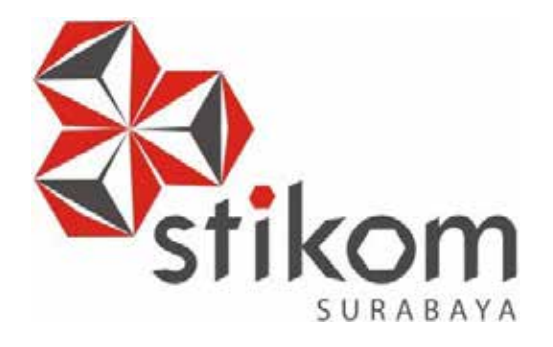

# <span id="page-0-0"></span>**PERANCANGAN JARINGAN / INFRASTRUKTUR MENGGUNAKAN ROUTER SWITCH CISCO DAN INTER-VLAN DENGAN PACKET TRACER PADA CV. DUA PUTRA JAYA**

UNIVERSITAS

indmike

**KERJA PRAKTIK**

**Program Studi**

**S1 Sistem Komputer**

**Oleh:**

**DESY DIANE CARLINA**

**12410200023** 

# **FAKULTAS TEKNOLOGI DAN INFORMATIKA INSTITUT BISNIS DAN INFORMATIKA STIKOM SURABAYA 2018**

#### **LAPORAN KERJA PRAKTIK**

# **PERANCANGAN JARINGAN / INFRASTRUKTUR MENGGUNAKAN ROUTER SWITCH CISCO DAN** *INTER***-VLAN DENGAN PACKET TRACER PADA CV. DUA PUTRA JAYA**

Diajukan sebagai salah satu syarat untuk menyelesaikan

Program Sarjana

**Disusun Oleh :**

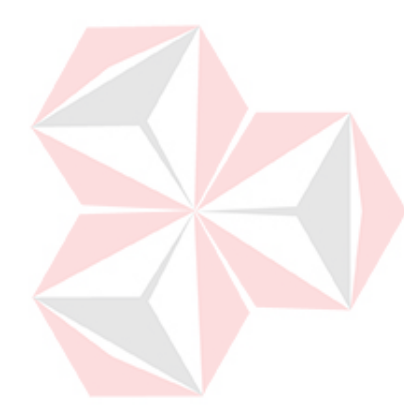

**Nama : Desy Diane Carlina NIM : 12.41020.0023 Program : S1 (Strata Satu)** 

**Jurusan : Sistem Komputer**

# **FAKULTAS TEKNOLOGI DAN INFORMATIKA INSTITUT BISNIS DAN INFORMATIKA STIKOM SURABAYA**

**2018**

# **MOTTO**

<span id="page-2-0"></span>"Ikuti alur kehidupan dengan kata hati, entah apa yang harus dilakukan esok hari.

Nikmati kehidupan yang bisa bikin orang tertawa meski harus bersandiwara."

# Dinamika

#### **HALAMAN PERSEMBAHAN**

<span id="page-3-0"></span>Puji syukur pemulis panjatkan kepada Allah SWT yang telah memberikan rahmat dan hidayahnya, sehingga terselesaikannya Laporan Kerja Praktik ini. Dalam penyusunan Laporan Kerja Praktik ini penulis tidak sendiri tetapi dengan mendapat bantuan dari berbagai pihak, untuk itu penulis ingin menyampaikan tanda terimakasih kepada :

- 1. Orang Tua saya yang tidak pernah berhenti memberi dukungan, motivasi, dan doa.
- 2. Bapak Anjik Sukmaaji, S.Kom., M.Eng., selaku Kepala Program Studi S1 Sistem Komputer Fakultas Teknologi Informatika Institut Bisnis dan Informatika Stikom Surabaya.
- 3. Bapak Wisnu Agung Prasetyo selaku selaku pembimbing dan penanggung jawab Perusahaan selama melaksanakan kerja praktik CV. Dua Putra Jaya.
- 4. Ibu Yosefine Triwidyastuti, M.T. selaku Dosen Pembimbing yang selalu memberi dukungan dan saran dalam menyelesaikan laporan ini.
- 5. Vergie dan teman teman dari keluarga system komputer terima kasih untuk dukungan, doa, dan motivasi kalian semua selama ini.

Semoga Allah SWT membalas semua kebaikan semuanya yang telah membantu Penulis menyelesaikan Laporan Kerja Praktik. Amin.

<span id="page-4-0"></span>LEMBAR PERSETUJUAN KERJA PRAKTIK

#### Laporan Kerja Praktik dengan judul:

## PERANCANGAN JARINGAN / INFRASTRUKTUR

# MENGGUNAKAN ROUTER SWITCH CISCO DAN INTER-VLAN DENGAN PACKET TRACER PADA CV. DUA PUTRA JAYA

Telah Diperiksa, diuji dan disetujui oleh :

Disetujui : Surabaya, 3 July 2018 Pembimbing Penvel Yosefine Triwidyastuti, M.T. **Wisnu Agung Saputro** NIDN 0729038504 **Manager Operasional** Mengetahui: Kaprodi SI-Sistem Komputer Pauladie Susanto, S.Kom., M.T. NIDN 0729047501

#### **SURAT PERNYATAAN**

# PERSETUJUAN PUBLIKASI DAN KEASLIAN KARYA ILMIAH

Sebagai mahasiswa Institut Bisnis dan Informatika Stikom Surabaya, saya :

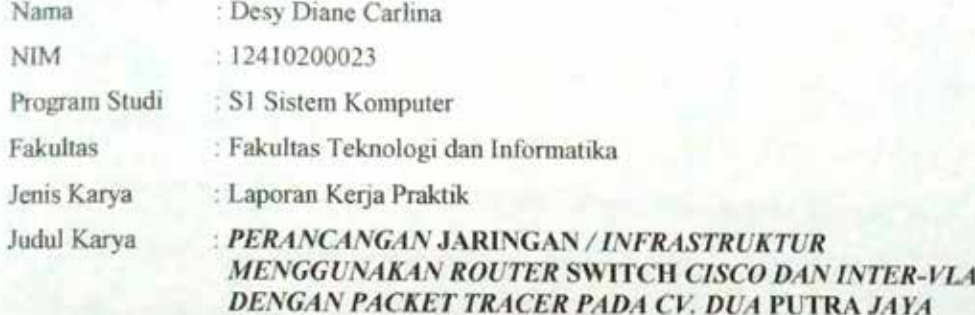

Menyatakan dengan sesungguhnya bahwa:

Demi pengembangan Ilmu Pengetahuan, Teknologi dan Seni, saya menyetujui memberikan kepada Institut  $1.$ Bisnis dan Informatika Stikom Surabaya Hak Bebas Royalti Non-Eksklusif (Non-Exclusive Royalti Free Right) atas seluruh isi/ sebagian karya ilmiah saya tersebut di atas untuk disimpan, dialihmediakan dan dikelola dalam bentuk pangkalan data (database) untuk selanjutnya didistribusikan atau dipublikasikan demi kepentingan akademia dengan tetap mencantumkan nama saya sebagai penulis atau pencipta dan sebagai pemilik Hak Cipta Karya tersebut di atas adalah karya asli saya, bukan plagiat baik sebagian maupun keseluruhan, Kutipan, karya  $\overline{2}$ atau pendapat orang lain yang ada dalam karya ilmiah ini adalah semata hanya rujukan yang dicantumkan dalam Daftar Pustaka saya

Apabila dikemudian hari ditemukan dan terbukti terdapat tindakan plagiat pada karya ilmiah ini, maka saya bersedia untuk menerima pencabutan terhadap gelar kesarjanaan yang telah dibenkan kepada saya

Demikian surat pernyataan ini saya buat dengan sebenarnya.

Surabaya, 3 Juli 2018

Yang menyatakan

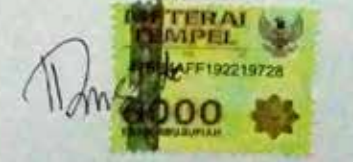

Desy Diane Carlina<br>NIM : 12410200023

#### **ABSTRAK**

<span id="page-6-0"></span>Penelitian yang dilakukan bertujuan untuk membantu jaringan yang sedang berjalan dan mengoptimasi jaringan dengan memberikan perubahan pada desain serta penggunaan *Inter*-VLAN pada CV. Dua Putra Jaya. Metodologi yang digunakan pada pengamatan ini adalah metode CCNA dan Network Security, kemudian metode perancangan jaringan dan evaluasi sistem. Hasil yang dicapai adalah mengurangi permasalahan yang ada dengan membangun jaringan *Inter*-VLAN yang akan mengurangi *broadcast domain* sehingga dapat meningkatkan kualitas jaringan dan tingkat keamanan. Simpulan dari penelitian ini adalah pada CV. Dua Putra Jaya dengan *Inter*- VLAN mampu memperkecil lingkup *broadcast domain* yang dapat meningkatkan performa, efisiensi dan keamanan jaringan.

*Kata Kunci: Jaringan, VLAN, Network Security, Packet Tracer.*

#### **KATA PENGANTAR**

<span id="page-7-0"></span>Allhamdulillah kehadirat Tuhan Yang Maha Esa, karena berkat Rahmat dan hidayah-Nya penulis dapat menyelesaikan Laporan Kerja Praktik di Dinas Komunikasi dan Informatika Provinsi Jawa Timur.

Buku laporan Kerja Praktik ini penulis susun sebagai syarat untuk menyelesaikan mata kuliah Kerja Praktik dan juga ditujukan sebagai persyaratan untuk menempuh mata kuliah Kerja Praktik. Di dalam buku laporan Kerja Praktik ini membahas mengenai PERANCANGAN JARINGAN / INFRASTRUKTUR

MENGGUNAKAN ROUTER SWITCH CISCO DAN INTER-VLAN DENGAN PACKET TRACER PADA CV. DUA PUTRA JAYA. Harapan penulis semoga laporan ini dapat digunakan, dimanfaatkan, dan dipelihara dengan sebaik-baiknya serta dapat memberikan tambahan wawasan bagi pembacanya. Selama pelaksanaan Kerja Praktik, penulis mendapatkan bimbingan dan pengarahan dari berbagai pihak yang telah membantu baik pelaksanaan kerja Praktik maupun dalam pembuatan laporan. Untuk itu penulis mengucapkan terima kasih yang sebesar-besarnya kepada:

- 1. Allah subhanahu wa ta'ala karena dengan rahmatnya penulis dapat menyelesaikan Laporan Kerja Praktik ini tepat pada waktunya.
- 2. Kedua orang tua/keluarga yang selalu mendukung penulis.
- 3. Rektor Institut Bisnis dan Informatika Stikom Surabaya.
- 4. Bapak Dr. Jusak Selaku Dekan Fakultas Teknologi dan Informatika.
- 5. Bapak Anjik Sukmaaji, S.Kom., M.Eng. selaku kaprodi S1 Sistem Komputer.
- 6. Ibu Yosefine Triwidyastuti, M.T. sebagai dosen pembimbing Praktik kerja di Institut Bisnis dan Informatika Stikom Surabaya.
- 7. Bapak Wisnu Agung Prasetyo sebagai penyelia.
- 8. Seluruh teman-teman S1 Sistem Komputer Institut Bisnis dan Informatika Stikom Surabaya atas bantuan dan dukungannya.
- 9. Semua pihak yang terlibat namun tidak dapat penulis sebutkan satu persatu, penulis mengucapkan banyak terima kasih atas bantuannya sehingga kerja Praktik ini dapat terselesaikan.

Penulis menyadari dalam penulisan laporan ini banyak terdapat kekurangankekurangan. Oleh karena itu penulis sangat mengharapkan saran dan kritik untuk memperbaiki kekurangan dan berusaha untuk lebih baik lagi.

Penulis

Surabaya, 25 Januari 2018

# **DAFTAR ISI**

<span id="page-9-0"></span>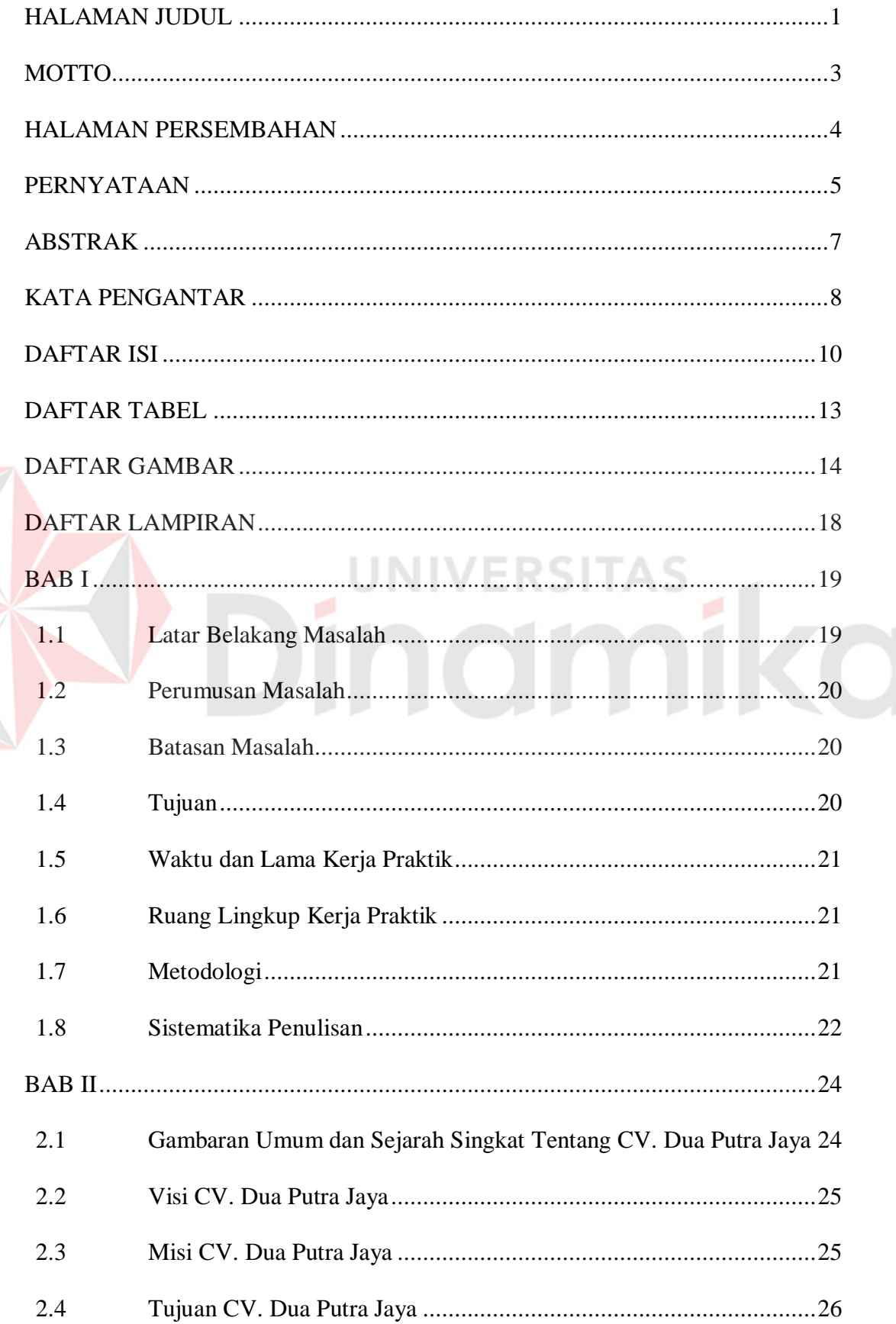

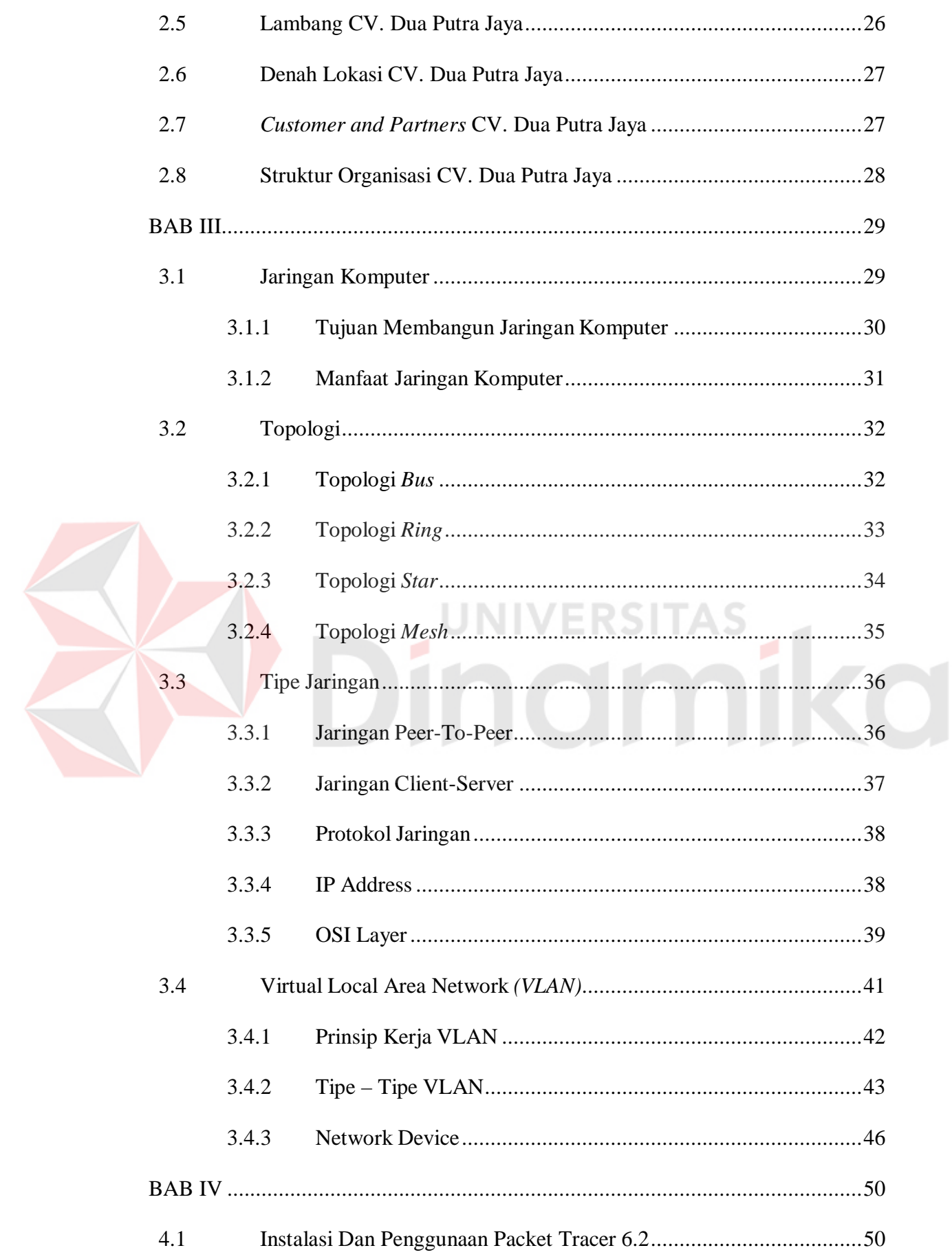

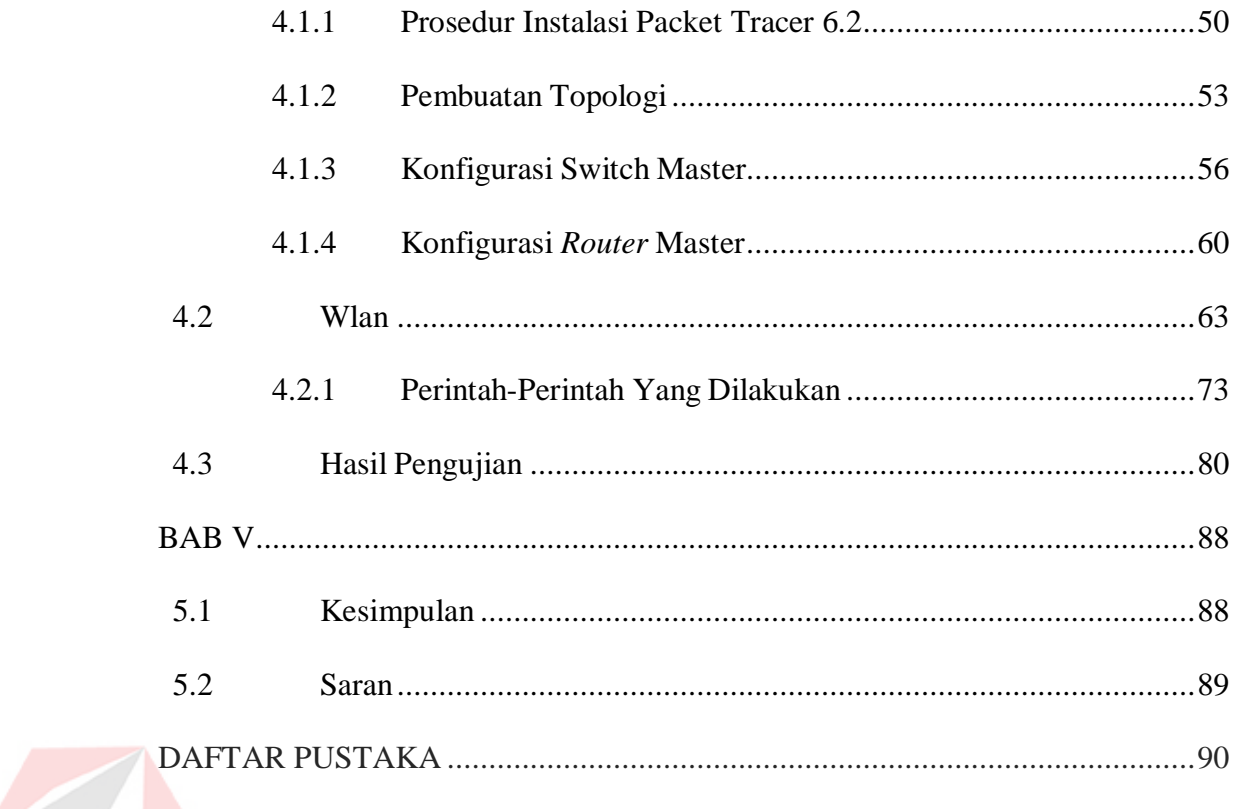

# Dinamika

# **DAFTAR TABEL**

<span id="page-12-0"></span>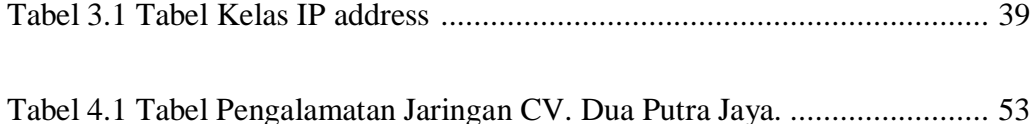

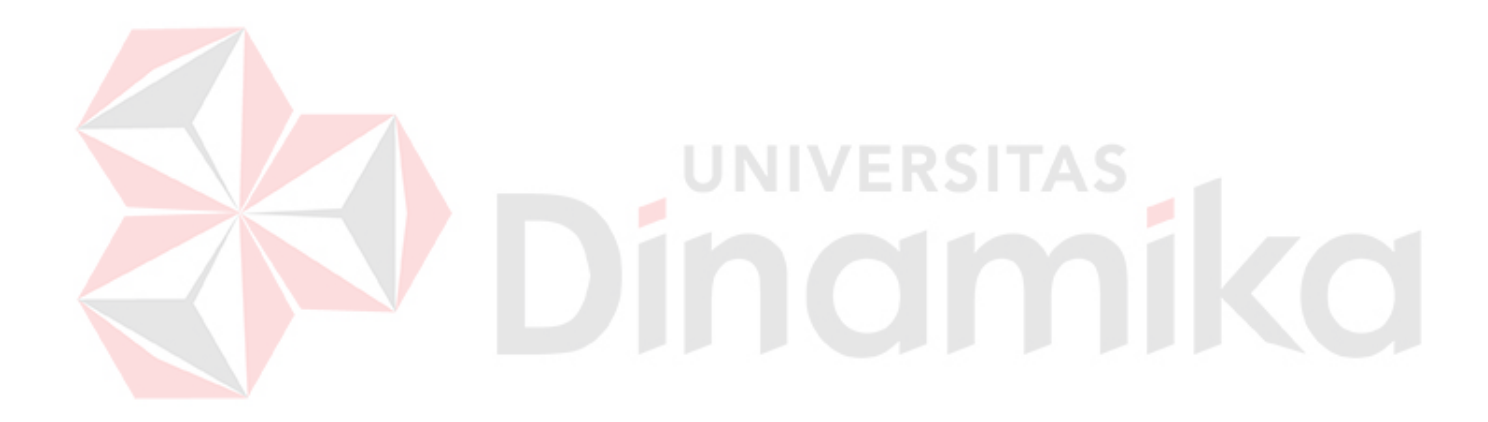

# **DAFTAR GAMBAR**

<span id="page-13-0"></span>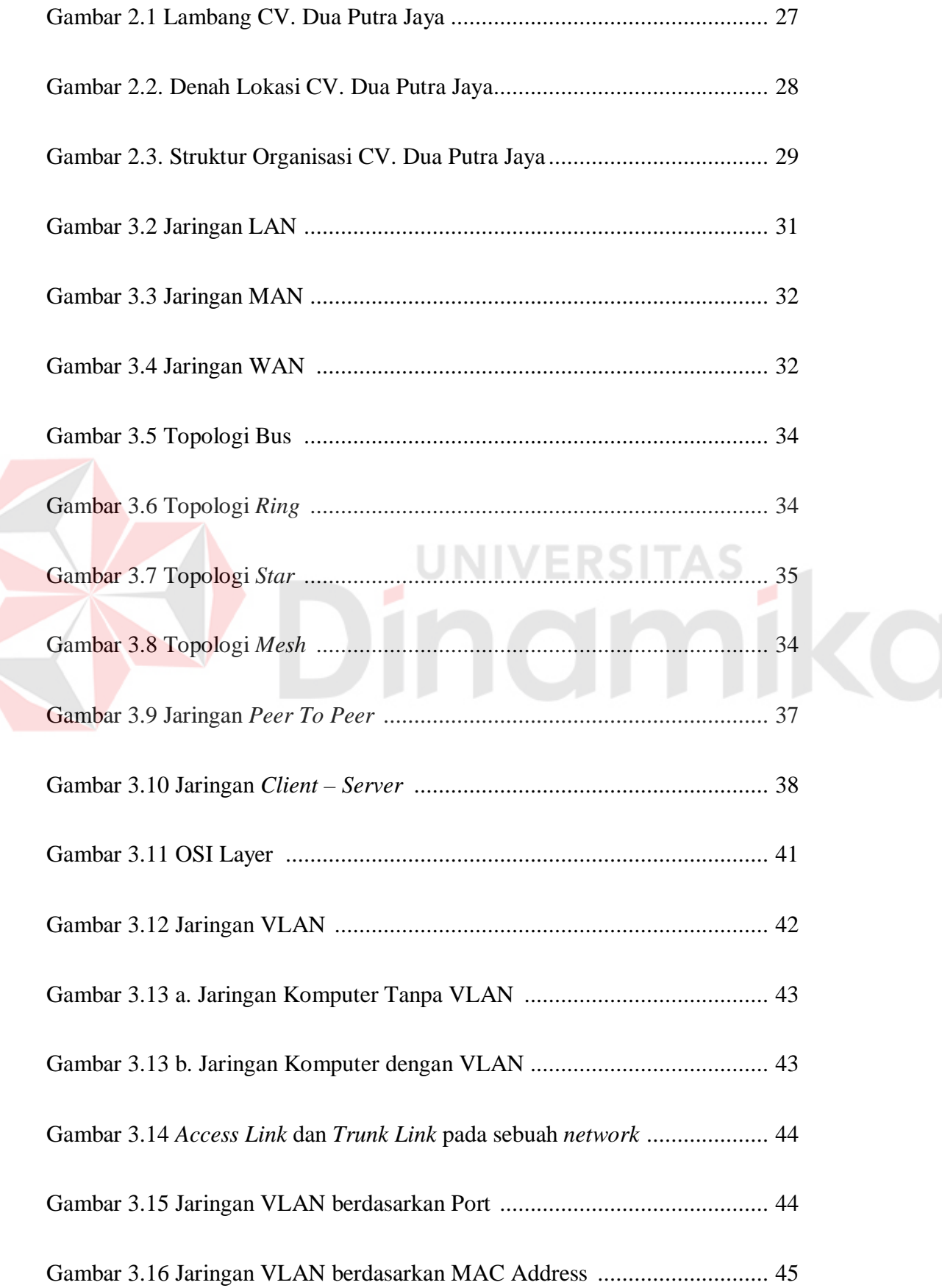

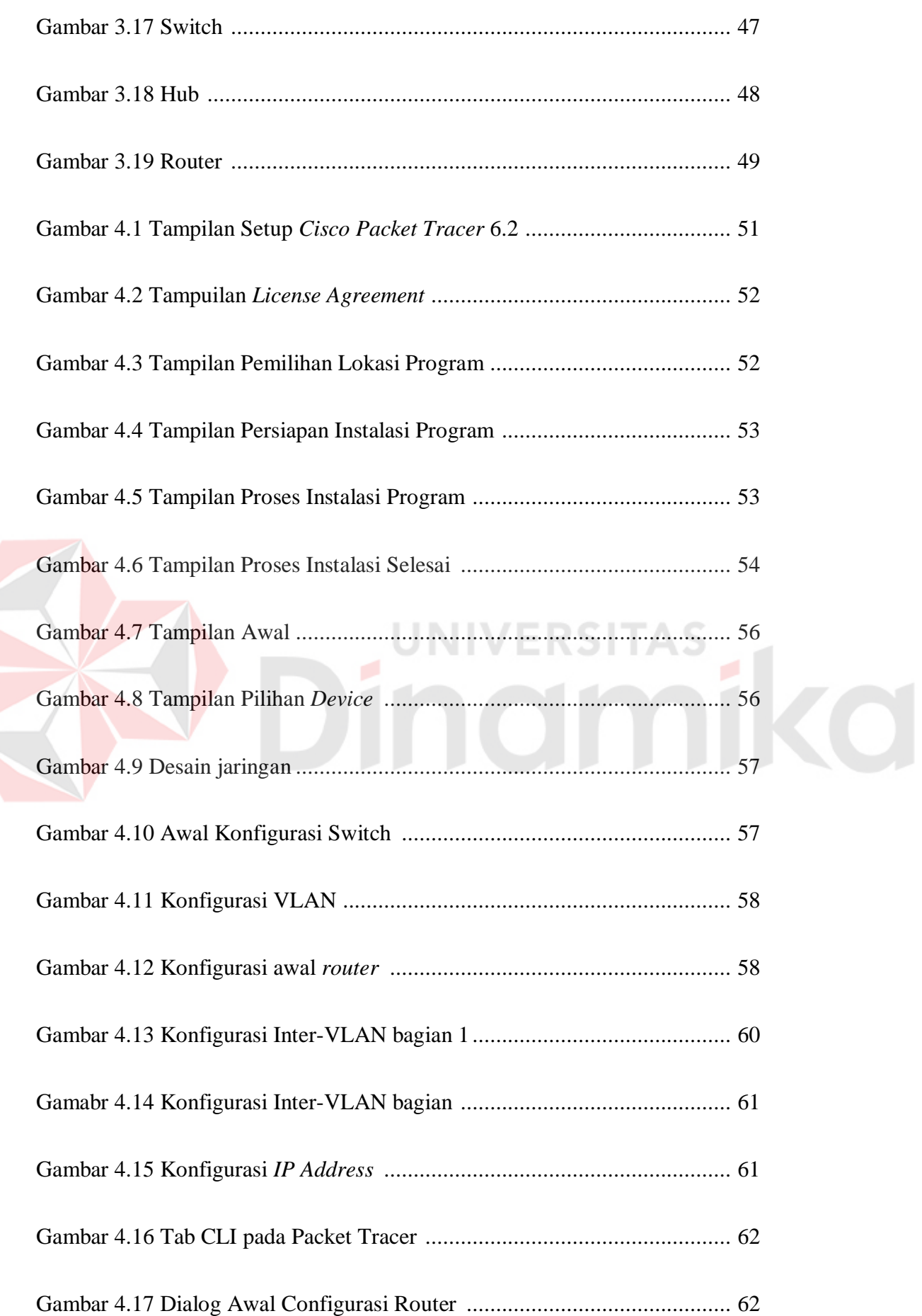

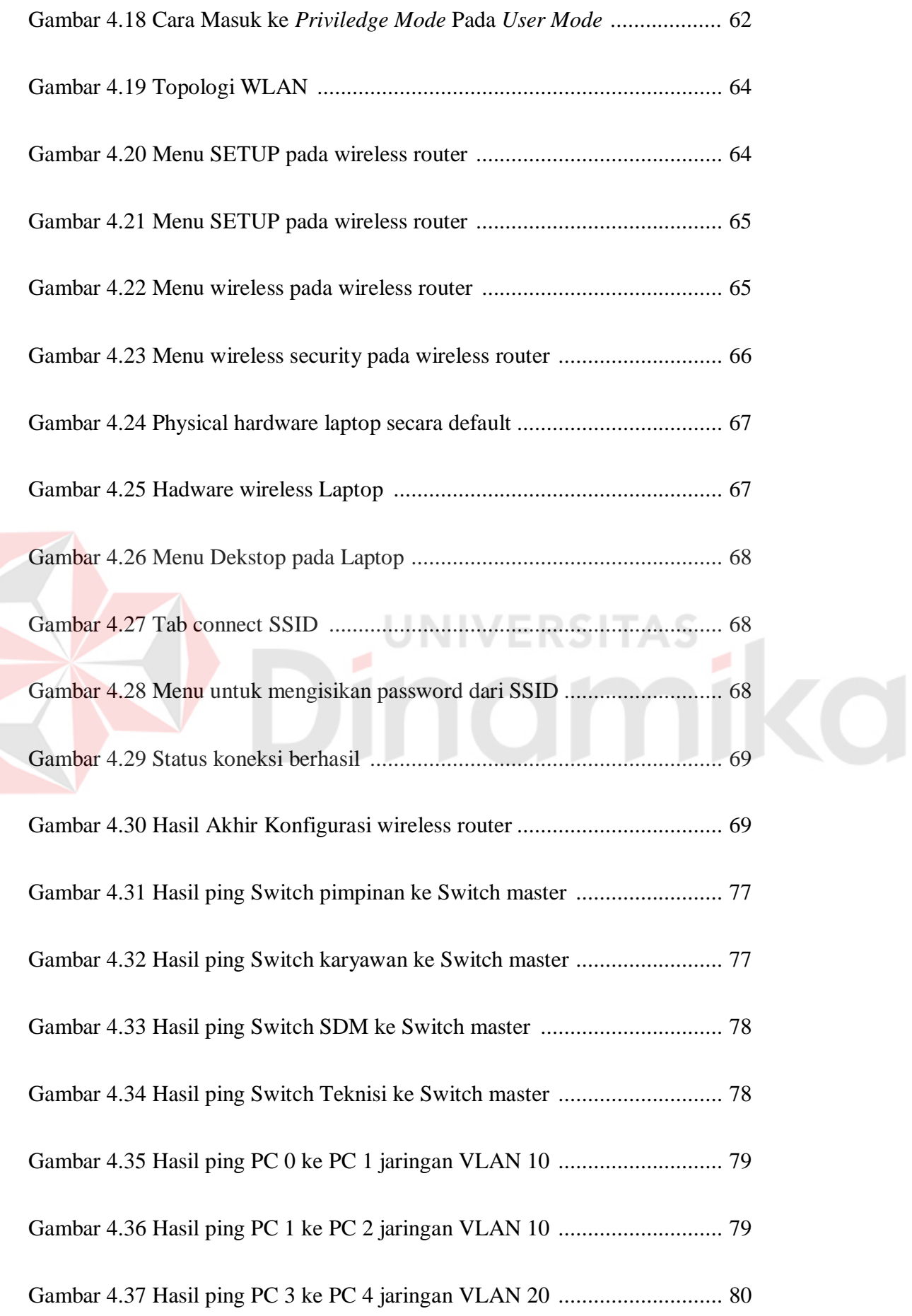

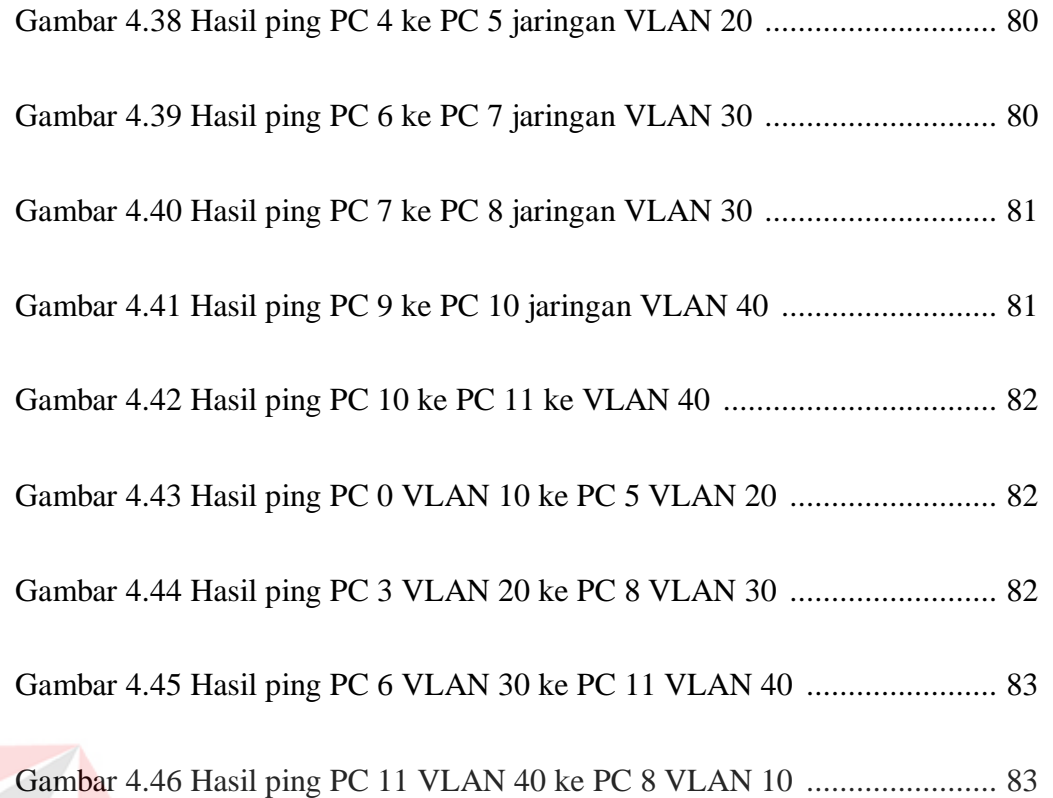

# Dinamika

# **DAFTAR LAMPIRAN**

<span id="page-17-0"></span>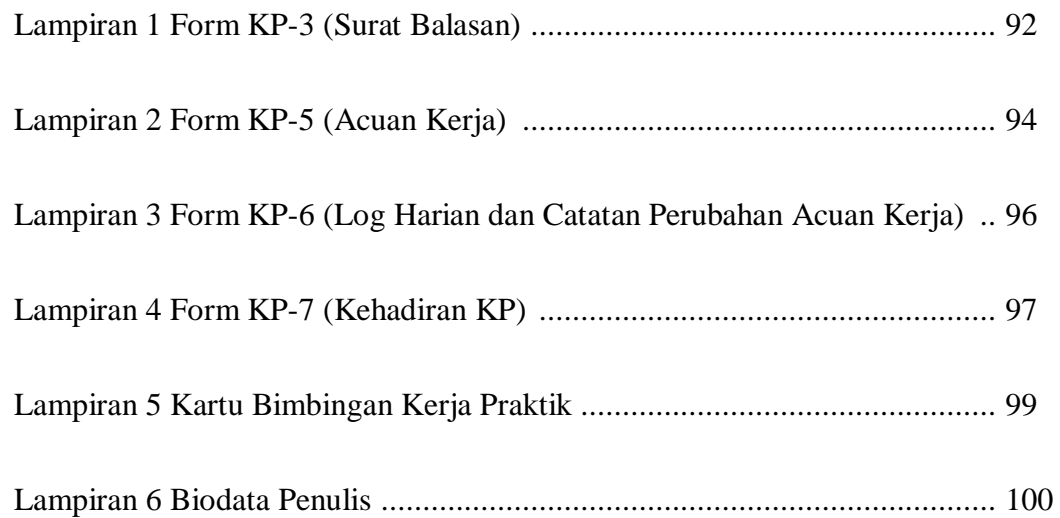

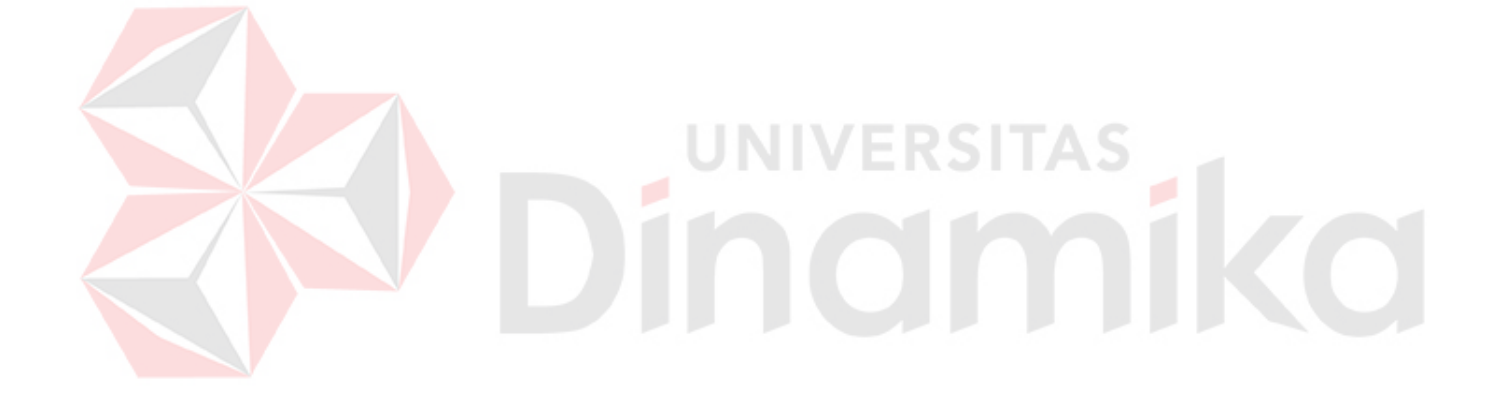

#### **BAB I**

#### **PENDAHULUAN**

#### <span id="page-18-1"></span><span id="page-18-0"></span>**1.1 Latar Belakang Masalah**

Perkembangan teknologi informasi yang maju dengan pesat mengakibatkan kebutuhan terhadap tenaga kerja yang menguasai bidang sistem komputerisasi sangat meningkat. Terbentuknya lembaga-lembaga pendidikan formal di bidang informasi dan komputer seperti Institut Bisnis dan Informatika Stikom Surabaya salah satu lembaga pendidikan yang melahirkan lulusan-lulusan muda yang berpola pikir akademik bertindak profesional serta berakhlak. Selain itu juga berupaya melaksanakan program pendidikan yang bertujuan menghasilkan lulusan – lulusan yang tidak hanya memahami ilmu pengetahuan dan teknologi, akan tetapi mampu mempraktikan serta mengembangkan ilmu yang di dapat pada bangku kuliah baik di dunia pendidikan maupun di dunia industri. Dengan mengikuti kerja praktik ini mahasiswa diharapkan bisa mendapat nilai tambahan terhadap materi kuliah yang di berikan serta dapat menambah ilmu pengetahuan dan keterampilan mahasiswa tentang dunia kerja sekaligus mendapatkan pengalaman kerja di suatu perusahaan maupun instansi serta mampu bekerjasama dengan orang lain dengan disiplin ilmu yang berbeda-beda. Sekaligus mencoba ilmu pengetahuan yang sudah di peroleh dalam perkuliahan.

Dewasa ini penggunaan komputer dan internet semakin meningkat. Internet dibutuhkan sebagai media komunikasi data bagi personal maupun kepentingan perusahaan. Banyaknya kebutuhan internet tersebut mengakibatkan timbulnya berbagai jaringan komputer. Jaringan komputer yang baik tentunya harus didukung *software* dan pembiayaan yang dikeluarkan seminimun mungkin untuk mendapatkan jaringan yang maksimal. Sedangkan untuk keamanan data mutlak harus dipenuhi bagi suatu jaringan komputer. Pada konsep *network* di masa lalu, dimana semua alat menuju ke sebuah *backbone* yang sama, namun saat ini dicirikan dengan arsitektur yang lebih datar. Konsep inilah yang akhirnya dikenal dengan *Inter Virtual Local Area Network* (*Inter*-VLAN). Sebuah *Inter*-VLAN memaksimalkan penggunaan *Router* dalam sebuah topologi. *Inter*-VLAN didasarkan pada koneksi *logical*, bukan fisik, oleh karena itu *Inter*-VLAN dirasa sangat fleksibel.

#### <span id="page-19-0"></span>**1.2 Perumusan Masalah**

Dalam perumusan masalah yang ada pada kerja praktik yang dilakukan oleh penulis terdapat beberapa masalah yang harus diselesaikan. Adapun masalah yang harus diselesaikan berdasarkan latar belakang diatas adalah sebagai berikut:

- 1. Bagaimana cara membuat topologi jaringan menggunakan alat jaringan*Cisco.*
- 2. Bagaimana merancang jaringan berbasis *Inter*-VLAN dengan *Cisco Packet Tracer*

#### <span id="page-19-1"></span>**1.3 Batasan Masalah**

Melihat permasalahan yang ada, maka penulis membatasi masalah dari kerja praktik, yaitu:

- 1. Perancangan topologi dan desain menggunakan *software Packet Tracer*.
- 2. Merancang jaringan *Inter Virtual Local Area Network* (*Inter*-VLAN).

#### <span id="page-19-2"></span>**1.4 Tujuan**

Tujuan umum dari kerja praktik yang dilaksanakan mahasiswa adalah agar mahasiswa dapat melihat serta merasakan kondisi dan keadaan *real* yang ada pada dunia kerja sehingga mendapatkan pengalaman yang lebih banyak lagi dan dapat

memperdalam kemamapuan pada suatu bidang. Tujuan khusus adalah sebagai berikut:

- 1. Membandingkan dan menguji rancangan permodelan dengan menggunakan program simulasi *Packet Tracer*.
- 2. Memberikan cara konfigurasi dan proses pada perancangan jaringan.

#### <span id="page-20-0"></span>**1.5 Waktu dan Lama Kerja Praktik**

Adapun kontribusi dari kerja praktik terhadap CV. Dua Putra Jaya adalah membantu menganalisa kinerja jaringan dan meningkatkan keamanan jaringan menggunakan *Inter*-VLAN.

# <span id="page-20-1"></span>**1.6 Ruang Lingkup Kerja Praktik**

Sasaran kerja praktik adalah agar mahasiswa mendapatkan pengalaman belajar melalui pengamatan di bidang teknologi informasi dan komunikasi:

- a. Konfigurasi IP *interface router*
- b. Konfigurasi *routing* pada router
- c. Konfigurasi perangkat *end device*

#### <span id="page-20-2"></span>**1.7 Metodologi**

Untuk menyelesaikan permasalahan yang dihadapi oleh penulis maka penulis mendapatkan bimbingan langsung dari dosen Institut Bisnis dan Informatika Stikom Surabaya.

Penulis mencoba mempraktikkan pemakaian internet pada jam kerja ke dalam sistem jaringan yang ada. Dari praktik tersebut penulis mendapat gambaran tentang desain atau topologi dari sistem jaringan tersebut. Adapun teknik atau metode yang kami lakukan adalah sebagai berikut :

- 1. Observasi, yaitu dengan melakukan pengamatan terhadap kebutuhan pengguna yang sekiranya dapat menentukan topologi jaringan apa yang baik digunakan.
- 2. Pengecekan langsung terhadap permasalahan yang, menganalisis masalah sesuai dengan teori yang ada dan memberikan solusi yang tepat.
- 3. Studi literatur atau kepustakaan, yaitu dengan cara membaca buku-buku yang ada hubungannya dengan masalah yang dihadapi.
- 4. Pengamatan terhadap jaringan yang telah dibangun apakah telah berjalan dengan baik sesuai dengan yang diharapkan.
- 5. Penulisan dan penyusunan laporan dari pelaksanaan kerja praktik yang telah dilakukan sebagai pertanggungan jawab kepada perusahaan dan Institut Bisnis dan Informatika Stikom Surabaya.

# <span id="page-21-0"></span>**1.8 Sistematika Penulisan**

Sistematika penulisan laporan hasil praktik kerja lapangan pada CV. Dua Putra Jaya adalah sebagai berikut:

#### BAB I : PENDAHULUAN

Berisi Latar Belakang Masalah, Perumusan Masalah, Batasan masalah, Tujuan, Kontribusi serta Sistematika Penulisan.

UNIVERSITAS

#### BAB II : GAMBARAN UMUM PERUSAHAAN

Pada bab ini membahas tentang gambaran umum CV. Dua Putra Jaya.

#### BAB III: TEORI PENUNJANG

Pada bab ini dibahas teori yang berhubungan dengan teori penunjang, dimana dalam teori penunjang ini meliputi tentang bagian – bagian jaringan komputer di CV. Dua Putra Jaya.

#### BAB IV : PEMBAHASAN

Pada bab ini dibahas mengenai alat-alat yang digunakan dan proses pemakaiannya pada CV. Dua Putra Jaya untuk menunjang kinerjanya.

# BAB V : KESIMPULAN DAN SARAN

Berisi kesimpulan serta saran sehubungan dengan adanya kemungkinan pengembangan sistem pada masa yang akan datang.

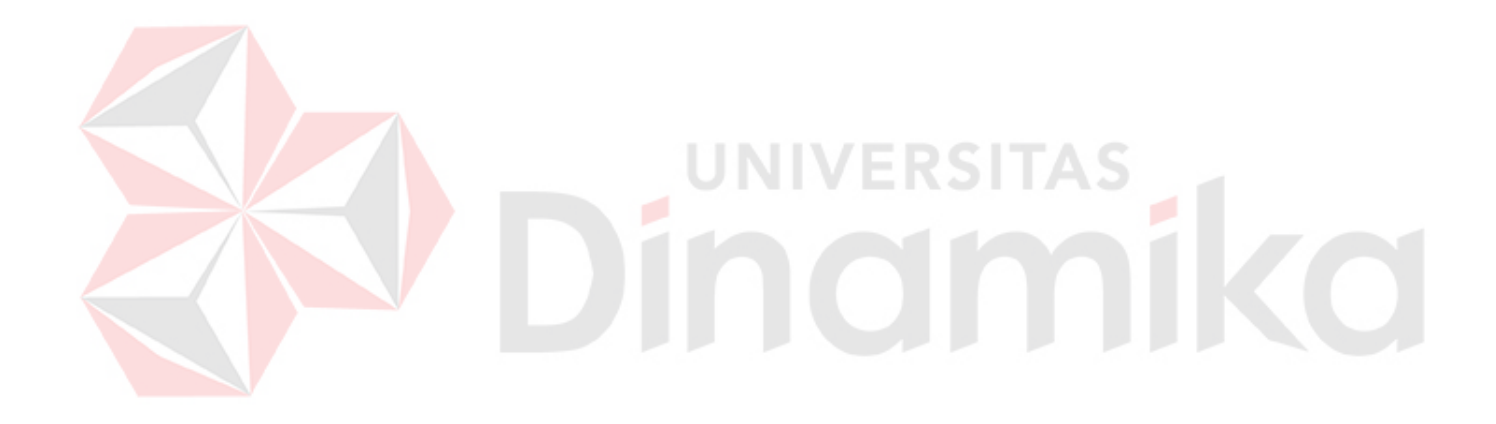

#### **BAB II**

#### **GAMBARAN UMUM CV. DUA PUTRA JAYA**

#### <span id="page-23-1"></span><span id="page-23-0"></span>**2.1 Gambaran Umum dan Sejarah Singkat Tentang CV. Dua Putra Jaya**

Dalam kegiatan ekspor dan impor selalu dibutuhkan kemasan, baik yang menggunakan bahan baku dari kayu, plastik atau metal untuk mengemas produk yang akan di muat kedalam container.

Seiring dengan perkembangan dan tuntutan dari negara tujuan ekspor bahwa perlunya kemasan kayu ini kemudian diatur dalam bentuk standar yang mengacu pada pencegahan penyebaran hama pengganggu tumbuhan yang terbawa oleh kemasan kayu ke negara tujuan ekspor akibat pemakaian bahan kayu yang jelek. Dengan masuknya hama yang dapat mengganggu tanaman di negara tujuan ekspor tentu sangat merugikan negara tersebut, sehingga negara tersebut menerapkan aturan secara sepihak terhadap kemasan yang dikirim dari negara eksportir. Dalam rangka pengendalian hama tersebut, maka diterapkanlah 2 metode :

*Heat Treatent* (*Kiln Dry*) adalah sebuah metode pengendalian hama dengan menggunakan sistem pengopenan / *Kiln Dry.* Pada proses ini suhu kayu akan dinaikkan hingga mencapai temperature tertentu untuk membunuh hama.

*Fumigasi* adalah sebuah metode pengandalian hama menggunakan pestisida *Methyl Bromide* (MB). Dalam proses ini, sebuah area akan secara menyeluruh dipenuhi oleh gas atau asap untuk membunuh semua hama beserta telurnya yang berada didalam kayu.

Untuk keseragaman aturan dan menghindari penolakan, maka *International Plant Protection Convention* membuat peraturan yang berisi standar dan persyaratan yang berlaku secara internasional yang disebut dengan *International Standards For*  *Phytosanitary Measures* (Ispm) No.15 yang mengatur penggunaan kemasan kayu untuk komoditi ekspor. ISPM 15 merupakan singkatan dari Standar Internasional untuk mengukur *Phytosanitary* yang dikeluarkan oleh organisasi Konvensi Perlindungan Tanaman Internasional (IPPC), berada dibawah organisasi pertanian atau tanaman pangan. Tujuan peraturan ISPM 15 adalah untuk mencegah hama seperti serangga, rayap dan jamur yang biasanya ditemui pada kayu, dari satu negara ke negara lain. Serta mencegah aturan sepihak perdagangan antar negara.

Standar ini sudah diadopsi dan diberlakukan oleh negara seluruh dunia termasuk Indonesia. Di Indonesia, lembaga pemerintah yang ditugasi untuk menjembatani persyaratan tersebut dengan meregistrasi perusahaan kemasan kayu adalah badan Karantina Pertanian, Kementrian Pertanian.

CV. Dua Putra Jaya, sebagai perusahaan yang memproduksi kemasan kayu sudah di registrasi oleh badan karantina pertanian dengan nomor Id-121 untuk melakukan sertifikasi terhadap kemasan kayu hasil produksinya sesuai dengan standar ISPM 15 untuk memenuhi kebutuhan eksportir dan industri lainnya dalam melakukan kegiatan ekspor ke berbagai negara tujuan ekspor.

#### <span id="page-24-0"></span>**2.2 Visi CV. Dua Putra Jaya**

Menyadari sepenuhnya kepercayaan customer adalah urat nadi kehidupan usaha kami, untuk itu kami akan berusaha sebaik mungkin menjaga apa yang sudah anda percayakan kepada kami.

#### <span id="page-24-1"></span>**2.3 Misi CV. Dua Putra Jaya**

Menyediakan produk yang berkualitas sesuai standart yang dibutuhkan

- Berkomitmen kepada pelanggan untuk menyediakan layanan yang selalu tepat waktu dan dengan nilai terbaik
- Berkomitmen kepada karyawan untuk memberikan iklim kerja yang aman, nyaman dan menghargai kontribusi
- Berkomitmen untuk berperilaku transparan dan terpercaya kepada seluruh pemangku kepentingan
- Berusaha untuk selalu meningkatkan pelayanan dan kinerja untuk kepuasan

#### <span id="page-25-0"></span>**2.4 Tujuan CV. Dua Putra Jaya**

CV. Dua Putra Jaya adalah perusahaan yang bergerak dalam biding *Pallet Manufacture* & ISPM#15 *Provider* Id-121 yang memproduksi kemasan kayu jenis palet, dengan standar Internasional (Japan-Europe-America, *Two Way & Four Way System*). Proses produksi yang dilaksanakan mengacu pada panduan mutu perusahaan dengan prosedur-prosedur serta instruksi kerja yang jelas dan terperinci pada setiap bagian pekerjaan, didukung oleh sumber daya manusia yang cukup dan kompeten dibidangnya, ditunjang oleh jaminan ketersediaan bahan baku dan fasilitas produksi yang memadai sehingga dipastikan dapat menghasilkan produk yang bermutu dan terjamin keamanan distribusinya dengan tetap memperhatikan keselamatan & keamanan kerja, kesejahteraan karyawan dan kepedulian lingkungan .

# <span id="page-25-1"></span>**2.5 Lambang CV. Dua Putra Jaya**

Lambang CV. Dua Putra Jaya dapat dilihat pada Gambar 2.1 berikut :

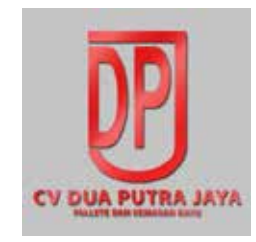

Gambar 2.1 Lambang CV. Dua Putra Jaya

#### <span id="page-26-0"></span>**2.6 Denah Lokasi CV. Dua Putra Jaya**

Tempat pelaksanaan kerja praktik berlokasi pada CV. Dua Putra Jaya yang beralamat di Kahuripan Nirwana Ruko Boulevard No. 59 Sidoarjo, Jawa Timur.

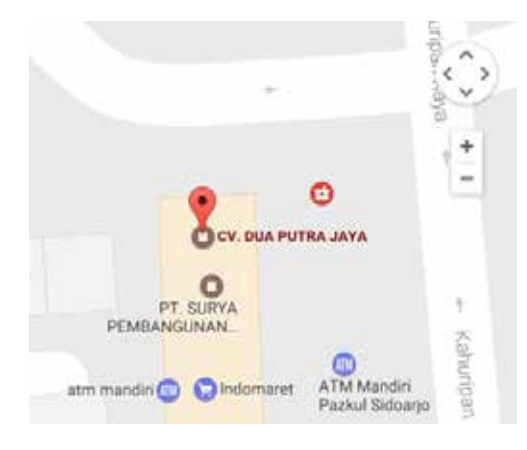

Gambar 2.2. Denah Lokasi CV. Dua Putra Jaya

# <span id="page-26-1"></span>**2.7** *Customer and Partners* **CV. Dua Putra Jaya**

Perusahaan yang pernah menjadi customer dan partner dari CV. Dua Putraa Jaya

#### antara lain :

- PT. PQ Silicas Indonesia
- PT. Crestec  $\ddot{\phantom{a}}$
- PT. Kingjim Indonesia t,
- PT. Fronte Classic Indonesia t.
- PT. Toyota Boshoku Indonesia ä,
- PT. Iglas ÷,
- PT. Henz ABC t.
- PT. Asia Raya  $\mathbf{r}$
- PT. Pakarti Riken Indonesia  $\overline{\phantom{a}}$
- PT. Surabaya Autocomp Indonesia ä,
- PT. Eternitl,
- PT. Pulau Batu t.
- PT. JB Koko Indonesia J.
- PT. Cargil Indonesia  $\ddot{\phantom{0}}$
- PT. Tomatec Indonesia  $\overline{\phantom{a}}$
- PT. Gudang Garam  $\Box$
- PT. Indospring  $\blacksquare$
- PT. Ispatindo l,

# <span id="page-27-0"></span>**2.8 Struktur Organisasi CV. Dua Putra Jaya**

Pada tempat kerja praktik terdapat stuktur organisasi yang terdiri atas beberapa

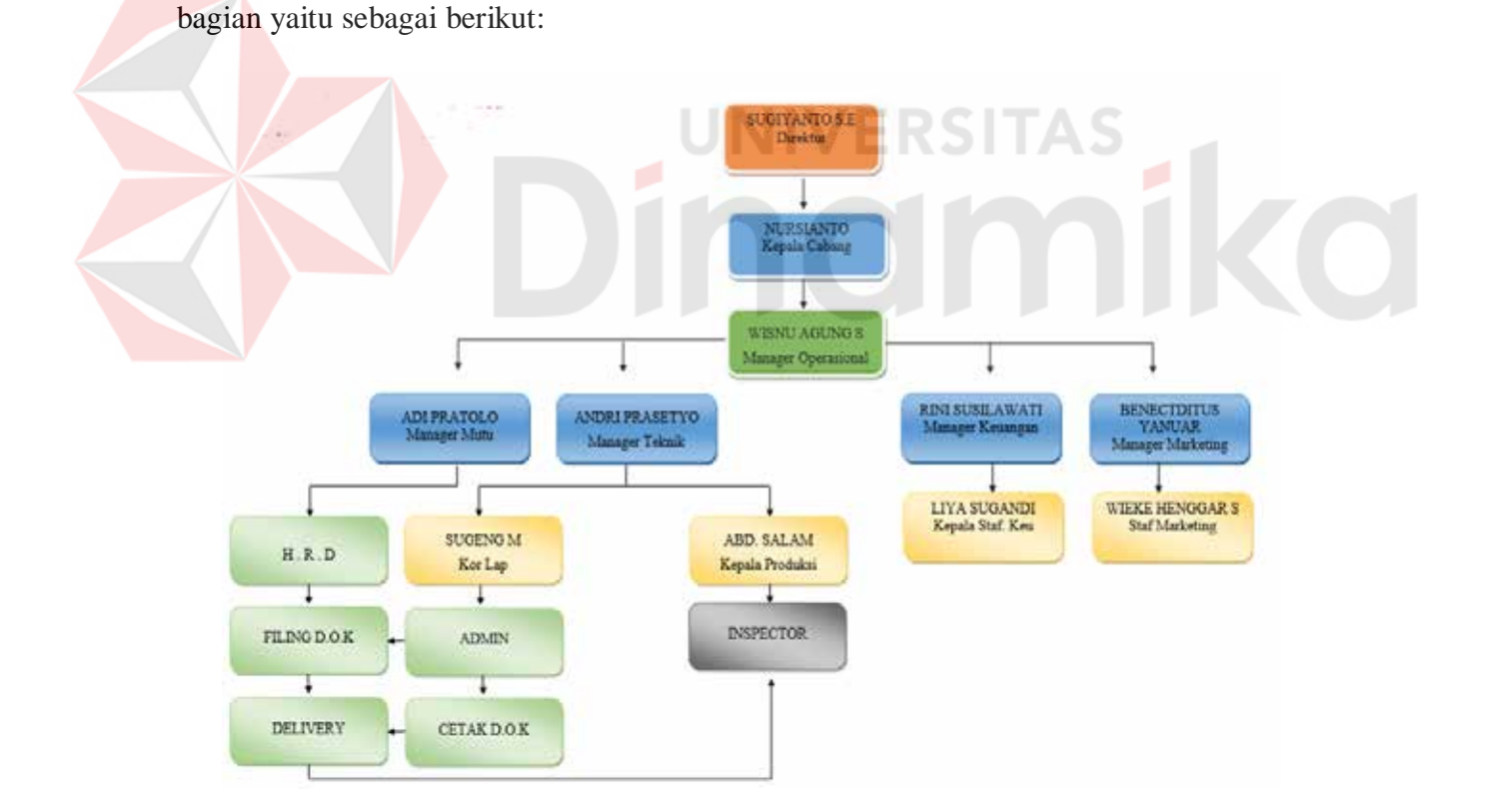

Gambar 2.3. Struktur Organisasi CV. Dua Putra Jaya

#### **BAB III**

#### **LANDASAN TEORI**

#### <span id="page-28-1"></span><span id="page-28-0"></span>**3.1 Jaringan Komputer**

Jaringan komputer adalah himpunan *interkoneksi* antara 2 komputer *autonomous*  atau lebih yang terhubung dengan media transmisi kabel atau tanpa kabel (*wirelles*). Berdasarkan geografisnya, jaringan komputer terbagi menjadi tiga kelompok, yaitu:

#### **a.** *Local Area Network* **(LAN)**

*Local Area Network* (LAN) adalah jaringan komputer yang jaringannya hanya mencakup wilayah kecil, seperti jaringan komputer kampus, kantor, gedung atau yang lebih kecil.

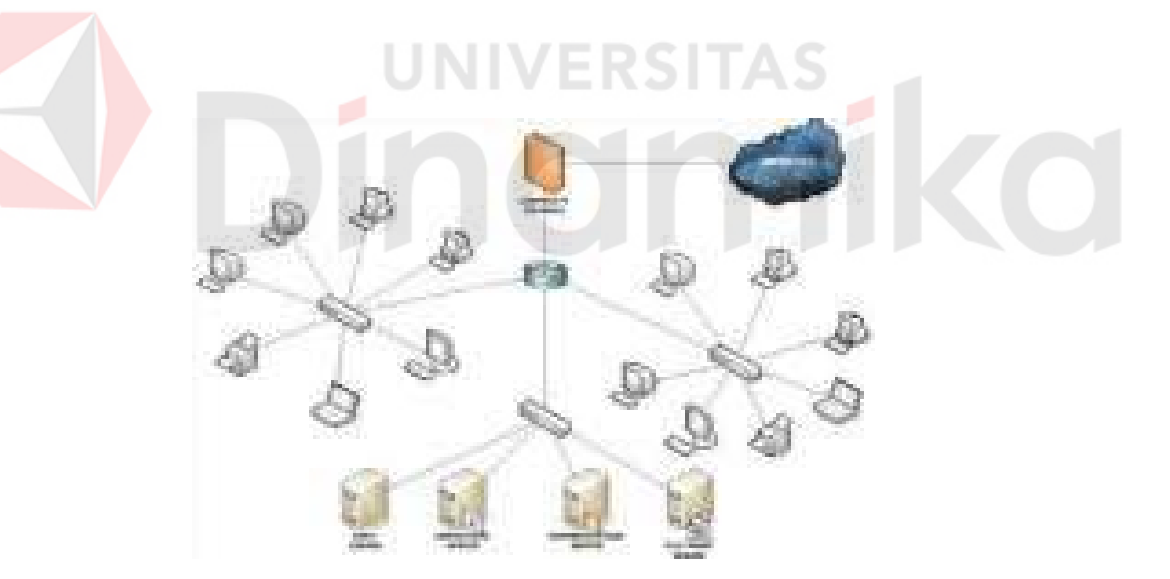

Gambar 3.2 Jaringan LAN

#### **b.** *Metropolitan Area Network* **(MAN)**

*Metropolitan Area* Network (MAN) adalah suatu jaringan dalam suatu kota dengan transfer data berkecepatan tinggi yang menghubungkan berbagai lokasi seperti kampus, perkantoran, pemerintahan, dan sebagainya. Jaringan MAN adalah gabungan dari

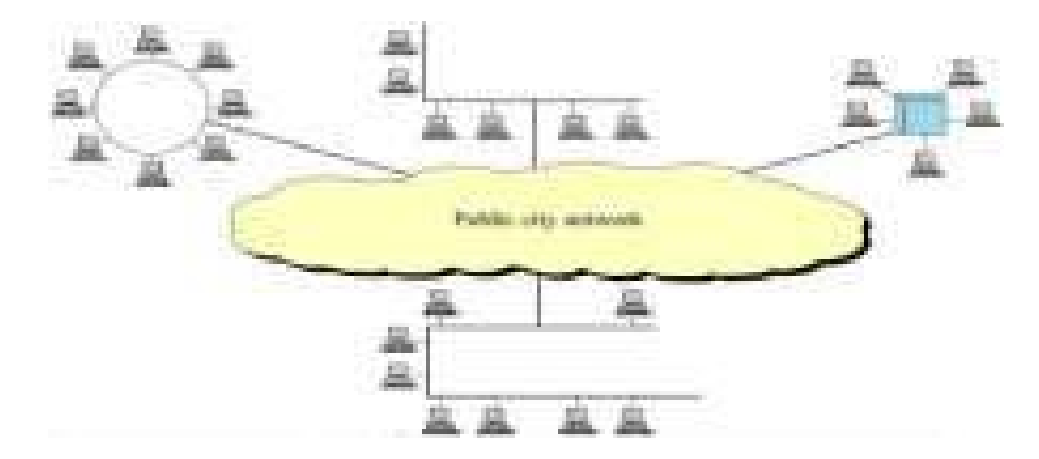

beberapa LAN. Jangkauan dari MAN ini antara 10 hingga 50 Km.

Gambar 3.3 Jaringan MAN

# **c.** *Wide Area Network* **(WAN)**

*Wide Area Network* (WAN) merupakan jaringan komputer yang mencakup area besar. Jangkauannya mencakup daerah geografis yang luas, sebagai contoh yaitu jaringan komputer antar wilayah, antar kota, antar negara, bahkan benua.

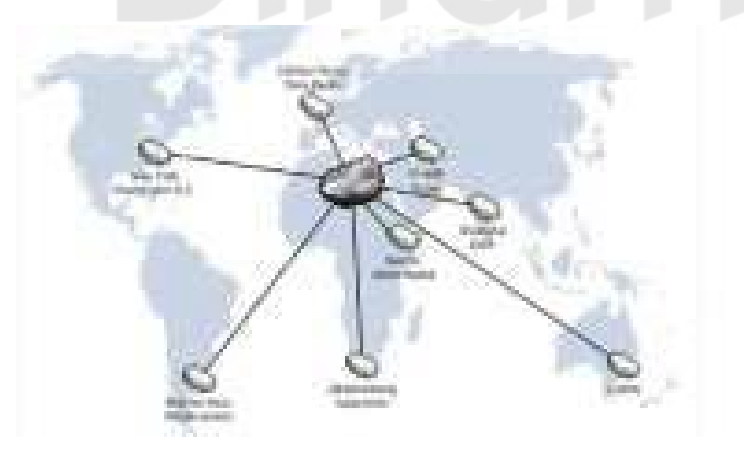

Gambar 3.4 Jaringan WAN

# <span id="page-29-0"></span>**3.1.1 Tujuan Membangun Jaringan Komputer**

Tujuan dibangunnya suatu jaringan komputer adalah membawa informasi secara

tepat dan tanpa adanya kesalahan dari sisi pengirim (*transmitter*) menuju kesisi penerima (*receiver*) melalui media komunikasi.

Ada beberapa kendala dalam membangun jaringan komputer, yaitu:

- 1. Masih mahalnya fasilitas komunikasi yang tersedia dan bagaimana memanfaatkan jaringan komunikasi yang ada secara efektif dan efisien.
- 2. Jalur transmisi yang digunakan tidak benar-benar bebas dari masalah gangguan (*noise*).

#### <span id="page-30-0"></span>**3.1.2 Manfaat Jaringan Komputer**

Manfaat yang didapat dalam membangun jaringan komputer yaitu:

*1. Sharing Resources*

*Sharing* Resources bertujuan agar seluruh program, peralatan atau *peripheral*  lainnya dapat dimanfaatkan oleh setiap orang yang ada pada jaringan komputer tanpa terpengaruh oleh lokasi maupun pengaruh dari pemakai.

2. Media komunikasi

Jaringan Komputer memungkinkan terjadinya komunikasi antar pengguna, baik untuk mengirim pesan atau informasi penting lainnya.

3. Integrasi Data

Jaringan Komputer dapat mencegah ketergantungan pada komputer pusat, karena setiap proses data tidak harus dilakukan pada satu komputer saja, melainkan dapat didistribusikan ke tempat lainnya. Oleh sebab itu maka dapat terbentuk data yang terintegrasi yang memudahkan pemakai untuk memperoleh dan mengola informasi setiap saat.

# 4. Pengembangan dan Pemeliharaan

Pengembangan peralatan dapat dilakukan dengan mudah dan menghemat biaya. Jaringan komputer juga memudahkan pemakai dalam merawat *harddisk* dan peralatan lainnya.

#### 5. Keamanan Data

Sistem Jaringan Komputer dapat memberikan perlindungan terhadap data. Karena pemberian dan pengaturan hak akses kepada para pemakai, serta teknik perlindungan terhadap *hardisk* sehingga data mendapatkan perlindungan yang efektif.

6. Sumber Daya Lebih Efisien dan Informasi Terkini

Dengan pemakaian sumber daya secara bersama-sama, akan mendapatkan hasil yang maksimal dan kualitas yang tinggi. Selain itu data atau informasi yang diakses selalu terbaru, karena setiap ada perubahan yang terjadi dapat segera langsung diketahui oleh setiap pemakai.

#### <span id="page-31-0"></span>**3.2 Topologi**

Topologi Jaringan adalah sebuah pola *interkoneksi* dari beberapa terminal komputer. Topologi menggambarkan struktur dari suatu jaringan atau bagaimana sebuah jaringan didesain. Dalam definisi topologi terbagi menjadi dua, yaitu topologi fisik(*physical topology*) yang menunjukan posisi pemasangan kabel secara fisik dan topologi logika (*logical topology*) yang menunjukkan bagaimana suatu media diakses oleh *host*.

#### <span id="page-31-1"></span>**3.2.1 Topologi** *Bus*

Topologi ini menggunakan satu *segment* (panjang kabel) *backbone*, yaitu yang menyambungkan semua *host* secara langsung. Apabila komunikasinya dua arah di sepanjang *ring*, maka jarak maksimum antara dua simpul pada *ring* dengan n simpul adalah n/2.Topologi ini cocok untuk jumlah prosesor yang relatif sedikit dengan komunikasi data minimal.

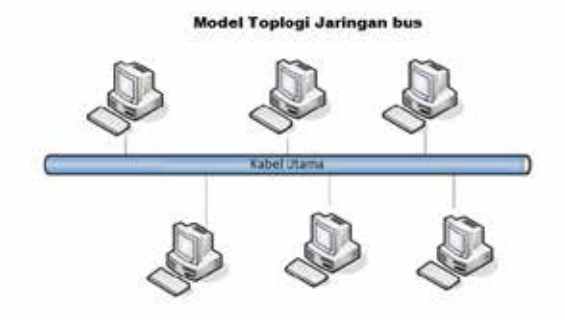

Gambar 3.5 Topologi *Bus* 

# **A. Keuntungan Topologi Bus:**

- 1. Jarak LAN tidak terbatas
- 2. Kecepatan pengiriman tinggi.
- 3. Tidak diperlukan pengendali pusat.
- 4. Kemampuan pengandalan tinggi
- **B. Kerugian Topologi Bus :**

1. Operasi jaringan LAN tergantung tiap perangkat

- 2. Deteksi dan isolasi kesalahan sangat kecil.
- 3. Bila salah satu *client* rusak, maka jaringan tidak bisa berfungsi.
- 4. Diperlukan *repeater* untuk jarak jauh.

# <span id="page-32-0"></span>**3.2.2 Topologi** *Ring*

Topologi ini menghubungkan satu *host* ke *host* setelah dan sebelumnya. Secara fisik jaringan ini berbentuk *ring* (lingkaran).

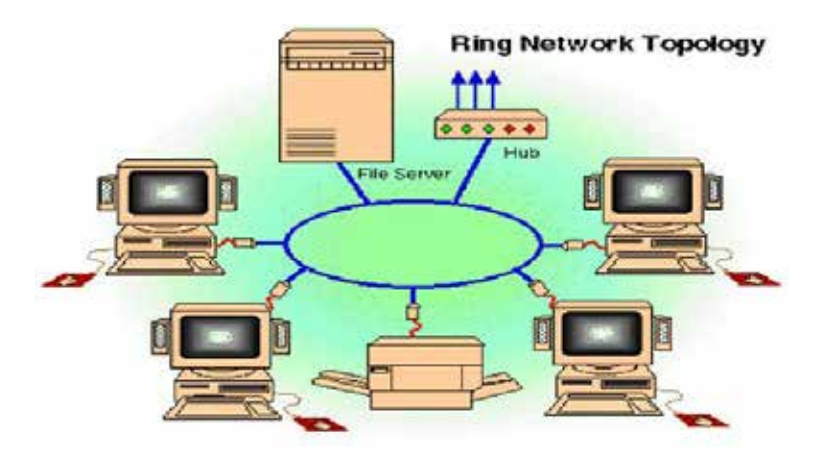

Gambar 3.6 Topologi *Ring* 

Topologi cincin juga merupakan topologi jaringan dimana setiap titik terkoneksi ke dua titik lainnya, membentuk jalur melingkar membentuk cincin. Pada topologi cincin, komunikasi data dapat terganggu jika satu titik mengalami gangguan. Jaringan FDDi mengantisipasi kelemahan ini dengan mengirim data searah jarum jam dan berlawanan dengan arah jarum jam secara bersamaan.

#### **A. Keuntungan Topologi** *Ring* **:**

- 1. Hemat Kabel.
- 2. Tidak terjadi tabrakan saat pengiriman data.

### **A. Kerugian Topologi** *Ring* **:**

- 1. Peka kesalahan.
- 2. Pengembangan jaringan lebih kaku.

#### <span id="page-33-0"></span>**3.2.3 Topologi** *Star*

Menghubungkan semua kabel pada *host* ke satu titik utama. Titik ini biasanya menggunakan *Hub* atau Switch. Topologi bintang merupakan bentuk topologi jaringan yang berupa konvergensi dari *node* tengah ke setiap *node* atau pengguna. Topologi jaringan bintang termasuk topologi jaringan dengan biaya menengah.

**UNIVERSITAS** 

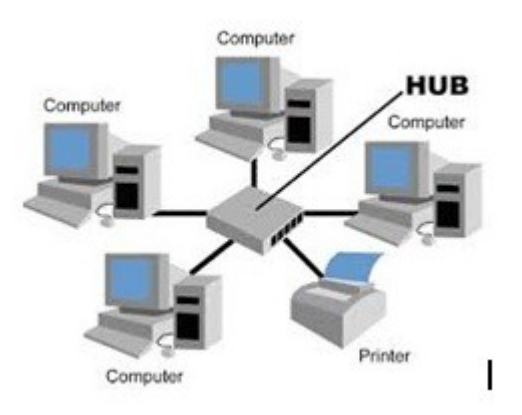

Gambar 3.7 Topologi *Star* 

### **A. Keuntungan Topologi** *Star* **:**

1. Kerusakan pada satu saluran hanya akan mempengaruhi jaringan pada saluran

tersebut dan *station* yang terpaut.

- 2. Tingkat keamanan termasuk tinggi.
- 3. Tahan terhadap lalu lintas jaringan yang sibuk.
- 4. Penambahan dan pengurangan *station* dapat dilakukan dengan mudah.

# **B. Kerugian Topologi** *Star* **:**

- 1. Jika *node* tengah mengalami kerusakan, maka seluruh jaringan akan terhenti.
- 2. Penggunaan kabel terlalu boros.

## <span id="page-34-0"></span>**3.2.4 Topologi** *Mesh*

Topologi *Mesh* adalah suatu topologi yang memang didisain untuk memiliki tingkat restorasi dengan berbagai alternatif *rute* atau penjaluran yang biasanya disiapkan dengan dukungan perangkat lunak atau *software*.

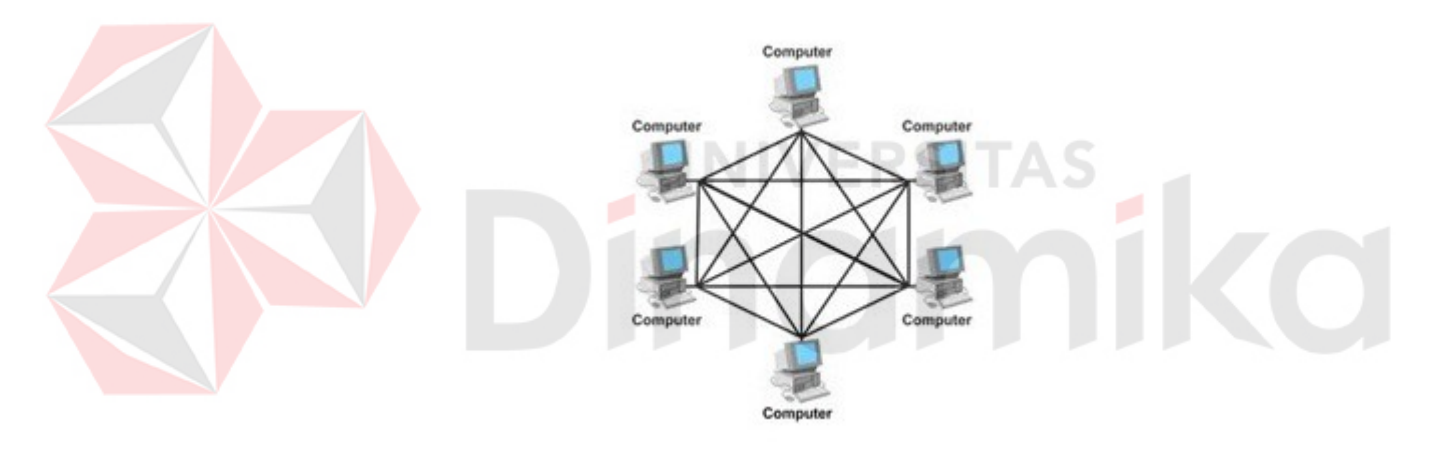

Gambar 3.8 Topologi *Mesh*

## **A. Kelebihan Topologi Mesh:**

- 1. Jika ingin mengirimkan data ke komputer tujuan, tidak membutuhkan komputer lain (langsung sampai ke tujuan)
- 2. Memiliki sifat robust, yaitu: jika komputer A mengalami gangguan koneksi dengan komputer B, maka koneksi komputer A dengan komputer lain tetap baik
- 3. Lebih aman
- 4. Memudahkan proses identifikasi kesalahan

# **B. Kekurangan Topologi Mesh:**

- 1. Membutuhkan banyak kabel
- 2. Instalasi & konfigurasi sulit

3. Perlunya space yang memungkinkan

#### <span id="page-35-0"></span>**3.3 Tipe Jaringan**

Secara garis besar tipe jaringan dibagi menjadi dua macam, yaitu tipe jaringan *Peerto-Peer* dan *Client-Server*.

#### <span id="page-35-1"></span>**3.3.1 Jaringan Peer-To-Peer**

Pada jaringan tipe ini, setiap komputer yang terhubung dalam jaringan dapat saling berkomunikasi dengan komputer lainnya secara langsung tanpa perantara . Bukan hanya komunikasi langsung tetapi juga sumber daya komputer dapat digunakan oleh komputer lainnya tanpa ada pengendali dan pembagian hak akses. Setiap komputer dalam jaringan *Peer to Peer* mampu berdiri sendiri sekalipun komputer yang tidak bekerja atau beroperasi.Masing-masing komputer tidak terikat dan tidak tergantung pada komputer yang lainnya. Komputer yang digunakan pun bisa beragam dan tidak harus setara, karena fungsi komputer dan keamanannya diatur dan dikelola sendiri oleh masing-masing komputer.

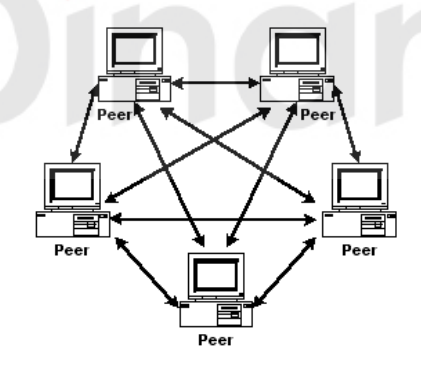

Gambar 3.9 Jaringan *Peer To Peer*.

# **A. Keunggulan Jaringan** *Peer To Peer* **:**

- 1. Antar Komputer dalam jaringan dapat saling berbagi-pakai fasilitas yang dimilikinya serperti: *harddisk, drive,* fax/*modem, printer*.
- 2. Biaya operasional relatif lebih murah dibandingkan dengan tipe jaringan *clientsercer*, salah satunya karena tidak memerlukan adanya *server* yang memiliki kemampuan khusus untuk mengorganisasikan dan menyediakan fasilitas jaringan.
3. Kelangsungan kerja jaringan tidak tergantung pada satu *server*. Sehingga bila salah satu komputer atau *peer* mati atau rusak, jaringan secara keseluruhan tidak akan mengalami gangguan.

#### **B. Kelemahan Jaringan** *Peer To Peer* **:**

- 1. *Troubleshooting* jaringan relatif lebih sulit, karena pada jaringan tipe *peer to peer*  setiap komputer dimungkinkan untuk terlibat dalam komunikasi yang ada. Di jaringan *client-server*, komunikasi adalah anatara *server* dengan *workstation*.
- 2. Unjuk kerja lebih rendah dibandingkan dengan jaringan *client-server*, karena setiap komputer atau *peer* disamping harus mengelola pemakaian fasilitas jaringan juga harus mengelola pekerjaan atau aplikasisendiri.
- 3. Sistem keamanan jaringan ditentukan oleh masing-masing user dengan mengatur masing-masing fasilitas yang dimiliki.

# **3.3.2 Jaringan Client-Server**

Sesuai dengan namanya, jaringan komputer tipe ini memerlikan sebuah (atau lebih) komputer yang difungsikan sebagai pusat pelayanan dala jaringan yang disebut *server*. Komputer-komputer lain disebut sebagai *Client* atau *Workstation*. Sesuai sebutannya , komputer *server* bertugas melayani semua kebutuhan komputer lain yang berada dalam jaringan. Semua fungsi jaringan dikendalikan dan diatur oleh komputer *server*, termasuk masalah keamanan jaringan seperti hak akses data, waktu akses, sumber daya dan sebagainya.

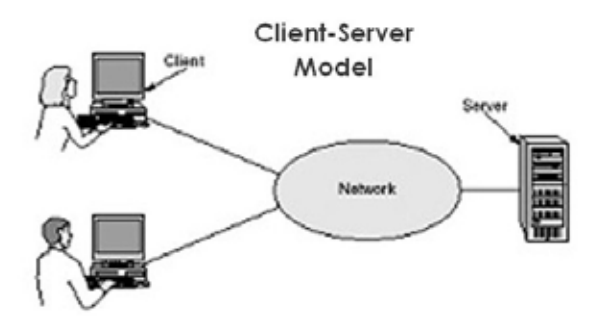

Gambar 3.10 Jaringan *Client-Server*

#### **A. Keunggulan Jaringan Client-Server :**

- 1. Memberikan keamanan yang lebih baik.
- 2. Lebih mudah pengaturannya bila network nya besar karena administrasinya di sentralkan.
- 3. Semua data dapat di backup pada satu lokasi sentral.

#### **B. Kelemahan Jaringan Clien-Server :**

- 1. Membutuhkan hardware yang lebih tinggi dan mahal untuk mesin server.
- 2. Mempunyai satu titik lemah jika menggunakan satu server, data user menjadi tidak ada jika server mati.

#### **3.3.3 Protokol Jaringan**

Protokol adalah serangkaian aturan yang mengatur unit fungsional agar komunikasi bisa terlaksana. Misalnya mengirim pesan , data, dan informasi. Protokol juga berfungsi untuk memungkinkan dua atau lebih komputer dapat berkomunikasi dengan bahasa yang sama. Secara umum fungsi dari *protocol* adalah untuk menghubungkan sisi pengirim dan penerima dalam berkomunikasi serta dalam bertukar informasi agar dapat berjalan dengan baik dan benar dengan kehandalan yang tinggi.

#### **3.3.4 IP Address**

Alamat IP (*Internet Protocol Address* atau sering disingkat IP) adalah deretan angka biner antara 32-bit sampai 128-bit yang dipakai sebagai alamat identifikasi untuk tiap komputer *host* yang berada dalam jaringan internet. Panjang dari angka ini adalah 32-bit (untuk IP versi 4) dan 128-bit (untuk IP versi 6) yang menunjukkan alamat dari komputer tersebut pada jaringan internet berbasis TCP/IP. IP *address* yang terdiri dari bilangan biner 32-bit tersebut dipisahkan oleh tanda titik pada setiap 8 bitnya. Tiap 8 bit ini disebut sebagai oktet, bentuk IP address dapat dituliskan sebagai berikut:

xxxxxxxx.xxxxxxxx.xxxxxxxx.xxxxxxxx jadi IP *address* ini mempunyai *range* dari 00000000.00000000.00000000.00000000. - 11111111.11111111.11111111.11111111. Notasi IP *address* dengan bilangan seperti ini susah untuk digunakan, sehingga sering ditulis dalam 4 bilangan *decimal* yang masing-masing dipisahkan 4 buah titik yang lebih dikenal dengan "notasi desimal bertitik". Setiap bilangan desimal merupakan nilai dari satu oktet IP *address*. Contoh hubungan suatu IP *address* dalam format biner dan desimal :

Tabel 3.1 Tabel Kelas IP *address.*

| Desimal      | 254      | 192      | 168      | 99       |
|--------------|----------|----------|----------|----------|
| <b>Biner</b> | 11111110 | 11000000 | 10101000 | 01100011 |

## **Kelas-kelas IP** *Address*

IP *address* dapat dipisahkan menjadi 2 bagian , yakni bagian *network* (*net* ID) dan bagian *host* (*host* ID). *Net* ID berperan dalam identifikasi suatu *network* dari *network*  yang lain, sedangkan *host* ID berperan untuk identifikasi *host* dalam suatu *network.*

- 1. Bit pertama IP *address* kelas A adalah 0, dengan panjang *net* ID 8 bit dan panjang *host* ID 24 bit. Jadi *byte* pertama IP *address* kelas A mempunyai range dari 0-127. Jadi pada kelas A terdapat 127 *network* dengan tiap *network* dapat menampung sekitar 16 juta *host* (255x255x255x255).
- 2. Dua bit IP *address* kelas B selalu diset 10 sehingga *byte* pertamanya selalu bernilai antara 128-191. *Network* ID adalah 16 bit pertama dan 16 bit sisanya adalah *host*  ID sehingga kalau ada komputer mempunyai IP *address* 192.168.26.161, *net* ID = 192.168 dan *host* ID = 26.161. Pada IP *address* kelas B ini mempunyai *range* IP dari 128.0.xxx.xxx sampai 191.155.xxx.xxx yakni berjumlah 65.255 *network*  dengan jumlah *host* tiap *network* 255x255 *host* atau sekitar 65 ribu *host*.
- 3. IP *address* kelas C mulanya digunakan untuk jaringan berukuran kecil seperti LAN. Tiga bit pertama IP *address* kelas C selalu diset 111. *Network* ID terdiri dari 24 bit dan *host* ID 8 bit sisanya sehingga dapat terbentuk sekitar 2 juta *network*  dengan masing-masing *network* memiliki 256 *host*.

#### **3.3.5 OSI Layer**

OSI merupakan kepanjangan dari *Open System Interconnection*, Di tahun 1984 ISO (*Internasional Standarization Organization*) mengelurakan solusi untuk memberikan standarisasi kompabilitas jaringan-jaringan sehingga tidak membatasi komunikasi antar produk maupun teknologi dari vendor yang berbeda. Dan faktanya OSI merupakan referensi yang telah digunakan dan disederhanakan menjadi TCP/IP. Protokol OSI terdiri dari 7 *layer* yang mana masing-masing dari *layer* tersebut memiliki fingsinya sendiri – sendiri.

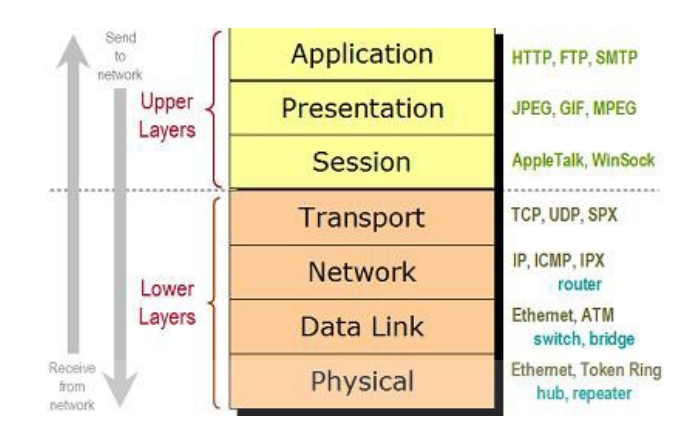

Gambar 3.11 OSI *Layer*

*Layer* **7** : *Application* Fungsi : *Layer* yang mendefinisikan pelayanan komunikasi jaringan dalam bentuk aplikasi seperti : Telnet, FTP, HTTP, SSH.

*Layer* **6** : *Presentation* Fungsi : *Layer* yang mendefinisikan format data seperti ASCII, HTML, JPG dan lainnya yang dikirimkan ke jaringan yang dapat dimanipulasi sehingga bisa dimengerti oleh penerima.

*Layer* **5** : *Session* Fungsi : *Layer* yang mendefinisikan bagaimana memulai mengontrol dan menghentikan sebuah *conversation* atau komunikasi antar mesin. Contohnya : Kita mengambil uang di mesin ATM dari memasukkan *pin* sampai dengan mengambil uang yang sebelumnya mesin berkomunikasi dengan *server* dahulu tentang saldo rekening anda dan jumlah yang anda minta.

*Layer* **4** : *Transport* Fungsi : *Layer* yang mendefinisikan *management* dari *virtual circuit* antar *host* dalam jaringan yang mengandung rangkaian *protocol* dan permasalah transportasi data.

*Layer* **3** : *Network* Fungsi : *Layer* yang mendefinisikan akhir pengiriman paket data dimana komputer mengidentifikasi *logical address* seperti IP *Address* bagaimana meneruskan atau *routing* (oleh *router*) untuk siapa pengiriman paket data.

*Layer* **2** : *Data Link* Fungsi : *Layer* ini lebih menspesifikan pada bagaimana paket data didistribusikan atau ditransfer data melalui media particular atau lebih yang kita kenal seperti *Ethernet, hub,* dan *Switches*.

*Layer* **1** : *Physical* Fungsi : *Layer* terendah ini mendefinisikan media fisik dari transmisipaket data dimana *protocol* digunakan *Ethernet pinout*, kabel UTP (RJ45, RJ48, dan sebagainya) kita bisa perkirakan *layer* ini tentang kabel dan konektornya.

## **3.4 Virtual Local Area Network** *(VLAN)*

*Virtual Local Area Network* atau biasa disebut VLAN adalah sekelompok perangkat pada satu LAN atau lebih yang dikonfigurasikan sehingga dapat berkomunikasi seperti halnya bila perangkat tersebut terhubung ke jalur yang sama, padahal sebenarnya perangkat tersebut terhubung berada pada sejumlah segmen LAN yang berbeda.

VLAN merupakan suatu model jaringan yang tidak terbatas pada lokasi fisik seperti LAN. Penggunaan VLAN membuat pengaturan jaringan menjadi fleksibel dimana segmen dapat dibuat berdasarkan tiap bagian atau departemen tanpa bergantung pada lokasi *workstation* seperti Gambar 3.12

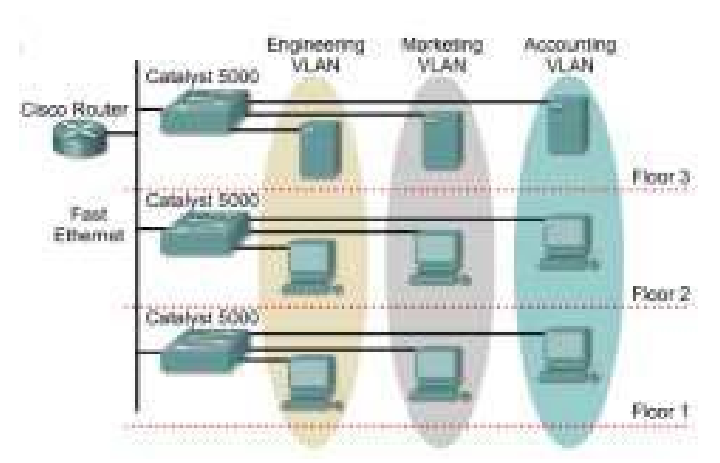

Gambar 3.12 Jaringan VLAN

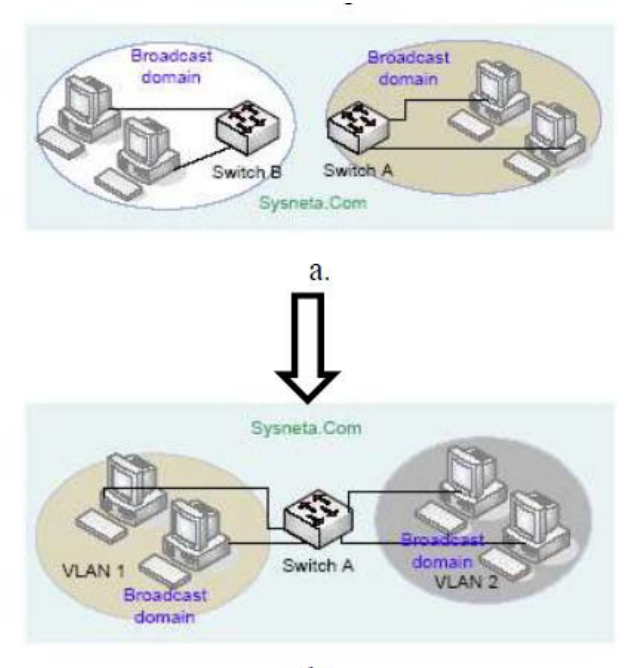

 $\mathbf{b}$ .

Gambar 3.13 a. Jaringan Komputer Tanpa VLAN

b. Jaringan Komputer dengan VLAN

Perbedaan utama dari model jaringan *Local Area Network* dengan *Virtual Local Area Network* adalah bentuk jaringan dengan model LAN bergantung pada letak atau fisik dari wilayah kerja serta penggunaan *hub* dan *repeate*r sebagai perangkat jaringan yang memiliki beberapa kelemahan sedangkan model VLAN dapat tetap saling berhubungan walaupun terpisah secara fisik.

# **3.4.1 Prinsip Kerja VLAN**

VLAN diklarifikasikan berdasarkan metode (tipe) yang digunakan untuk mengklasifikasikannya, baik menggunakan *port*, *MAC Address* dan sebagainya. Semua informasi yang mengandung penandaan atau pengalamatan suatu VLAN disimpan dalam suatu *database*. Jika penandaan berdasarkan *port* yang digunakan, maka *database* harus mengindikasikan *port-port* yang digunakan oleh VLAN. Untuk mengatur penandaan biasanya digunakan *switch* yang *manageable*. *Switch* inilah yang bertanggung jawab menyimpan semua informasi dan konfigurasi suatu VLAN serta perlu dipastikan semua *switch* atau *bridge* memiliki informasi yang sama. *Switch* akan menentukan kemana datadata akan diteruskan. Ada 2 jenis dari link di sebuah lingkungan *switch*, yaitu *Access Link*  dan *Trunk Link.*

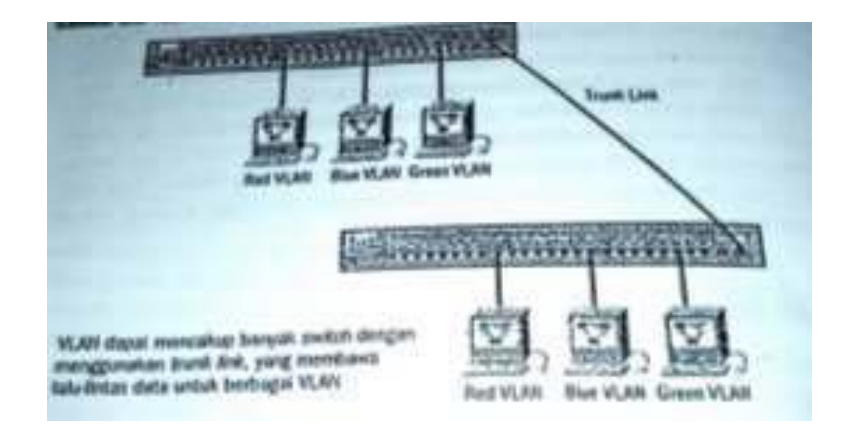

Gambar 3.14 *Access Link* dan *Trunk Link* pada sebuah *network*

UNIVERSITAS

# **3.4.2 Tipe – Tipe VLAN**

*A.* **Berdasarkan** *Port*

Keanggotaan pada suatu VLAN dapat di dasarkan pada *port* yang digunakan oleh VLAN tersebut. Sebagai contoh, pada *bridge* atau *switch* dengan 4 *port, port* 1, 2,dan 4 merupakan VLAN 1 sedang *port* 3 dimiliki oleh VLAN 2.

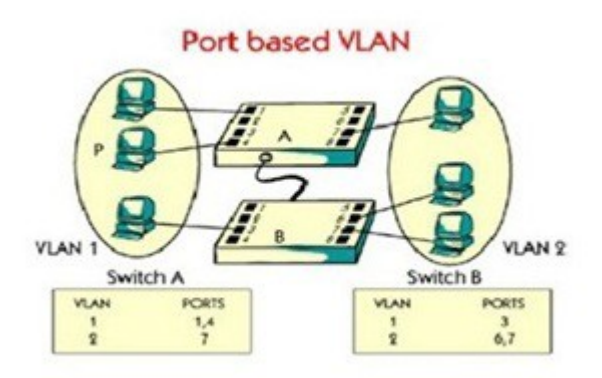

Gambar 3.15 Jaringan VLAN berdasarkan *Port*

Kelemahannya adalah *user* tidak bisa untuk berpindah pindah, apabila harus berpindah maka *network administrator* harus mengkonfigurasi ulang penetapan VLAN.

# *B.* **Berdasarkan** *MAC Address*

Keanggotaan suatu VLAN didasarkan pada *MAC address* dari setiap *workstation* atau komputer yang dimiliki oleh *user. Switch* mendeteksi dan mencatat semua MAC *address*  yang dimiliki oleh setiap *Virtual* LAN. MAC *address* merupakan suatu bagian yang dimiliki oleh NIC *(Network Interface Card)* di setiap *workstation*. Kelebihannya apabila *user* berpindah pindah maka dia akan tetap terkonfigurasi sebagai anggota dari VLAN tersebut. Sedangkan kekurangannya bahwa setiap mesin harus di konfigurasikan secara manual, dan untuk jaringan yang memiliki ratusan *workstation* maka tipe ini kurang efisien untuk dilakukan

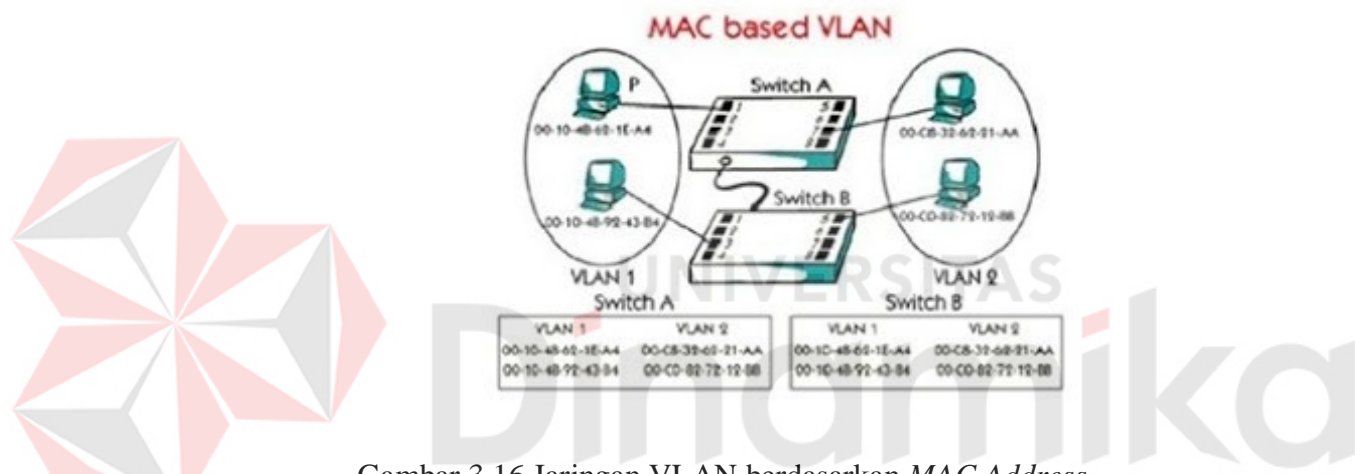

Gambar 3.16 Jaringan VLAN berdasarkan *MAC Address*

#### **C. Berdasarkan Alamat Subnet IP**

*Subnet IP address* pada suatu jaringan juga dapat digunakan untuk mengklasifikasikan suatu VLAN. Konfigurasi ini tidak berhubungan dengan *routing* pada jaringan dan juga tidak mempermasalahkan fungsi *router*. IP *address* digunakan untuk memetakan keanggotaan VLAN. Keuntungannya seorang *user* tidak perlu mengkonfigurasikan ulang alamatnya di jaringan apabila berpindah tempat, hanya saja karena bekerja di *layer* yang lebih tinggi maka akan sedikit lebih lambat untuk meneruskan paket di banding menggunakan *MAC address*.

# **A. Inter-VLAN**

*Inter*-VLAN merupakan sebuah proses meneruskan paket data dari suatu VLAN ke VLAN yang lain dengan bantuan *router*, sehingga suatu perangkat dapat mengirimkan informasi kepada perangkat lain yang berada pada jaringan VLAN yang berbeda.

Pada umumnya, *Inter*-VLAN digunakan karena adanya suatu kebutuhan khusus terhadap beberapa perangkat yang harus tetap saling berhubungan namun perangkat tersebut berada pada jaringan VLAN yang berbeda. Jika sebuah VLAN menjangkau banyak *device*, *trunk* digunakan untuk menghubungkan antar *device*. *Trunk* membawa *traffic* untuk banyak VLAN. Sebagai contoh sebuah *trunk* dapat menghubungkan sebuah *switch* ke *switch* yang lain, *switch* ke *Inter*-VLAN *router*, atau *switch* ke *server* dengan NIC khusus yang mendukung *trunking*.

Istilah *Inter*-VLAN routing sering kali dikaitkan dengan *switch* layer 3. *Switch* layer 3 adalah jenis *switch* yang mendukung *routing* seperti layaknya sebuah *router*. Namun, ada juga yang berpendapat bahwa *Inter*-VLAN *routing* dapat diterapkan menggunakan *switch layer* dua dengan tambahan *router*. Untuk keperluan routing dapat digunakan sebagai jenis *routing*, termasuk PC *router* (komputer biasa yang dijadikan *router*).

## **B. Koneksi inter-VLAN routing**

Koneksi *Inter*-VLAN dapat dicapai dengan *logical connection* atau *physical connection*. *Logical connection* terdiri dari koneksi tunggal, atau *trunk*, dari *switch* ke *router*. *Trunk* tersebut dapat mendukung banyak VLAN. Toplogi ini disebut *router on a stick* karena ada koneksi tunggal ke *router* walau sebenarnya ada banyak *logical connection*  antara *router* dan *switch*. Koneksi *physical* terdiri dari koneksi tunggal yang terpisah untuk tiap VLAN. Ini berarti terdapat *interface* yang terpisah untuk tiap VLAN. Desain awal VLAN bergantung pada *router* eksternal yang terhubung ke *switch* yang mendukung VLAN. Dalam pendekatan ini, *router* dihubungkan melalui satu atau beberapa *link* ke *switched network*. Desain *router on stick* menggunakan sebuah *trunk* yang mengubungkan *router* ke jaringan**.** 

#### **Keuntungan menggunakan** *Inter***-VLAN** *routing*

- *1.* Hemat biaya / *low cost.*
- 2. Kompleksisitas jaringan.
- 3. *Performance* bandel.
- 4. Menghindari *traffic packet* padat.
- 5. Meningkatkan *security* jaringan.

#### **3.4.3 Network Device**

#### **A. Switch**

*Switch* tidak digunakan untuk membuat *internetwork* tapi digunakan untuk memaksimalkan jaringan LAN. Tugas utama dari *switch* adalah membuat LAN bekerja dengan lebih baik dengan mengoptimalkan unjuk kerja (*performance*), menyediakan lebih banyak bandwidth untuk penggunaan LAN. *Switch* tidak seperti *router, switch* tidak meneruskan paket ke jaringan lain. *Switch* hanya menghubung- hubungkan *frame* dari satu *port* ke *port* yang lainnya di jaringan mana dia berada.

Secara default, *switch* memisahkan *collision domain*. Istilah *collision domain* adalah istilah di dalam *Ethernet* yang menggambarkan sebuah kondisi *network* dimana sebuah alat mengirimkan paket pada sebuah *segment network*, kemudian memaksa semua alat yang lain di segment tersebut untuk memperhatikan paketnya. Pada saat yang bersamaan, alat yang berbeda mencoba mengirimkan paket yang lain, yang mengakibatkan terjadinya *collision*. Paket yang dikirim menjadi rusak akibatnya semua alat harus melakukan pengiriman ulang paket, sehingga seperti ini menjadi tidak efisien.

*Switch* dapat dikatakan sebagai *multi-port brigde* karena mempunyai *collision domain*  dan *broadcast domain* tersendiri, dapat mengatur lalu lintas paket yang melalui *switch*  jaringan. Cara menghubungkan komputer ke *switch* sangat mirip dengan cara menghubungkan komputer atau *router* ke *hub*. *Switch* dapat digunakan langsung untuk menggantikan *hub* yang sudah terpasang pada jaringan.

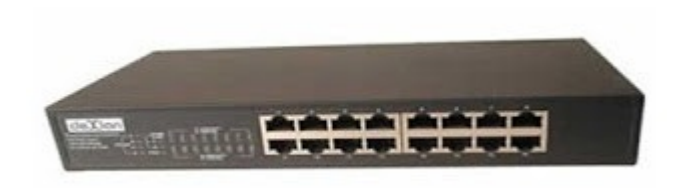

Gambar 3.17 *Switch*

#### **B. Hub**

*Hub* biasanya titik koneksi pertama antara sebuah titik koneksi jaringan dan sebuah LAN.Variasi hub sangat luas dalam fungsi dan kapabilitasnya. *Hub* yang paling sederhana tidak lebih dari koneksi pemasangan terpusat pada titik tunggal dan biasanya dinamakan *Wiring Concentrator*.

Jaringan *hub* sesuai dengan perkembangan teknik mutakhir lebih tidak dapat bekerja sama dengan fungsi *routing, bridges* dan *switching. Hub* untuk *token ring* LAN lebih *sophisticated* dari hub untuk tipe LAN karena mereka harus *mengenerate* sebuah *token*  ketika jaringan dimulai atau jika *token* asli hilang dan sekitar jalur transmisi ulang terputus atau gagal terhubung. Jalur transmisi yang dihubungkan ke sebuah NIU atau jaringan *hub*  dengan standar konektor. Konektor RJ-45 seperti konektor telepon RJ-11 kecuali lebih besar dan menghubungkan 8 kabel, ada beberapa standar untuk konektor *fiber optic*  termasuk ST,SC,LT and MT-RJ. Standar MT-RJ telah mendukung peralatan *vendor*  termasuk *Cisco* dan 3com.

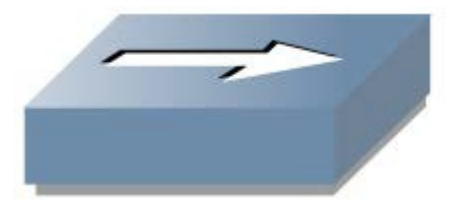

Gambar 3.18 *Hub*

### **C. Router**

*Router* sering digunakan untuk menghubungkan beberapa *network*. Baik *network*  yang sama maupun berbeda dari segi teknologinya. Seperti menghubungkan *network* yang menggunakan topologi Bus, Star dan Ring. Router juga digunakan untuk membagi network besar menjadi beberapa buah *subnetwork* (*network-network* kecil). Setiap *subnetwork*  seolah-olah "terisolir" dari *network* lain. Hal ini dapat membagi-bagi *traffic* yang akan berdampak positif pada performa *network*.

Sebuah *router* memiliki kemampuan *routing*. Artinya *router* secara cerdas dapat mengetahui kemana *rute* perjalanan informasi (yang disebut *packet*) akan dilewatkan. Apakah ditujukan untuk *host* lain yang satu *network* ataukah berbeda *network*. Jika paketpaket ditujukan untuk *host* pada *network* lain maka *router* akan menghalangi paket-paket keluar, sehingga paket-paket tersebut tidak "membanjiri" *network* yang lain.

Pada diagram atau bagan jaringan, sebuah *router* seringkali dinyatakan dengan simbol khusus. Berikut disajikan simbol yang digunakan untuk menggambarkan *router*.

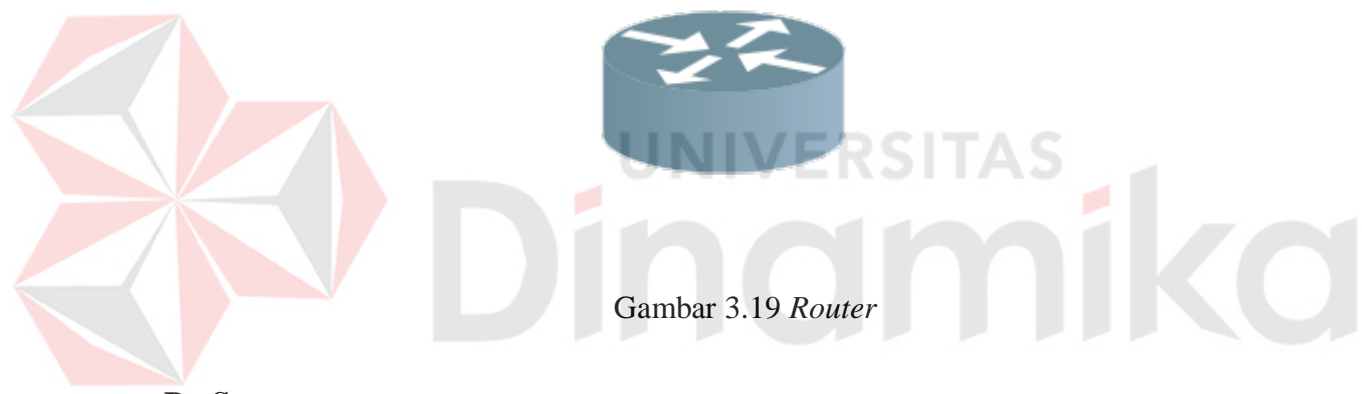

#### **D. Server**

*Server* adalah sebuah sistem komputer yang menyediakan jenis layanan tertentu dalam sebuah jaringan komputer. *Server* didukung dengan prosesor yang bersifat *scalable*  dan RAM yang besar, juga dilengkapi dengan sistem operasi khusus, yang disebut sebagai sistem operasi jaringan atau *network operating system*. Server juga menjalankan perangkat lunak administratif yang mengontrol akses terhadap jaringan dan sumber daya yang terdapat di dalamnya, seperti halnya berkas atau alat penectak (*printer*) dan memberikan akses kepada *workstation* anggota jaringan.

Umumnya, di atas sistem operasi *server* terdapat aplikasi-aplikasi yang menggunakan arsitektur *client/server*. Contoh dari aplikasi ini adalah DHCP *Server, Mail* Server, *HTTP Server*, FTP *Server*, DNS *Server* dan lain sebagainya.

Setiap sistem operasi *server* umumnya *membundle* layanan-layanan tersebut atau

layanan tersebut juga dapat diperoleh dari pihak ketiga. Setiap layanan-layanan tersebut akan merespon terhadap *request* dari klien. Sebagai contoh, *client* DHCP akan memberikan *request* kepada *server* yang menjalankan *server* DHCP, ketika sebuah *client* membutuhkan alamat IP, klien akan memberikan perintah atau *request* kepada *server*, dengan bahasa yng dipahami oleh *server* DHCP, yaitu *protocol* DHCP itu sendiri.

Contoh sistem operasi *server* adalah Windows NT 3.51, dan dilanjutkan dengan Windows NT 4.0. Saat ini sistem yang cukup popular adalah Windows 2000 *Server* dan Windows Server 2003, kemudian Sun Solaris, Unix dan GNU/Linux. *Server* biasanya terhubung dengan client dengan kabel UTP dan sebuah *Network Card*. Kartu jaringan ini biasanya berupa kartu PCI atau ISA. Fungsi *server* sangat banyak, misalnya untuk situs internet, ilmu pengetahuan atau sekedar penyimpanan data. Namun yang paling umum adalah untuk mengkoneksikan komputer *client* ke *Internet*.

# SITAS

#### **BAB IV**

#### **PEMBAHASAN**

Pada kerja praktek untuk membuat topologi jaringan yang ada di CV. Dua Putra Jaya menggunakan simulasi Cisco Paket Tracer. Topologi tersebut menghubungkan jaringan semua lantai bawah hingga lantai tertinggi yang ada di CV. Dua Putra Jaya. Jaringan ini terbagi-bagi tiap bidang dan tersedia wifi yang terpisah dari jaringan LAN.

#### **4.1 Instalasi Dan Penggunaan Packet Tracer 6.2**

# **4.1.1 Prosedur Instalasi Packet Tracer 6.2**

1. Buka Installer Packet Tracer 6.2 kemudian akan muncul gambar seperti dibawah ini.  $\Sigma$ Setup - Cisco Packet Tracer 6.2 Student **Welcome to the Cisco Packet Tracer 6.2 Student Setup Wizard** This will install Cisco Packet Tracer 6.2 Student on your computer. It is recommended that you close all other applications before continuina. Click Next to continue, or Cancel to exit Setup.  $Next >$ Cancel

Gambar 4.1 Tampilan Setup Cisco Packet Tracer 6.2

2. Setelah itu tekan tombol Next, kemudian akan muncul gambar seperti dibawah ini.

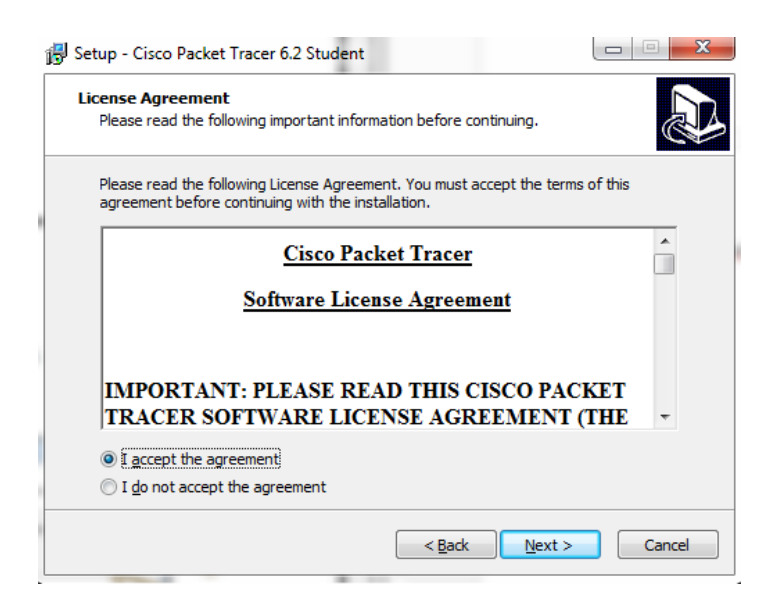

Gambar 4.2 Tampilan License Agreement

3. Untuk Proses selanjutnya pilih "I accept the agreement" setelah itu pilih

tombol Next, Kemudian akan muncul gambar seperti dibawah ini.

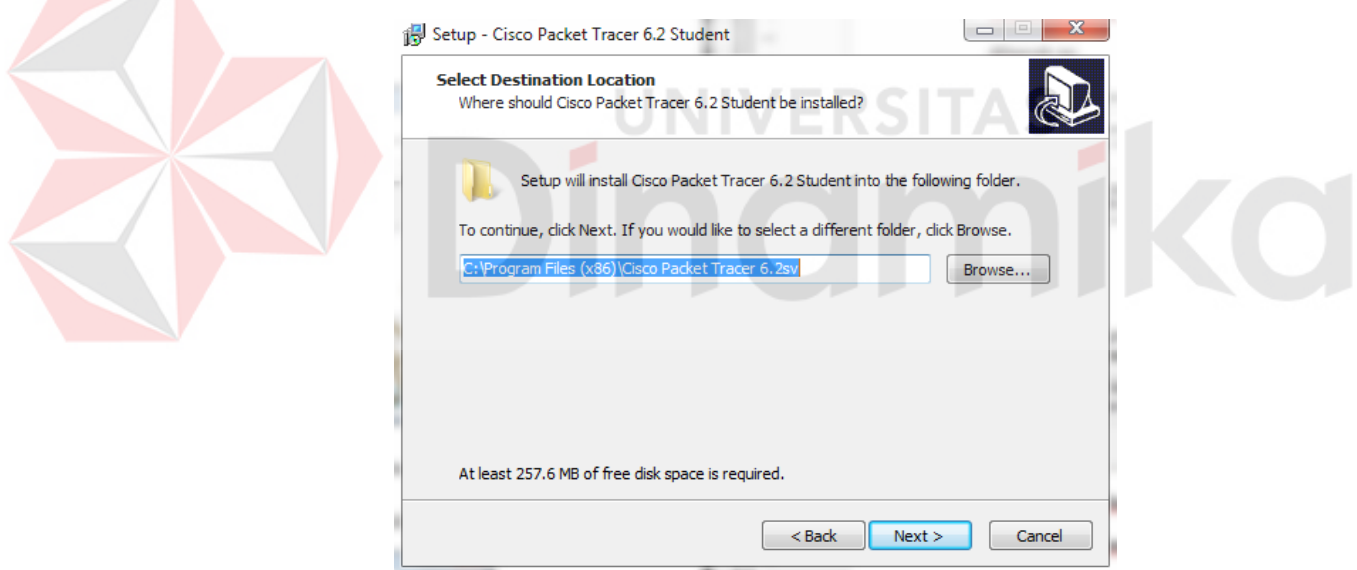

Gambar 4.3 Tampilan pemilihan lokasi program

4. Setelah memilih lokasi program setelah itu pilih tombol Next, dan sampai muncul gambar seperti dibawah ini.

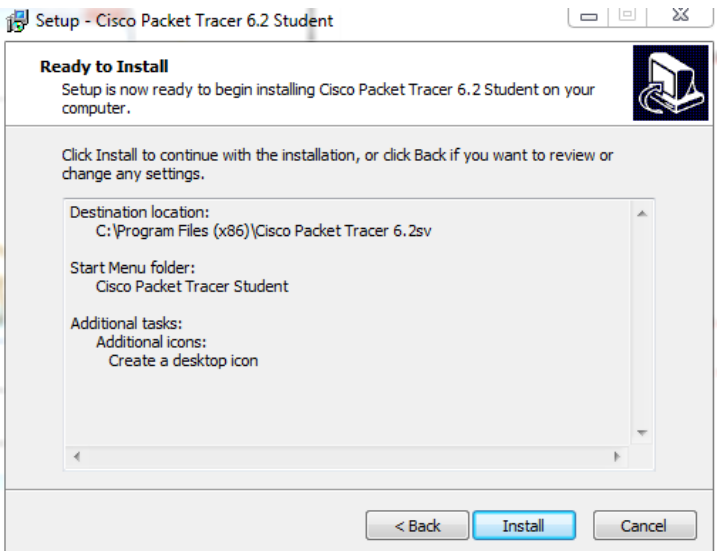

Gambar 4.4 Tampilan persiapan instalasi program

5. Setelah itu pilih tombol Install setelah itu proses instalasi program akan

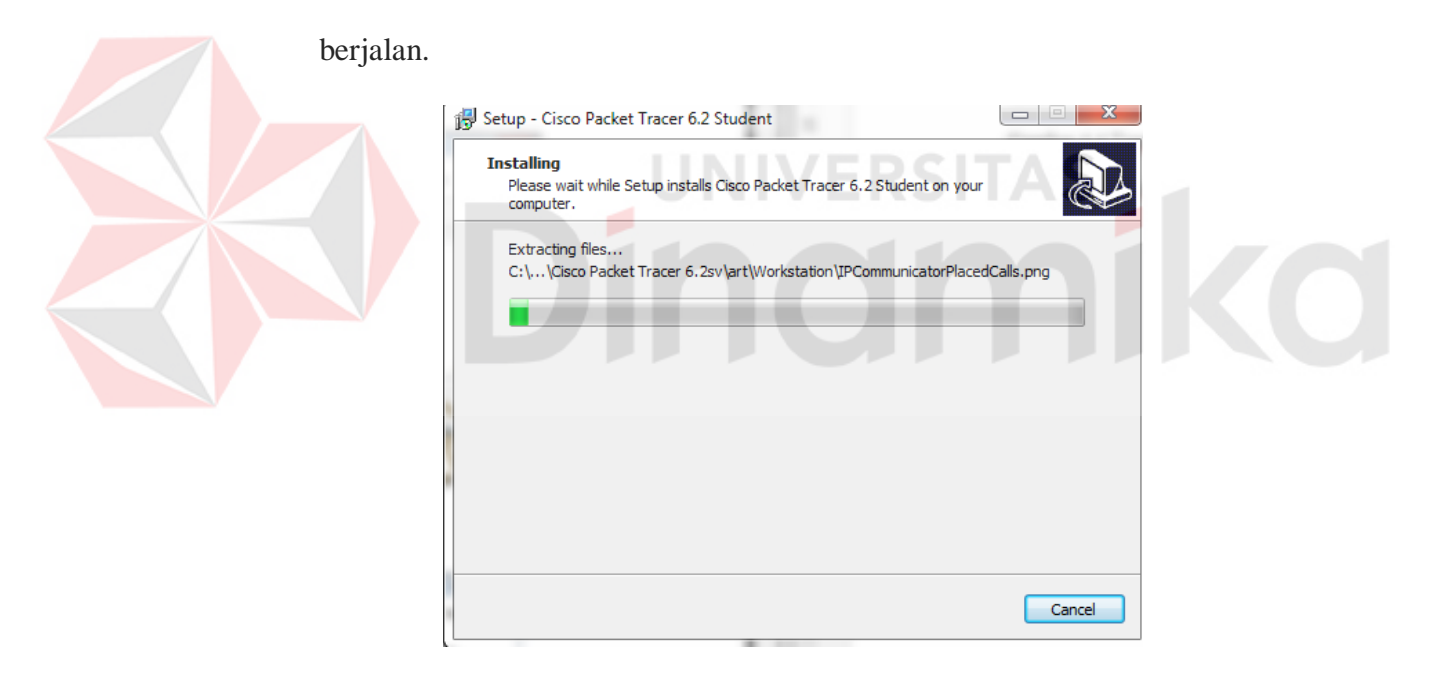

Gambar 4.5 Tampilan proses instalasi program

6. Setelah itu proses instalasi selesai.

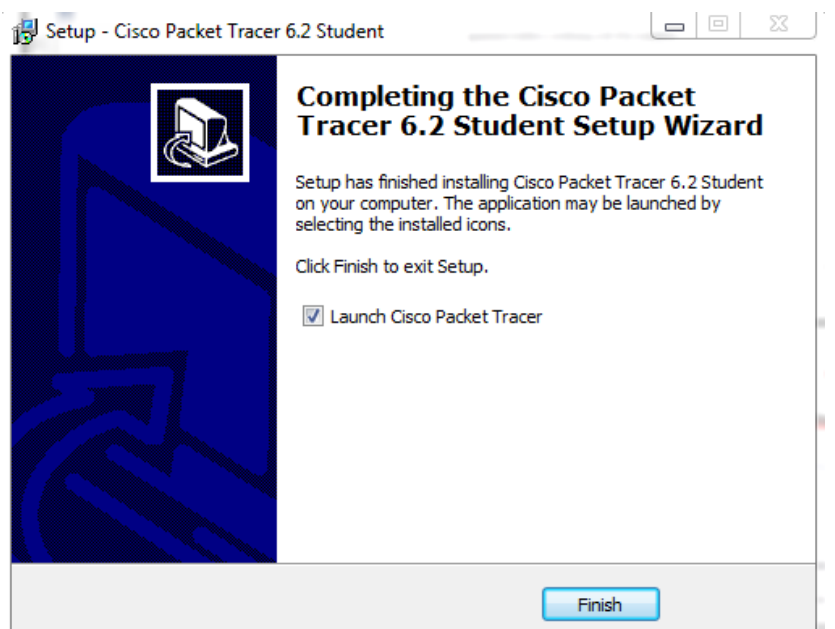

Gambar 4.6 Tampilan proses instalasi selesai

# **4.1.2 Pembuatan Topologi**

Untuk membuat topologi dibutuhkan data IP *Address* yang terhubung. Berikut tabel

alamat yang digunakan pada CV. Dua Putra Jaya.

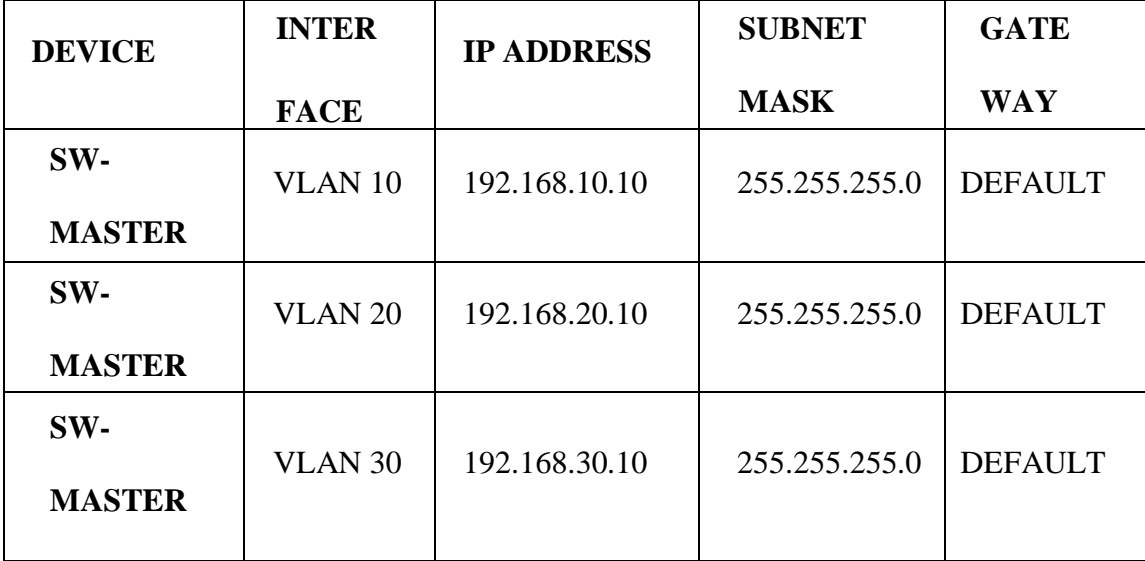

Tabel 4.1 Tabel Pengalamatan Jaringan CV. Dua Putra Jaya.

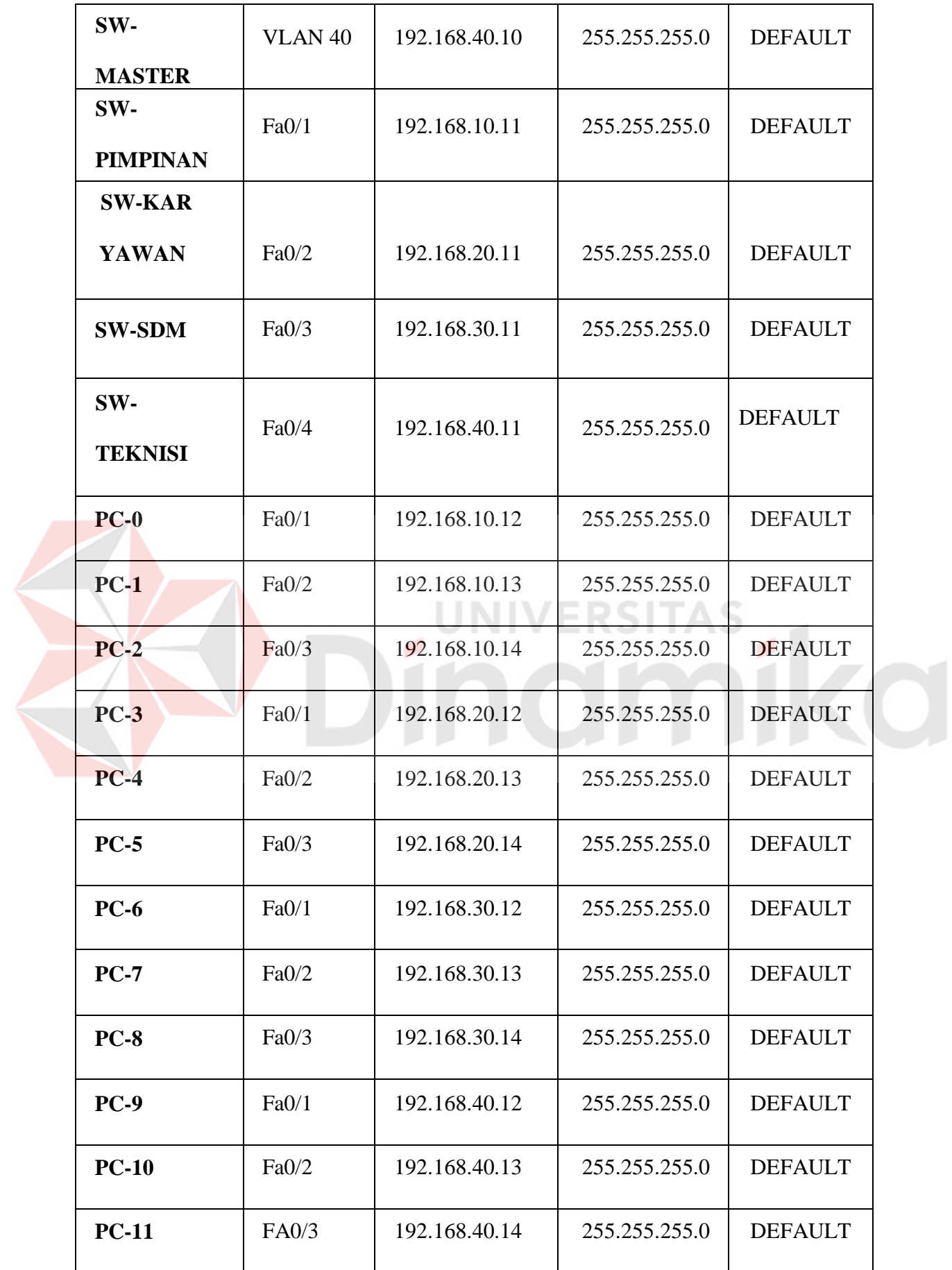

Dari Table 4.1 tersebut dapat digunakan sebagai acuan dalam pembuatan topologi dengan tahapan sebagai berikut:

> 1. Buka *Packet Tracer* yang telah di *install*, maka akan muncul *screenshoot workspace* seperti yang terlihat pada Gambar 4.7.

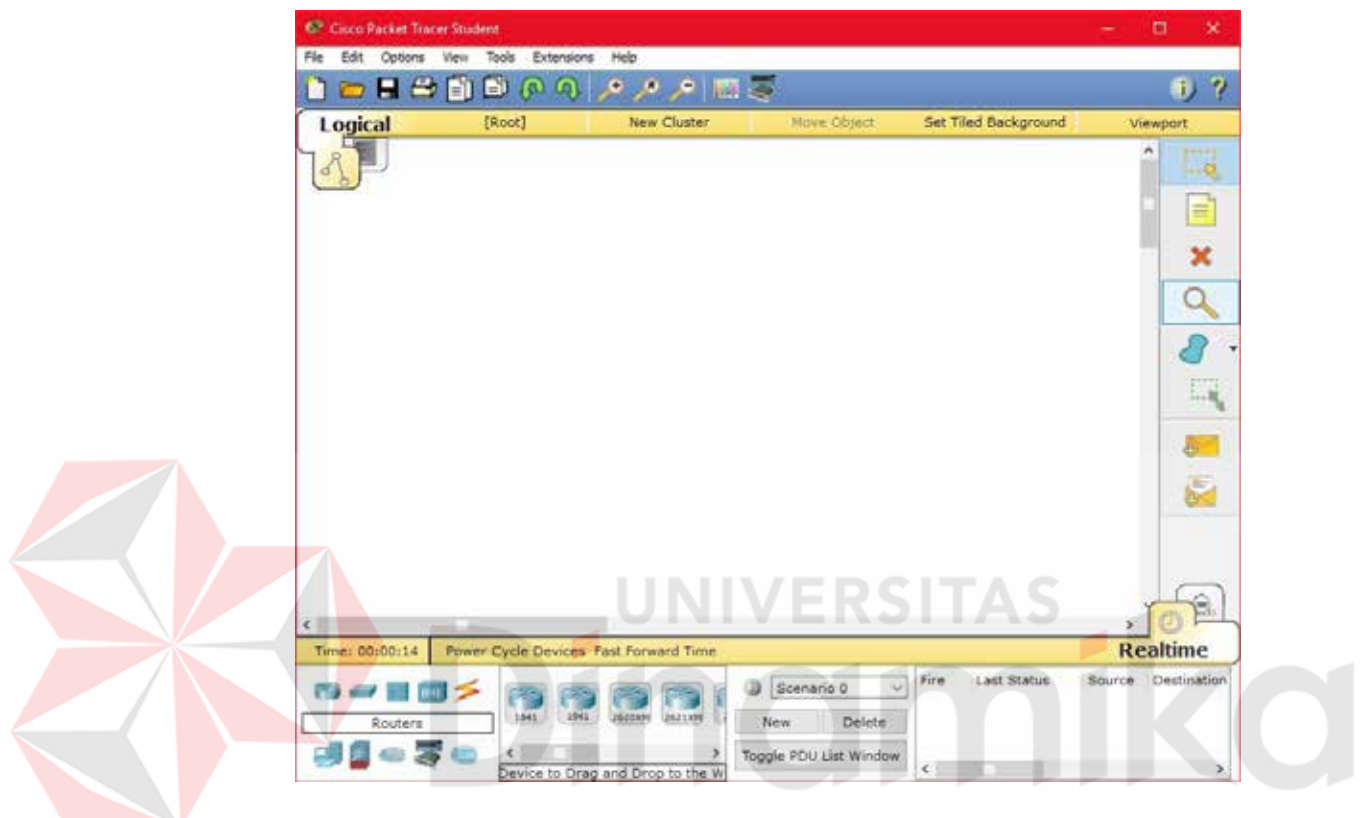

Gambar 4.7 Tampilan Awal

2. Setelah itu memilih jenis *Router, Switch atau End Device*, dan lain - lain yang ingin digunakan, pilih pilihannya di bagian bawah *workspace*.

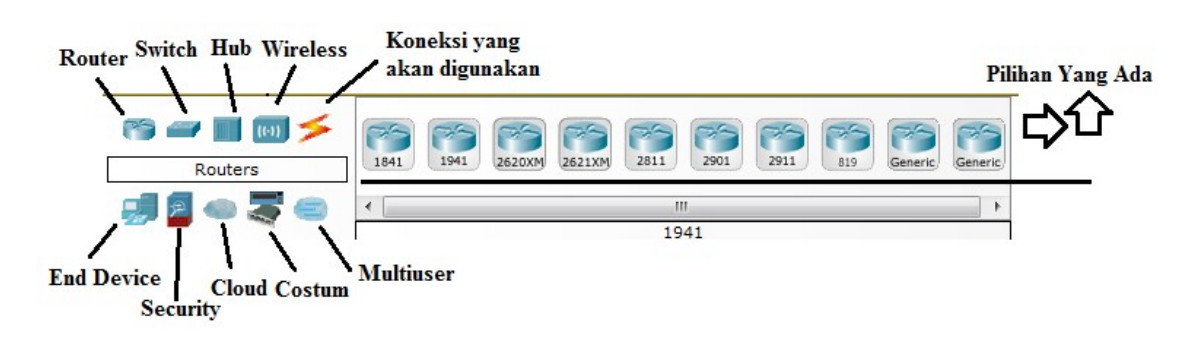

Gambar 4.8 Tampilan Pilihan *Device*

- 3. Perancangan topologi Pertama yang dilakukan adalah memilih *device router* yang termasuk pada Tabel
- *4.* Kemudian memilih dan memberi bagian dan nama sesuai pada *Packet Tracer* yang akan digunakan. Seperti berikut.

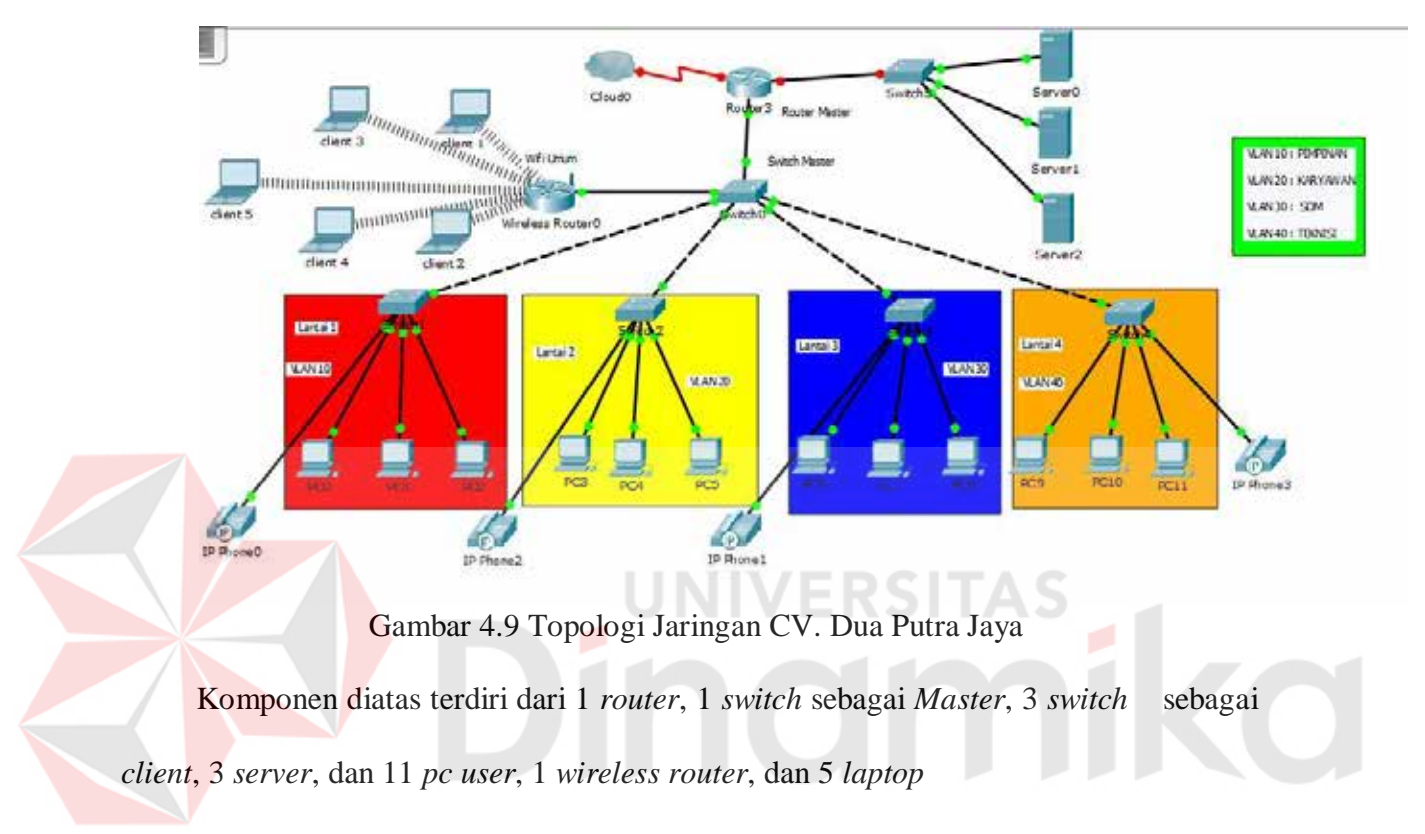

# **4.1.3 Konfigurasi Switch Master**

Sebelum mengkonfigurasi, masukkan *Device* yang sudah dipilih dengan cara meng-*Drag Icon Device* tersebut ke *Workspace*.

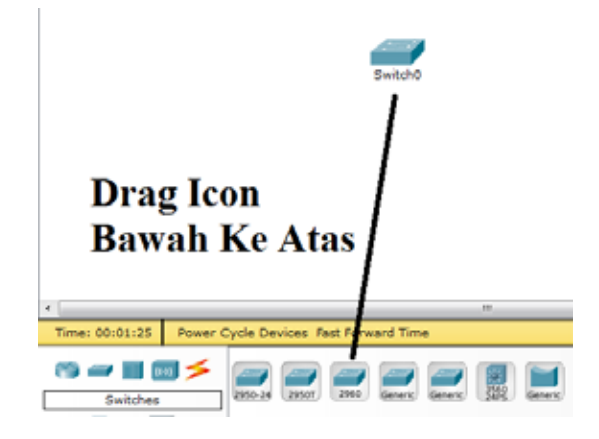

Gambar 4.10 Cara memasukkan *Device* ke lembar kerja

Setelah itu klik *Device Switch* tersebut, dan pilih *Tab CLI* untuk memulai konfigurasi *Switch* tersebut.

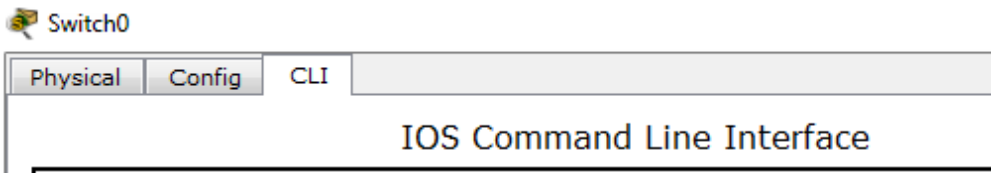

Gambar 4.11 Tab CLI pada *Packet Tracer*

Pada perintah "*switch>* " maka ini masih masuk tingkatan *User exec Mode* untuk bisa mengkonfigurasi secara penuh, ketikkan perintah "*enable*", maka perintahnya seperti "*Switch> enable*".

> Switch>enable Switch

Gambar 4.12 Cara Masuk ke *Priviledge Mode* Pada *User Mode*

Setelah itu masuk ke *Global Configuration*, dengan mengetik *Switch#configure* 

*terminal* maka akan masuk ke *Global Configuration* menjadi *Switch(config)#* 

**1. Merubah** *hostname* **pada** *switch* **menggunakan perintah :**

"*Switch(config)#hostname Sw-Master*"

**2. Membuat VLAN menggunakan perintah :** 

*Sw-Master(config)#vlan 10*

*Sw-Master(config-vlan)#name Pimpinan* 

*Sw-Master(config-vlan)#vlan 20* 

*Sw-Master(config-vlan)#name Karyawan* 

*Sw-Master(config-vlan)#vlan 30* 

*Sw-Master(config-vlan)#name SDM*

*Sw-Master(config-vlan)#vlan 40* 

*Sw-Master(config-vlan)#name Teknisi*

### **3. Memberikan Nama** *Domain* **pada** *Switch* **menggunakan perintah :**

*Sw-Master(config)#vtp domain 2PUTRAJAYA*

*Sw-Master(config)#vtp mode server*

*Sw-Master(config)#vtp version 2*

*Sw-Master(config)#vtp password 2PUTRAJAYA*

**4. Mengkonfigurasi** *Interface* **menurut aturan yang sudah ditentukan :** 

*Sw-Master(config)#interface FastEthernet0/1*

*Sw-Master(config-if)#switchport mode trunk*

*Sw-Master(config-if)#switchport trunk native vlan 10*

*Sw-Master(config)#interface FastEthernet0/2*

*Sw-Master(config-if)#switchport mode trunk*

*Sw-Master(config-if)#switchport trunk native vlan 20*

*Sw-Master(config)#interface FastEthernet0/3*

*Sw-Master(config-if)#switchport mode trunk* 

*Sw-Master(config-if)#switchport trunk native vlan 30*

*Sw-Master(config)#interface FastEthernet0/4*

*Sw-Master(config-if)#switchport mode trunk*

*Sw-Master(config-if)#switchport trunk native vlan 40*

**5. Mengkonfigurasi** *Interface VLAN* **berdasarkan aturannya :** 

*Sw-Master(config)#interface vlan 10*

*Sw-Master(config-if)#ip address 192.168.10.10 255.255.255.0*

*Sw-Master(config)#interface vlan 20*

*Sw-Master(config-if)#ip address 192.168.20.10 255.255.255.0*

*Sw-Master(config)#interface vlan 30*

*Sw-Master(config-if)#ip address 192.168.30.10 255.255.255.0*

*Sw-Master(config)#interface vlan 40*

*Sw-Master(config-if)#ip address 192.168.40.10 255.255.255.0*

#### **6. Untuk Melihat Hasil pengaturan saat ini menggunakan**

**perintah :** "*SwitchUtama#show running-config*"

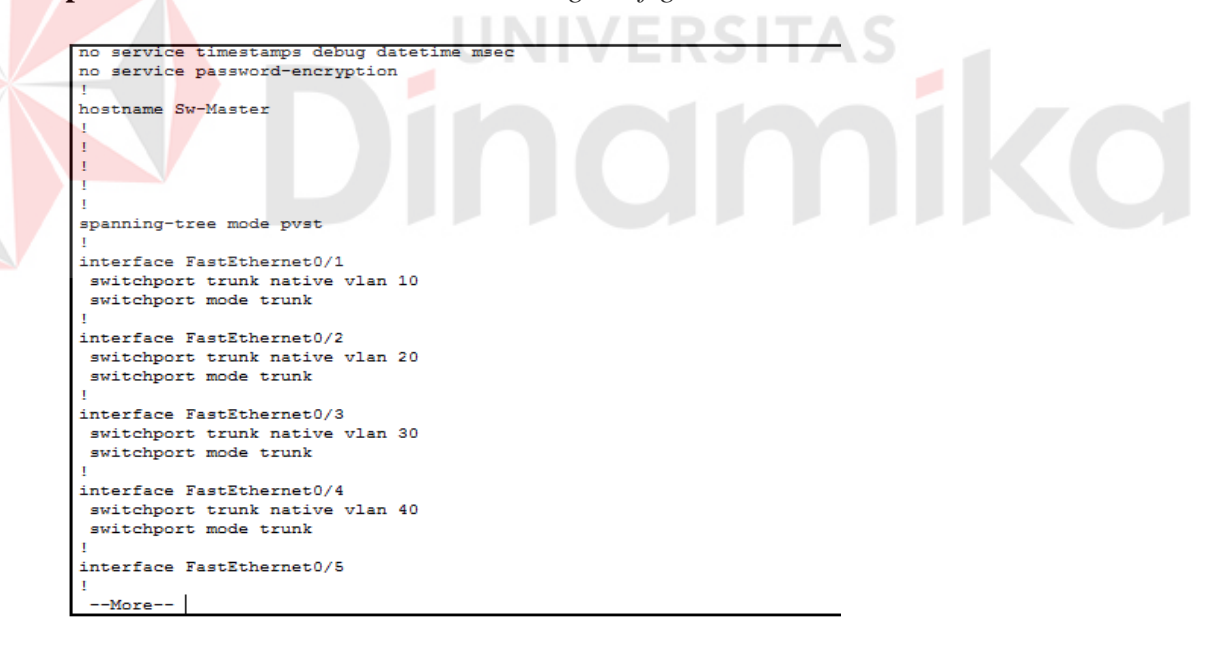

Gambar 4.13 *Output* perintah "*show running-config*"

#### **7. Untuk Melihat Hasil Pengaturan Saat** *Startup* **menggunakan**

**perintah:** "*SwitchUtama#show startup-config*"

```
no service password-encryption
hostname Sw-Master
spanning-tree mode pvst
interface FastEthernet0/1
switchport trunk native vlan 10
switchport mode trunk
interface FastEthernet0/2
switchport trunk native vlan 20
switchport mode trunk
\mathbf{r}interface FastEthernet0/3
switchport trunk native vlan 30
switchport mode trunk
interface FastEthernet0/4
switchport trunk native vlan 40
switchport mode trunk
interface FastEthernet0/5
interface FastEthernet0/6
 --More--
```
Gambar 4.14 *Output* perintah "*show startup-config*"

**8. Untuk menyimpan pengaturan atau konfigurasi menggunakan** 

**perintah :** "*SwitchUtama#write*", *Output* yang dihasilkan :

*"Building configuration...[OK]"*

## **4.1.4 Konfigurasi** *Router* **Master**

Sebelum mengkonfigurasi, masukkan *Device* yang sudah dipilih dengan cara

meng-*Drag Icon Device* tersebut ke *Workspace*.

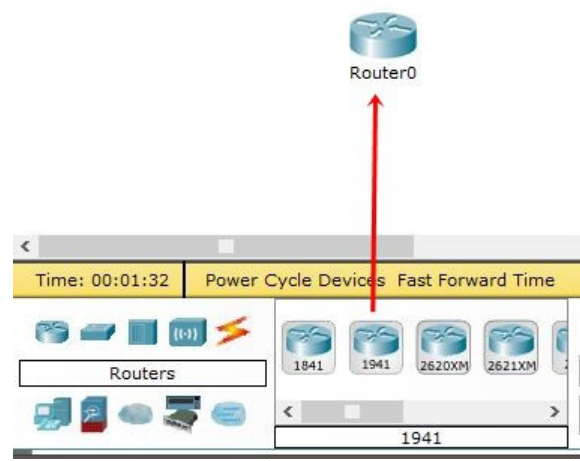

Gambar 4.15 Cara memasukkan *Device* ke lembar kerja

Setelah itu klik *Device Router* tersebut, dan pilih *Tab CLI* untuk memulai konfigurasi *Router* tersebut.

| Router <sub>0</sub> |        |            |                                                                                                    |  |  |
|---------------------|--------|------------|----------------------------------------------------------------------------------------------------|--|--|
| Physical            | Config | <b>CLI</b> |                                                                                                    |  |  |
|                     |        |            | <b>IOS Command Line Interface</b>                                                                                                    |  |  |
|                     |        |            | Copyright (c) 1986-2012 by Cisco Systems, Inc.<br>Compiled Thurs 5-Jan-12 15:41 by pt team<br>Image text-base: 0x2100F918, data-base: 0x24729040 |  |  |

Gambar 4.16 *Tab CLI* pada *Packet Tracer*

Pada Awal *configurasi Router* terdapat sebuah pertanyaan "*Continue with configuration dialog? [yes/no]*" maka isikan jawaban *No* dan *Enter* untuk bisa melanjutkan mengkonfigurasi.

--- System Configuration Dialog ---Continue with configuration dialog? [yes/no]: no

Gambar 4.17 Dialog Awal *Configurasi Router*

Pada perintah "*Router>* " maka ini masih masuk tingkatan *User exec Mode* untuk bisa mengkonfigurasi secara penuh, ketikkan perintah "*enable*", maka perintahnya seperti "*Router> enable*".

Router>enable Router#

Gambar 4.18 Cara Masuk ke *Priviledge Mode* Pada *User Mode*

Setelah itu masuk ke *Global Configuration*, dengan mengetik *Router#configure terminal* maka akan masuk ke *Global Configuration* menjadi *Router(config)#* 

**1. Merubah** *hostname* **pada** *Router* **menggunakan perintah :**

"*Router(config)# hostname Router-Master*"

**2. Menentukan** *Port* **sebagai** *Trunk* **dan mengatur Enkapsulasinya** 

*Router-Master(config)#interface FastEthernet0/0.10* 

*Router-Master(config-subif)#encapsulation dot1Q 10*

*Router-Master(config-subif)#ip address 192.168.10.15 255.255.255.0*

*Router-Master(config-subif)#exit*

*Router-Master(config)#interface FastEthernet0/0.20*

*Router-Master(config-subif)#encapsulation dot1Q 20*

*Router-Master(config-subif)#ip address 192.168.20.15 255.255.255.0* 

*Router-Master(config-subif)#exit*

*Router-Master(config)#interface FastEthernet0/0.30*

*Router-Master(config-subif)#encapsulation dot1Q 30*

*Router-Master(config-subif)#ip address 192.168.30.15 255.255.255.0*

*Router-Master(config-subif)#exit*

*Router-Master(config)#interface FastEthernet0/0.40*

*Router-Master(config-subif)#encapsulation dot1Q 40*

*Router-Master(config-subif)#ip address 192.168.40.15 255.255.255.0*

*Router-Master(config-subif)#exit*

#### *3.* **Untuk menghidupkan** *Port* **pada** *Router*

*Router-Master(config)#interface FastEthernet0/0* 

*Router-Master(config-if)#no shutdown*

*Router-Master(config-if)#exit*

*Router-Master(config)#end* 

## **4.2 Wlan**

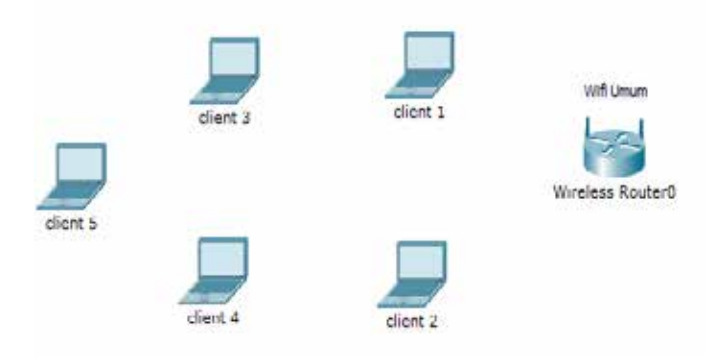

# Gambar 4.19 Topologi *WLAN*

Berikut konfigurasi yang diperlukan untuk *wlan (wifi)*

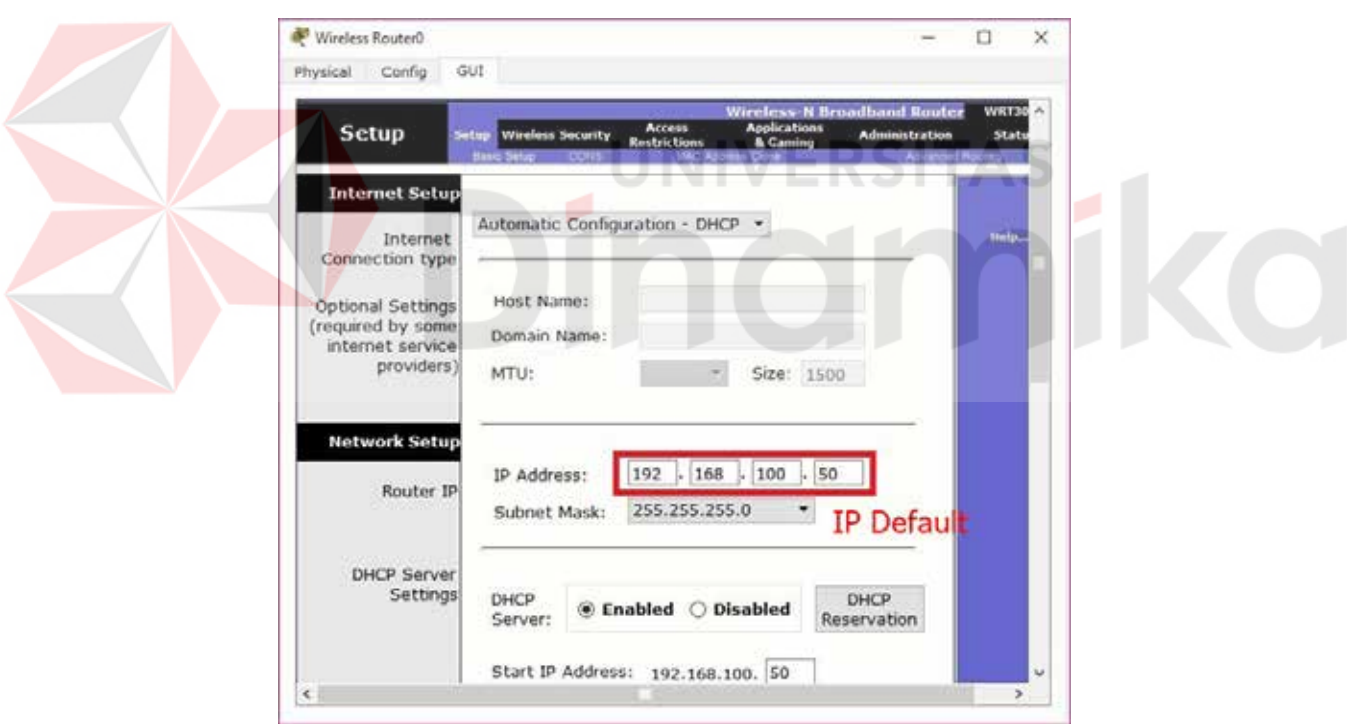

*1.* Untuk *setting Wifi* klik *wireless router* >>> *GUI* >>> *SETUP*

Gambar 4.20 Menu *SETUP* pada *wireless router*

Disini menggunakan DHCP yang artinya jika *client* terhubung maka *client* akan otomatis mendapat IP yang di sediakan, kemudian " *Start* IP *Adress*" itu IP pertama yang akan di gunakan *client* lalu "*Maximum Number*" artinya maksimal IP yang disediakan atau IP untuk *client*, jadi pada kasus ini yang bisa terhubung hanya 5 *client*. Jika sudah klik "*save setting*" di bagian paling bawah.

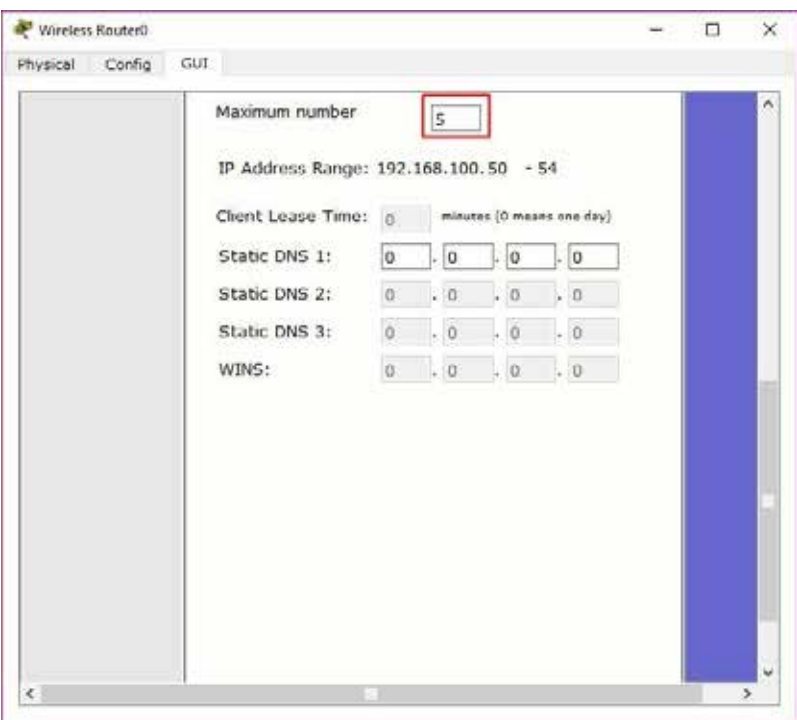

Gambar 4.21 Menu *SETUP* pada *wireless router*

2. Pindah ke Tab *wireless*, ganti SSID (nama *wifi*) dari *default* menjadi sesuai

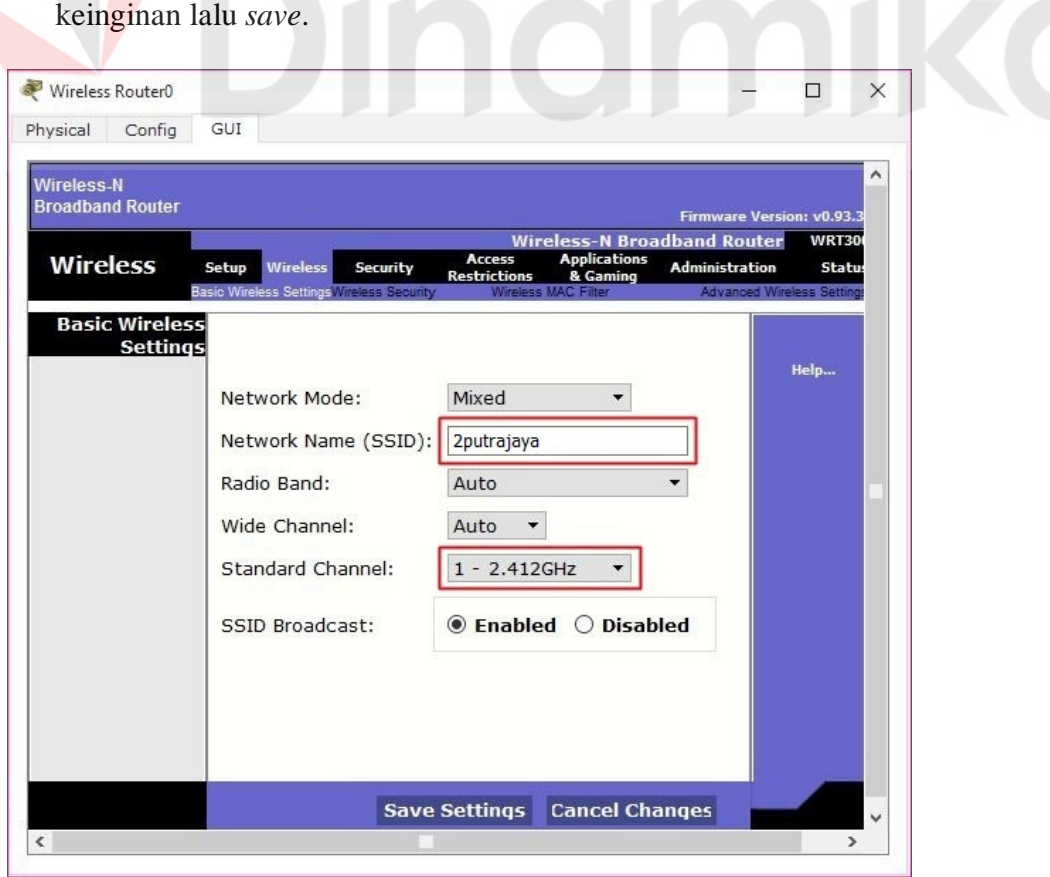

Gambar 4.22 Menu *wireless* pada *wireless router*

3. Klik *wireless security*, pada bagian ini akan mengamankan *wifi*  menggunakan *password*. Pada *network mode* pilih WPA2 Personal, *Encryption*: AES dan *Passphrase* (*password wifi*) : isi sesuai keinginan. Jika sudah jangan lupa *save*.

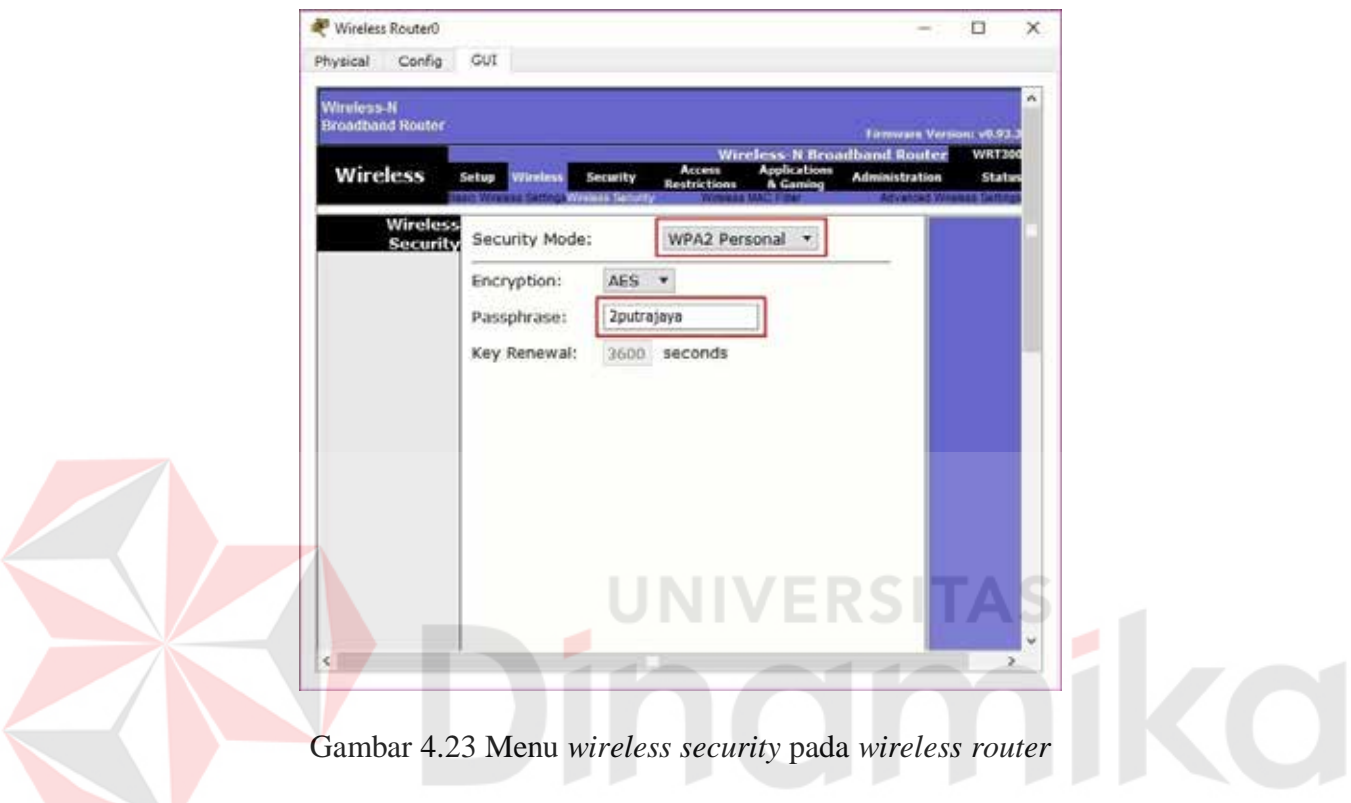

4. Untuk menghubungkan *laptop* dengan *wifi* memerlukan *hardware wireless*  karena secara *default* belum terpasang. Caranya, klik pada *Laptop*-PT dan matikan *laptop* terlebih dahulu klik bagian bulat di ujung *laptop* lalu klik pada bagian yang dilingkari warna merah *drop and drag* ke arah yang di tunjuk anak panah.

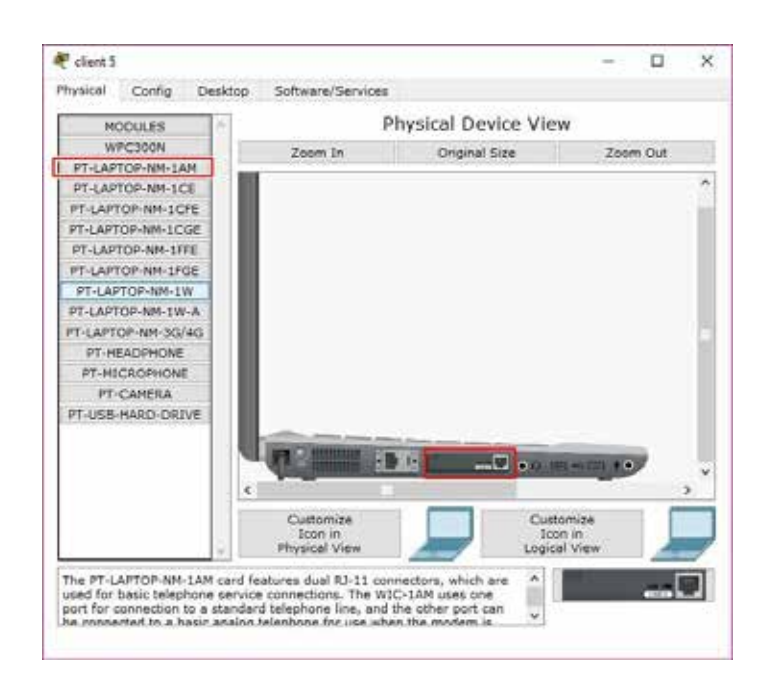

Gambar 4.24 *Physical hardware laptop* secara *default* 

5. Sekarang menambahkan *hardware wireless* caranya sama seperti tadi dan

lihat gambar apa yang di tambahkan(lakukan pada semua perangkat *laptop*) kemudian nyalakan *laptop*.

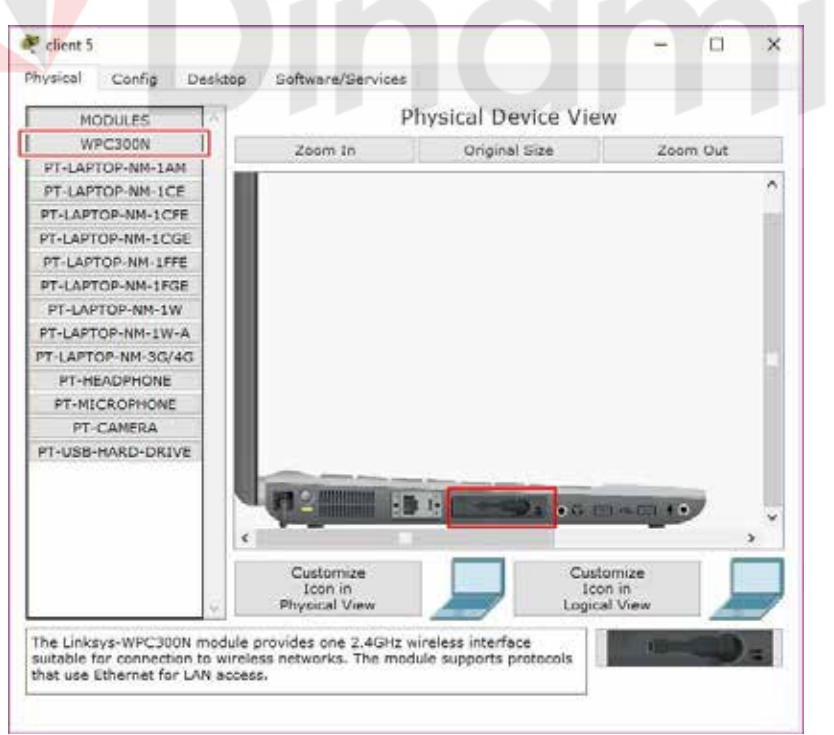

Gambar 4.25 *Hadware wireless Laptop*

6. Untuk mengkoneksikan ke jaringan *wireless*. Klik tab *Desktop,*  pilih PC *wireless*.

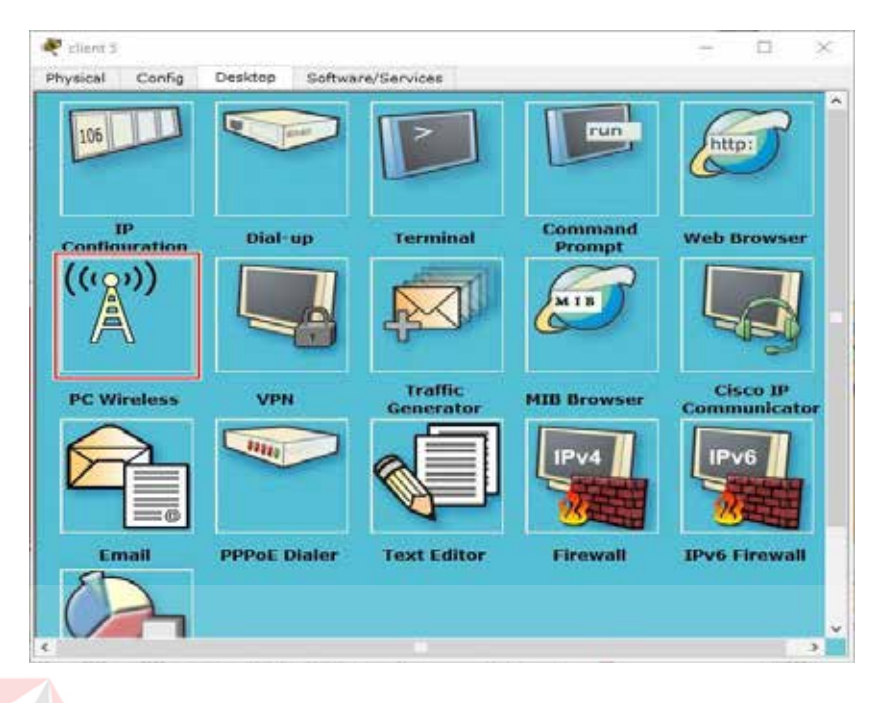

Gambar 4.26 Menu *Dekstop* pada *Laptop* 

7. Pada tab *connect* akan muncul SSID yang dapat ditangkap oleh *laptop* tersebut. Jika belum muncul agan bisa klik tombol *refresh* pada bagian kanan. Terlihat SSID **2PUTRAJAYA** yang dibuat tadi dan terlihat juga bahwa kekuatan sinyalnya 100%

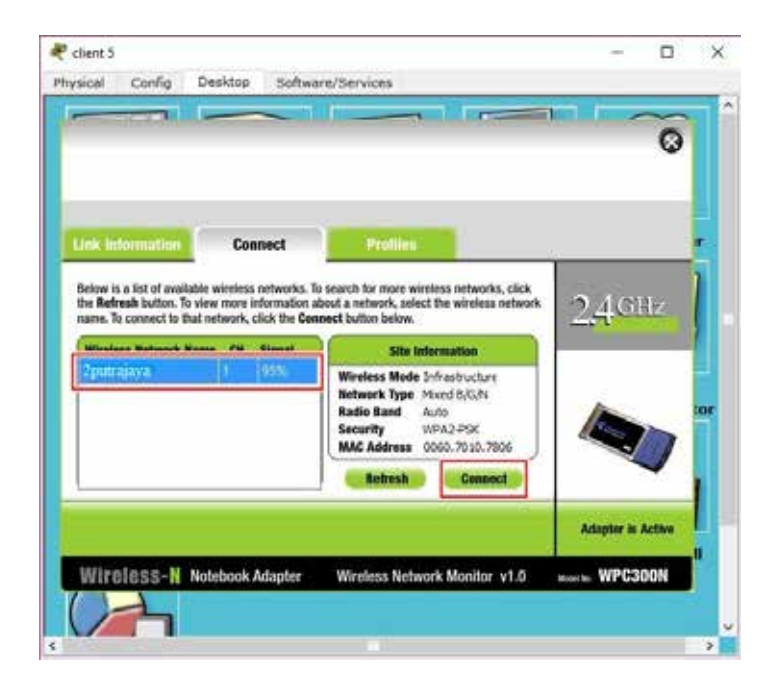

Gambar 4.27 Tab *connect* SSID

8. Untuk *connect* ke SSID **2PUTRAJAYA**, klik **2PUTRAJAYA** 

lalu klik tombol *connect* pada bagian kanan. Setelah itu masukkan *password* dari *wifi* yang telah dibuat

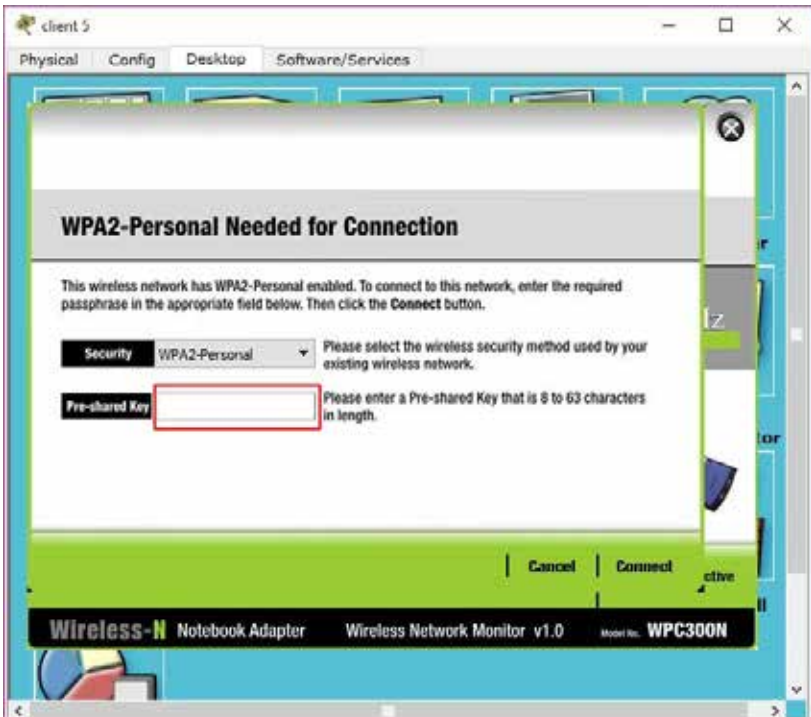

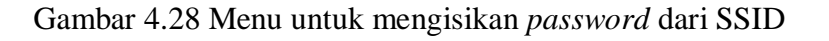

Untuk melihat statusnya, apakah telah tekoneksi atau belum, klik tab *Link* 

# *Information.*

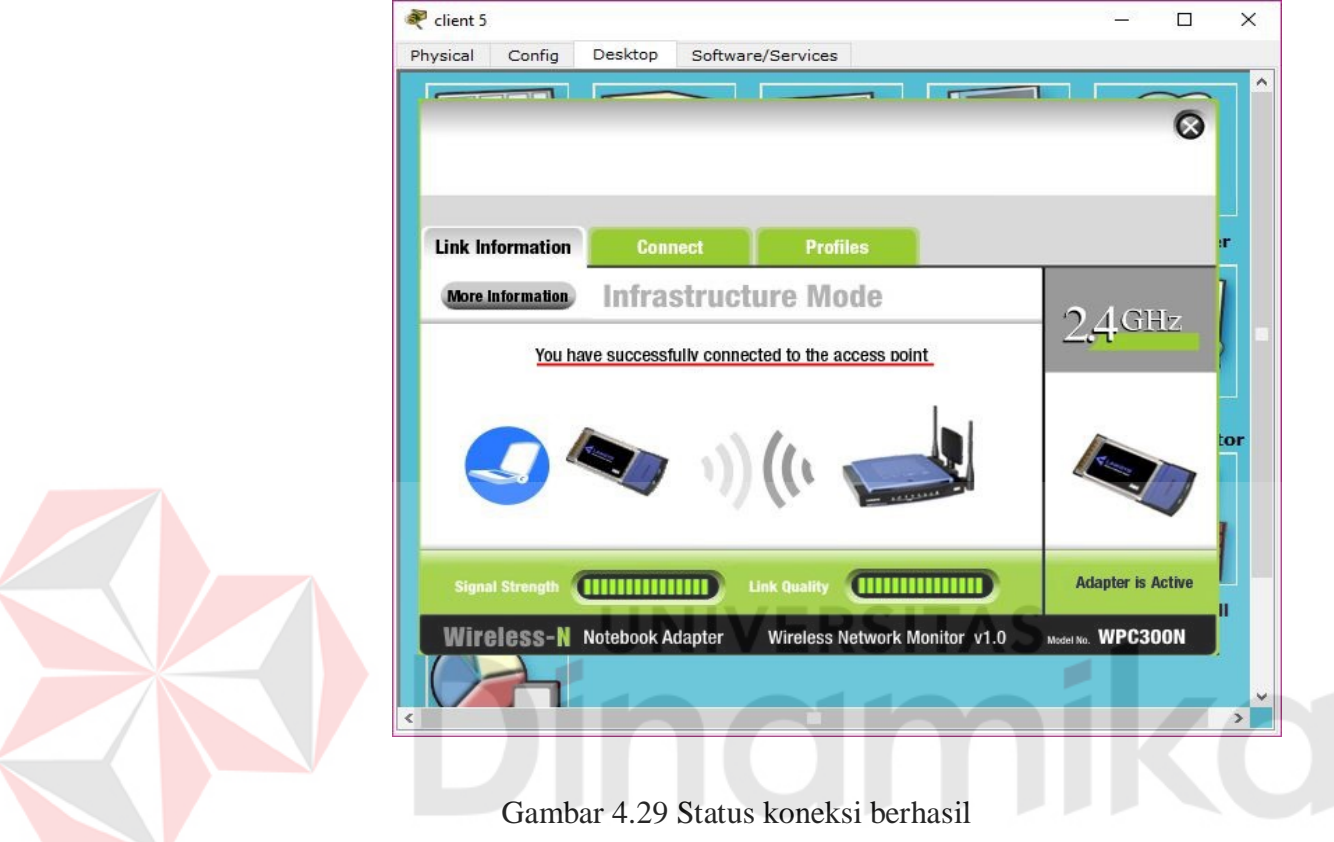

Hasil akhir setelah semua konfigurasi selesai dilakukan adalah sebagai berikut

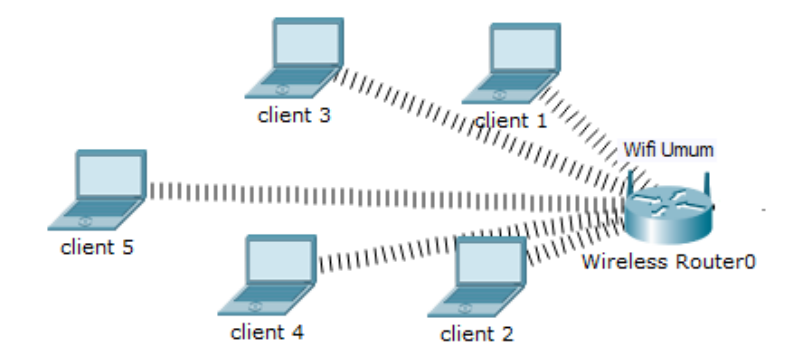

Gambar 4.30 Hasil Akhir Konfigurasi

*wireless router*

#### **4.2.1 Perintah-Perintah Yang Dilakukan**

**a. Pada** *Switch Master*

*Switch#enable Switch#configure terminal*

*Switch(config)#hostname Sw-Master* 

*Sw-Master(config)#vlan 10*

*Sw-Master(config-vlan)#name Pimpinan*

*Sw-Master(config-vlan)#vlan 20*

*Sw-Master(config-vlan)#name Karyawan*

*Sw-Master(config-vlan)#vlan 30*

*Sw-Master(config-vlan)#name SDM*

*Sw-Master(config-vlan)#vlan 40*

*Sw-Master(config-vlan)#name Teknisi* 

*Sw-Master(config-vlan)#exit*

*Sw-Master(config)#interface FastEthernet0/1*

*Sw-Master(config-if)#switchport mode trunk*

*Sw-Master(config-if)#switchport trunk native*

*Sw-Master(config-if)#exit*

*Sw-Master(config)#interface FastEthernet0/2*

*Sw-Master(config-if)#switchport mode trunk*

*Sw-Master(config-if)#switchport trunk native Sw-Master(config-if)#exit Sw-Master(config)#interface FastEthernet0/3 Sw-Master(config-if)#switchport mode trunk Sw-Master(config-if)#switchport trunk native Sw-Master(config-if)#exit Sw-Master(config)#interface FastEthernet0/4 Sw-Master(config-if)#switchport mode trunk Sw-Master(config-if)#switchport trunk native vlan 40 Sw-Master(config-if)#exit*

*Sw-Master(config)#interface vlan 10*

*Sw-Master(config-if)#ip address 192.168.10.10 255.255.255.0* 

*Sw-Master(config-if)#no shutdown*

*Sw-Master(config-if)#exit*

*Sw-Master(config)#interface vlan 20*

*Sw-Master(config-if)#ip address 192.168.20.10 255.255.255.0* 

*Sw-Master(config-if)#no shutdown*

*Sw-Master(config-if)#exit*

*Sw-Master(config)#interface vlan 30*

*Sw-Master(config-if)#no shutdown Sw-Master(config-if)#exit Sw-Master(config)#interface vlan 40*

*Sw-Master(config-if)#ip address 192.168.30.10 255.255.255.0* 

*Sw-Master(config-if)#ip address 192.168.40.10 255.255.255.0*

*Sw-Master(config-if)#no shutdown*

*Sw-Master(config-if)#exit*

*Sw-Master(config)#vtp domain 2PUTRAJAYA*

*Sw-Master(config)#vtp mode server*

*Sw-Master(config)#vtp version 2*

*Sw-Master(config)#vtp password 2PUTRAJAYA*

*Sw-Master(config)#end* 

*Sw-Master#write*

# **b. Pada** *Switch* **Pimpinan:**

*Switch#enable Switch#configure terminal*

*Switch(config)#hostname Sw-Pimpinan*

*Sw-Pimpinan(config)#vtp mode client*

*Sw-Pimpinan(config)#vtp version 2*

*Sw-Pimpinan(config)#vtp domain 2PUTRAJAYA*
*Sw-Pimpinan(config)#vtp password 2PUTRAJAYA Sw-Pimpinan(config)#interface range fa0/1- fa0/3 Sw-Pimpinan(config-if-range)#switchport mode access Sw-Pimpinan(config-if-range)#switchport access vlan 10 Sw-Pimpinan(config-if-range)#exit Sw-Pimpinan(config)#iinterface fasEthernet 0/4 Sw-Pimpinan(config-if)#switchport mode trunk Sw-Pimpinan(config-if)#switchport trunk native vlan 10 Sw-Pimpinan(config-if)#switchport trunk allowed vlan 10 Sw-Pimpinan(config-if)#ip address 192.168.10.11 255.255.255.0 Sw-Pimpinan(config-if)#no shutdown Sw-Pimpinan(config-if)#end*

*Sw-Pimpinan#write* 

#### **c. Pada** *Switch* **Karyawan:**

*Switch#enable Switch#configure terminal Switch(config)#hostname Sw-Karyawan Sw-Karyawan(config)#vtp mode client Sw-Karyawan(config)#vtp version 2 Sw-Karyawan(config)#vtp domain 2PUTRAJAYA*  *Sw-Karyawan(config)#vtp password 2PUTRAJAYA Sw-Karyawan(config)#interface range fa0/1- fa0/3 Sw-Karyawan(config-if-range)#switchport mode access Sw-Karyawan(config-if-range)#switchport access vlan 20 Sw-Karyawan(config-if-range)#exit Sw-Karyawan(config)#iinterface fasEthernet 0/4 Sw-Karyawan(config-if)#switchport mode trunk Sw-Karyawan(config-if)#switchport trunk native vlan 20 Sw-Karyawan(config-if)#switchport trunk allowed vlan 20 Sw-Karyawan(config-if)#ip address 192.168.20.11 255.255.255.0 Sw-Karyawan(config-if)#no shutdown* 

*Sw-Karyawan(config-if)#end*

*Sw-Karyawan#write*

# **d. Pada** *Switch* **Sdm:**

*Switch#enable Switch#configure terminal*

*Switch(config)#hostname Sw-SDM*

*Sw-SDM(config)#vtp mode client*

*Sw-SDM(config)#vtp version 2*

*Sw-SDM(config)#vtp domain 2PUTRAJAYA*

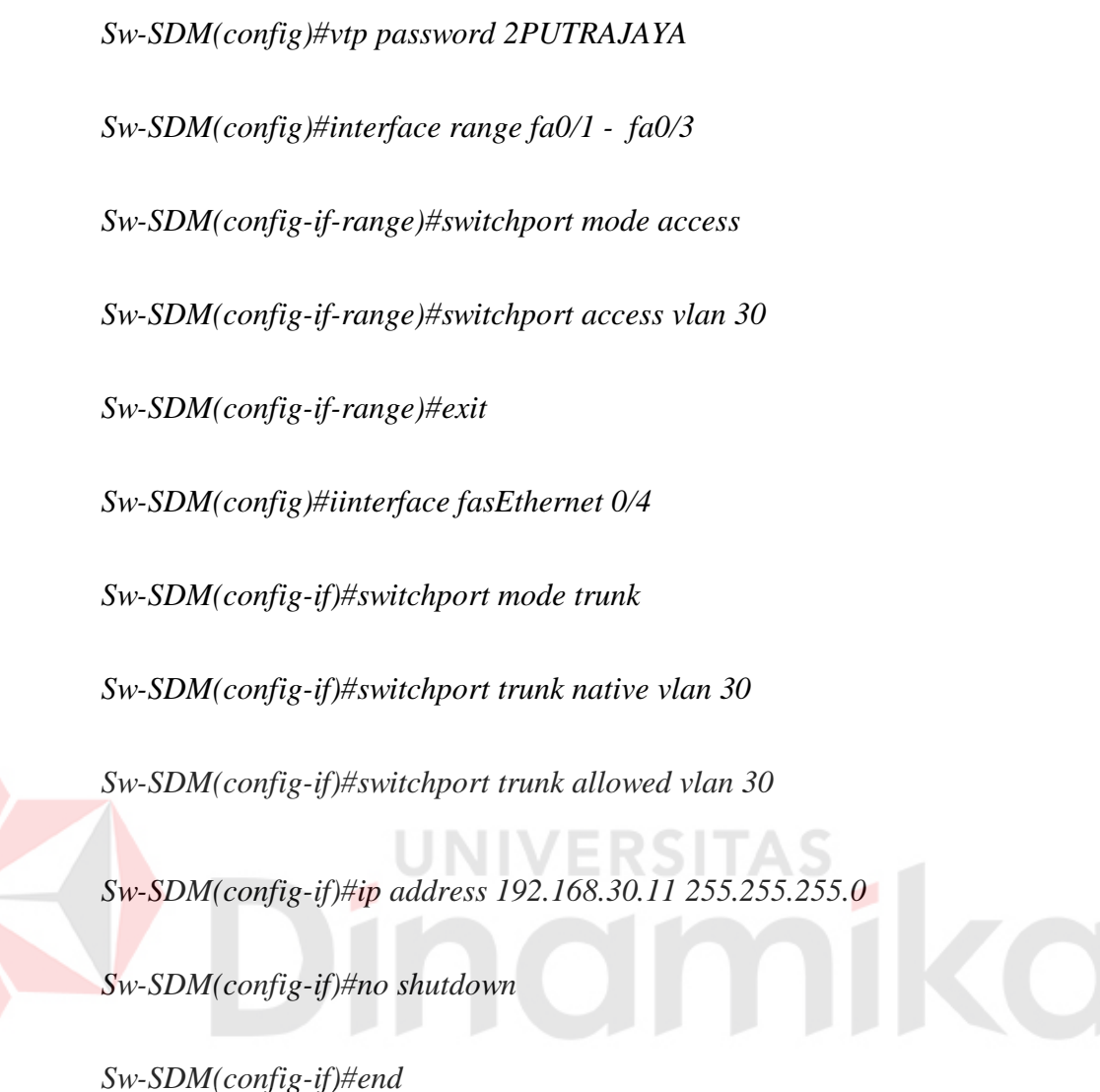

*Sw-SDM#write*

## **e. Pada** *Switch* **Teknisi:**

*Switch#enable Switch#configure terminal*

*Switch(config)#hostname Sw-Teknisi*

*Sw-Teknisi(config)#vtp mode client*

*Sw-Teknisi(config)#vtp version 2*

*Sw-Teknisi(config)#vtp domain 2PUTRAJAYA* 

*Sw-Teknisi(config)#vtp password 2PUTRAJAYA Sw-Teknisi(config)#interface range fa0/1 - fa0/3 Sw-Teknisi(config-if-range)#switchport mode access Sw-Teknisi(config-if-range)#switchport access vlan 40 Sw-Teknisi(config-if-range)#exit Sw-Teknisi(config)#iinterface fasEthernet 0/4 Sw-Teknisi(config-if)#switchport mode trunk Sw-Teknisi(config-if)#switchport trunk native vlan 40 Sw-Teknisi(config-if)#switchport trunk allowed vlan 40 Sw-Teknisi(config-if)#ip address 192.168.30.11 255.255.255.0 Sw-Teknisi(config-if)#no shutdown Sw-Teknisi(config-if)#end*

*Sw-Teknisi#write*

## **f. Pada** *Router Master*

*Router#enable Router#configure terminal*

*Router(config)#hostname Router-Master*

*Router-Master(config)#interface FastEthernet0/0.10*

*Router-Master(config-subif)#encapsulation dot1Q 10*

*Router-Master(config-subif)#ip address 192.168.10.15 255.255.255.0* 

*Router-Master(config-subif)#exit Router-Master(config)#interface FastEthernet0/0.20 Router-Master(config-subif)#encapsulation dot1Q 20 Router-Master(config-subif)#ip address 192.168.20.15 255.255.255.0 Router-Master(config-subif)#exit Router-Master(config)#interface FastEthernet0/0.30 Router-Master(config-subif)#encapsulation dot1Q 30 Router-Master(config-subif)#ip address 192.168.30.15 255.255.255.0 Router-Master(config-subif)#exit Router-Master(config)#interface FastEthernet0/0.40 Router-Master(config-subif)#encapsulation dot1Q 40*

*Router-Master(config-subif)#ip address 192.168.40.15 255.255.255.0* 

*Router-Master(config-subif)#exit*

*Router-Master(config)#interface FastEthernet0/0*

*Router-Master(config-if)#no shutdown*

*Router-Master(config-if)#exit*

*Router-Master(config)#end* 

## **4.3 Hasil Pengujian**

*1. Ping Switch* Pimpinan ke *Switch Master*

```
Sw-Pimpinan#ping 192.168.10.10
Type escape sequence to abort.
Sending 5, 100-byte ICMP Echos to 192.168.10.10, timeout is 2 seconds:
1111
Success rate is 60 percent (3/5), round-trip min/avg/max = 0/0/0 ms
```
Gambar 4.31 Hasil *ping Switch* pimpinan ke *Switch master*

Pada gambar tersebut menunjukan bahwa switch pimpinan success rate 60% dengan 5 pengiriman ke switch master terjadi timeout 2 detik dan terkirim sebanyak 3 pengiriman.

*2. Ping Switch* Karyawan ke *Switch Master*

```
w-Karyawan#ping 192.168.20.10
Type escape sequence to abort.
ending 5, 100-byte ICMP Echos to 192.168.20.10, timeout is 2 seconds:
\pm 111uccess rate is 60 percent (3/5), round-trip min/avg/max = 2/12/30 ms
```
Gambar 4.32 Hasil *ping Switch* karyawan ke *Switch master*

Pada gambar tersebut menunjukan bahwa switch karyawan success rate

60% dengan 5 pengiriman ke switch master terjadi timeout 2 detik dan terkirim

sebanyak 3 pengiriman.

*3. Ping Switch* SDM ke *Switch Master*

```
Sw-SDM#ping 192.168.30.10
Type escape sequence to abort.
Sending 5, 100-byte ICMP Echos to 192.168.30.10, timeout is 2 seconds:
1.111Success rate is 60 percent (3/5), round-trip min/avg/max = 0/43/130 ms
```
Gambar 4.33 Hasil *ping Switch* SDM ke *Switch master*

Pada gambar tersebut menunjukan bahwa switch SDM success rate 60%

dengan 5 pengiriman ke switch master terjadi timeout 2 detik dan terkirim

sebanyak 3 pengiriman.

*4. Ping Switch* Teknisi ke *Switch Master*

```
Sw-Teknisi#ping 192.168.40.10
Type escape sequence to abort.
Sending 5, 100-byte ICMP Echos to 192.168.40.10, timeout is 2 seconds:
1.111Success rate is 60 percent (3/5), round-trip min/avg/max = 0/0/1 ms
```
Gambar 4.34 Hasil *ping Switch T*eknisi ke *Switch master*

Pada gambar tersebut menunjukan bahwa switch Teknisi success rate 60%

dengan 5 pengiriman ke switch master terjadi timeout 2 detik dan terkirim

sebanyak 3 pengiriman.

**5.** *Ping* PC 0 ke PC 1 jaringan VLAN 10

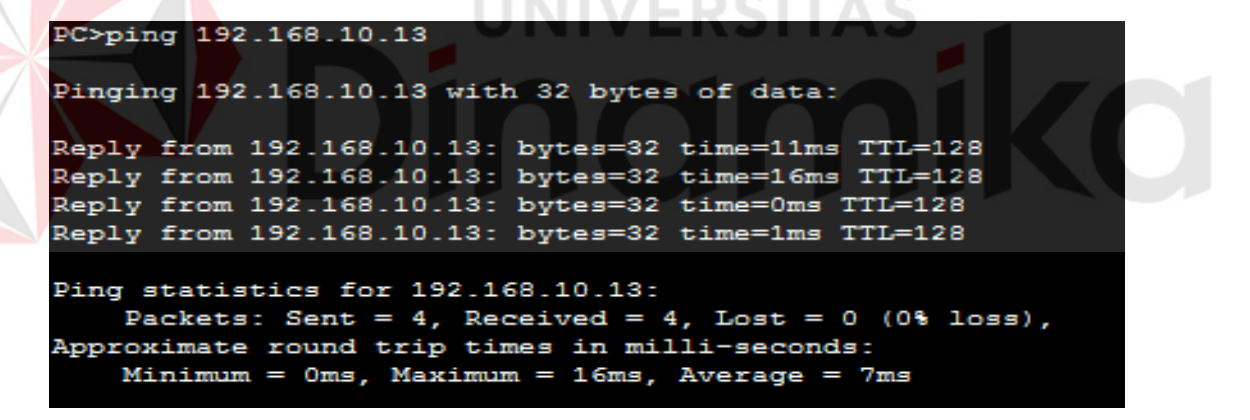

Gambar 4.35 Hasil *ping* PC 0 ke PC 1 jaringan VLAN 10

Pada gambar tersebut menunjukan bahwa ping PC0 ke PC1 dengan

jaringan VLAN 10 telah success.

**6.** *Ping* PC 0 ke PC 2 jaringan VLAN 10

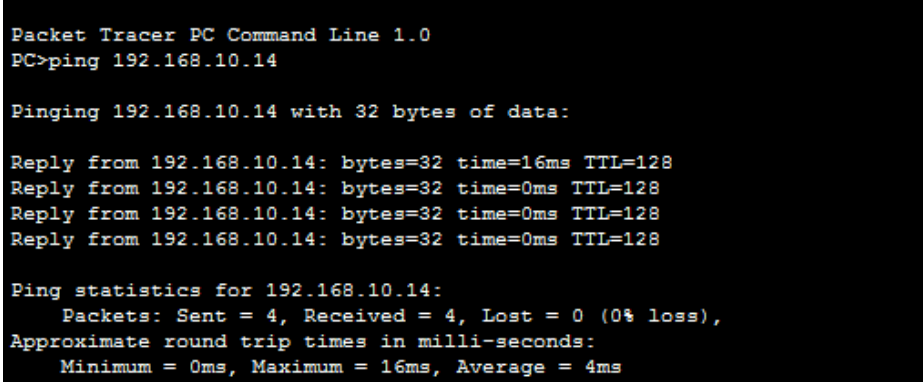

Gambar 4.36 Hasil *ping* PC 1 ke PC 2 jaringan VLAN 10

Pada gambar tersebut menunjukan bahwa ping PC1 ke PC2 dengan

jaringan VLAN 10 telah success.

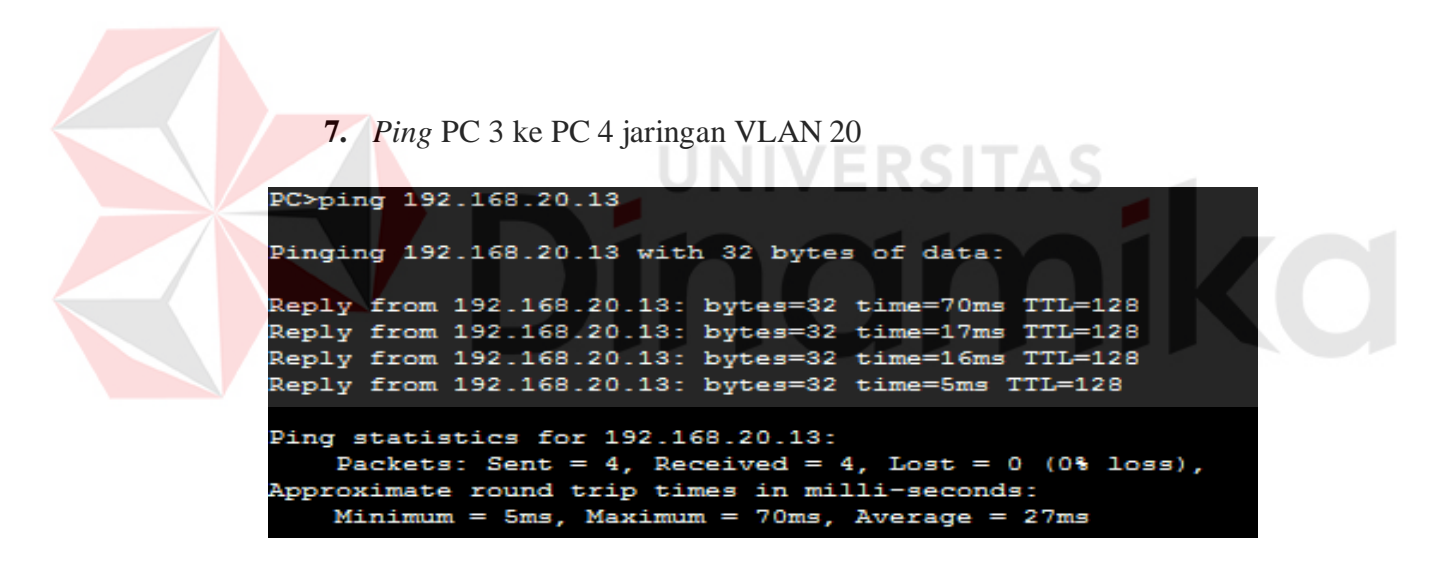

Gambar 4.37 Hasil *ping* PC 3 ke PC 4 jaringan VLAN 20

Pada gambar tersebut menunjukan bahwa ping PC3 ke PC4 dengan

jaringan VLAN 20 telah success.

**8.** *Ping* PC 4 ke PC 5 jaringan VLAN 20

```
Packet Tracer PC Command Line 1.0
PC>ping 192.168.20.14
Pinging 192.168.20.14 with 32 bytes of data:
Reply from 192.168.20.14: bytes=32 time=14ms TTL=128<br>Reply from 192.168.20.14: bytes=32 time=0ms TTL=128
Reply from 192.168.20.14: bytes=32 time=29ms TTL=128
Reply from 192.168.20.14: bytes=32 time=3ms TTL=128
Ping statistics for 192.168.20.14:
Minimum = 0ms, Maximum = 29ms, Average = 11ms
```
Gambar 4.38 Hasil *ping* PC 4 ke PC 5 jaringan VLAN 20

Pada gambar tersebut menunjukan bahwa ping PC4 ke PC5 dengan

jaringan VLAN 20 telah success.

**9.** *Ping* PC 6 ke PC 7 jaringan VLAN 30

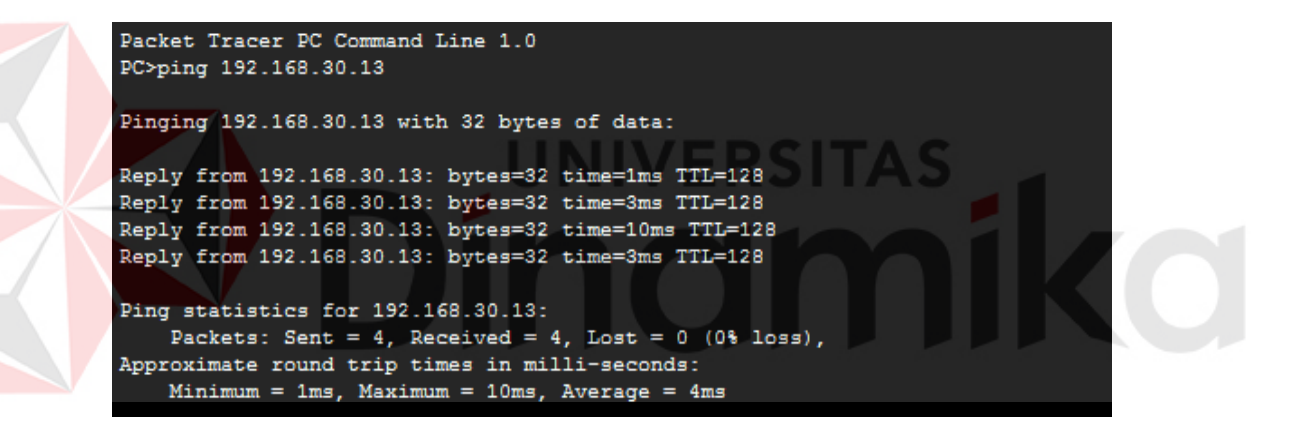

Gambar 4.39 Hasil *ping* PC 6 ke PC 7 jaringan VLAN 30

Pada gambar tersebut menunjukan bahwa ping PC6 ke PC7 dengan

jaringan VLAN 30 telah success.

**10.** *Ping* PC 7 ke PC 8 jaringan VLAN 30

```
Packet Tracer PC Command Line 1.0
PC>ping 192.168.30.14
Pinging 192.168.30.14 with 32 bytes of data:
Reply from 192.168.30.14: bytes=32 time=23ms TTL=128
Reply from 192.168.30.14: bytes=32 time=4ms TTL=128
Reply from 192.168.30.14: bytes=32 time=1ms TTL=128
Reply from 192.168.30.14: bytes=32 time=2ms TTL=128
Ping statistics for 192.168.30.14:
    Packets: Sent = 4, Received = 4, Lost = 0 (0% loss),
Approximate round trip times in milli-seconds:
   Minimum = 1ms, Maximum = 23ms, Average = 7ms
```

```
Gambar 4.40 Hasil ping PC 7 ke PC 8 jaringan VLAN 30
```
Pada gambar tersebut menunjukan bahwa ping PC7 ke PC8 dengan

jaringan VLAN 30 telah success.

**11.** - *Ping* PC 9 ke PC 10 jaringan VLAN 40

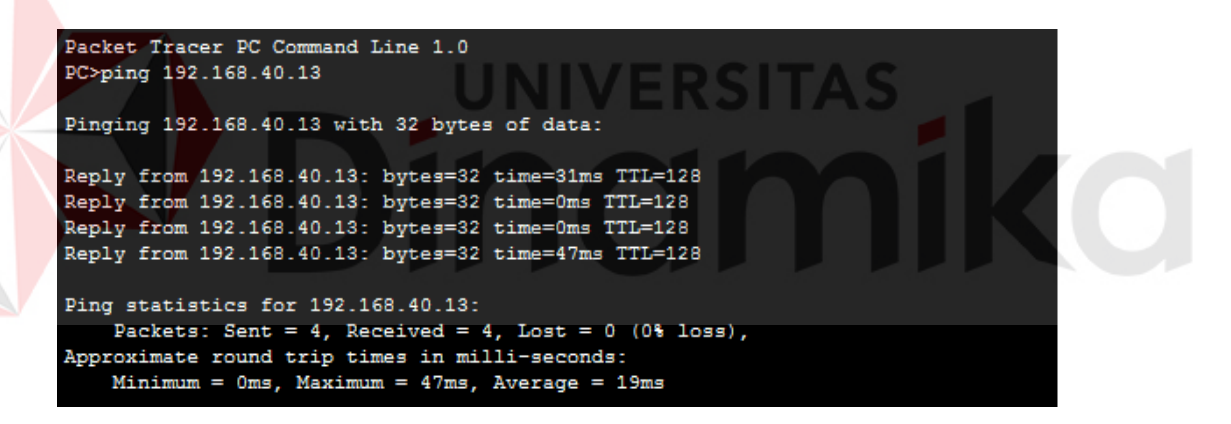

Gambar 4.41 Hasil *ping* PC 9 ke PC 10 jaringan VLAN 40

Pada gambar tersebut menunjukan bahwa ping PC9 ke PC10 dengan

jaringan VLAN 40 telah success.

**12.** *Ping* PC 10 ke PC 11 jaringan VLAN 40

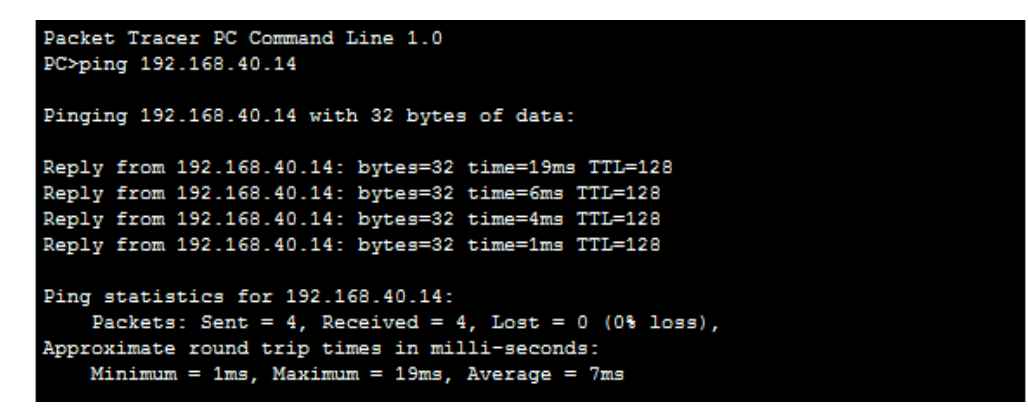

Gambar 4.42 Hasil *ping* PC 10 ke PC 11 ke VLAN 40

Pada gambar tersebut menunjukan bahwa ping PC10 ke PC11 dengan

jaringan VLAN 40 telah success.

**13.** *Ping* PC 0 VLAN 10 ke PC 5 VLAN 20

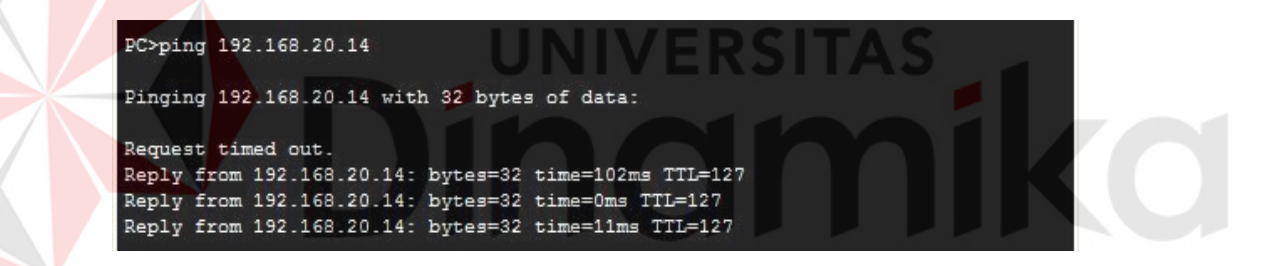

Gambar 4.43 Hasil *ping* PC 0 VLAN 10 ke PC 5 VLAN 20

Pada gambar tersebut menunjukan bahwa ping PC0 ke PC10 dengan

jaringan VLAN 20 telah success.

**14.** *Ping* PC 3 VLAN 20 ke PC 8 VLAN 30

|                    |  | Pinging 192.168.30.14 with 32 bytes of data:         |  |  |  |
|--------------------|--|------------------------------------------------------|--|--|--|
| Request timed out. |  |                                                      |  |  |  |
|                    |  | Reply from 192.168.30.14: bytes=32 time=0ms TTL=127  |  |  |  |
|                    |  | Reply from 192.168.30.14: bytes=32 time=34ms TTL=127 |  |  |  |
|                    |  | Reply from 192.168.30.14: bytes=32 time=22ms TTL=127 |  |  |  |
|                    |  |                                                      |  |  |  |

Gambar 4.44 Hasil *ping* PC 3 VLAN 20 ke PC 8 VLAN 30

Pada gambar tersebut menunjukan bahwa ping PC3 dengan jaringan

VLAN 20 ke PC8 dengan jaringan VLAN 30 telah success.

**15.** *Ping* PC 6 VLAN 30 ke PC 11 VLAN 40

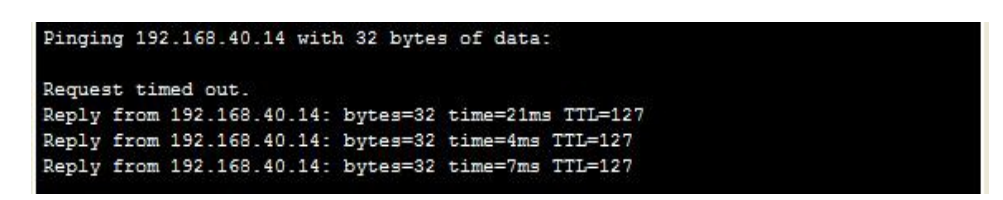

Gambar 4.45 Hasil *ping* PC 6 VLAN 30 ke PC 11 VLAN 40

Pada gambar tersebut menunjukan bahwa ping PC6 dengan jaringan

VLAN 30 ke PC11 dengan jaringan VLAN 40 telah success.

**16.** *Ping* PC 11 VLAN 40 ke PC 2 VLAN 10

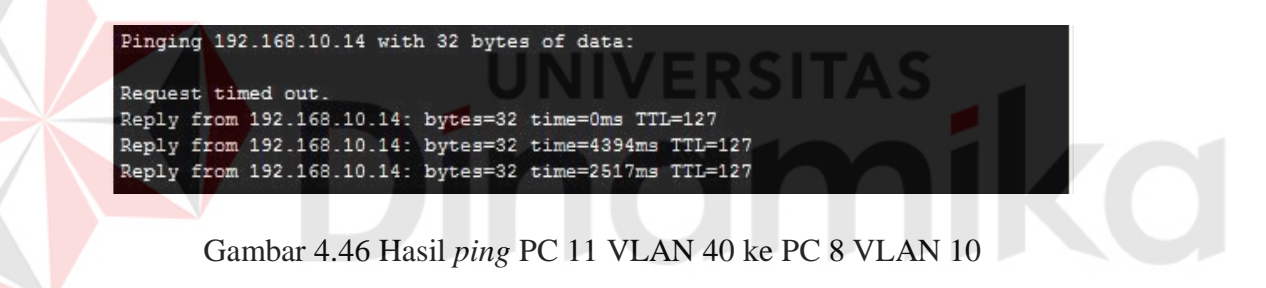

Pada gambar tersebut menunjukan bahwa ping PC11 dengan jaringan

VLAN 40 ke PC8 dengan jaringan VLAN 10 telah success.

#### **BAB V**

#### **PENUTUP**

Pada bab ini membahas mengenai kesimpulan dan saran dari rancang bangun topologi jaringan CV. Dua Putra Jaya.

#### **5.1 Kesimpulan**

Kesimpulan yang diperoleh selama pembuatan topologi jaringan di CV. Dua Putra Jaya adalah :

- 1. Pembagian VLAN pada CV. Dua Putra Jaya menggunakan alamat *subnet*. Misalkan VLAN 10 untuk IP *address* 192.168.10.10, VLAN 20 untuk IP *address* 192.168.20.10, VLAN 30 untuk IP *address*  192.168.30.10, dan VLAN 40 untuk IP *address* 192.168.40.10.
- 2. Konfigurasi VLAN lebih mudah apabila satu VLAN mewakili tiap bagian departemen atau tiap lantai dalam suatu gedung.
- 3. Proses konfigurasi VLAN pada *switch* akan lebih mudah bila merancang model jaringannya terlebih dahulu.
- 4. Dengan membuat topologi jaringan dapat memonitor *device* jaringan yang terhubung dan berkomunikasi sehingga mempermudah mengetahui lokasi *device* yang bermasalah.
- 5. VLAN membagi jaringan *layer* 2 ke dalam beberapa kelompok *broadcast domain* yang lebih kecil, yang tentunya akan mengurangi lalu lintas *packet* yang tidak dibutuhkan dalam jaringan.
- 6. Pada *Router* utama untuk setiap *interface* yang terhubung proses pengiriman data menggunakan *Encapsulation dot1Q* 10.

## **5.2 Saran**

- 1. Topologi jaringinan ini dapat dikembangkan lebih luas lagi dalam berbagai layanan lainnya.
- 2. Setelah konfigurasi pada *Packet Tracer*, sebaiknya bisa mencoba langsung ke perangkat sesungguhnya agar dapat menambah pengetahuan dalam dunia lapangan.
- 3. Peningkatan keamanan jaringan komputer yang ada, sehingga tidak hanya menggunakan *Inter*-VLAN tetapi dengan melakukan penambahan *enkripsi* jaringan dan pembatasan akses pengguna.

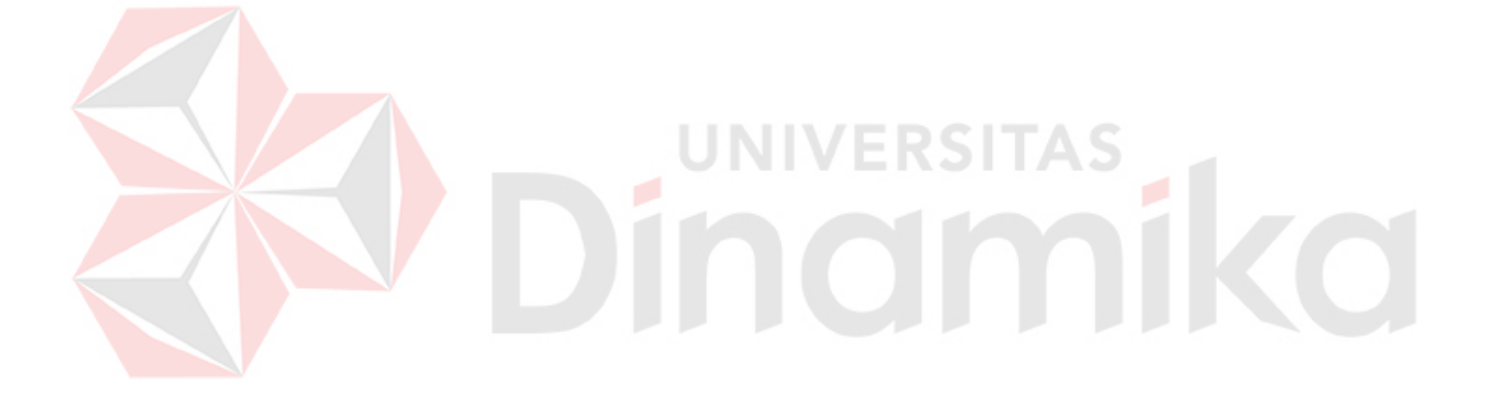

#### **DAFTAR PUSTAKA**

- Anggun, Suma, D. J., & Anggajaya, V. (2012). *Analisis Dan Perancangan Jaringan Berbasis Vlan Dengan Cisco Packet Tracer Pada PT.Changhong Electric Indonesia.* Jurusan Teknik Informatika, Fakultas Ilmu Komputer, Universitas Bina Nusantara.
- dist, I. (2008, Maret). *Pengertian OSI layer dan sejarahnya*. Retrieved from DokterComputer.com: [http://www.amazinglight.info/tipe](http://www.amazinglight.info/tipe-jaringan-)[jaringan-](http://www.amazinglight.info/tipe-jaringan-) komputer.html
	- Idisastra. (2009, Maret 4). *Dokter Computer*. Retrieved Agustus 10, 2016, from [http://idisastra.blogspot.com/2009/03/pengertian-osi](http://idisastra.blogspot.com/2009/03/pengertian-osi-layer-dan-)[layer-dan-](http://idisastra.blogspot.com/2009/03/pengertian-osi-layer-dan-) sejarahnya.html

Kardiasa, I. W. (2008). *TOPOLOGI JARINGAN*. Retrieved from KARDIASA'S WEBLOG: [http://kardiasa.wordpress.com/topologi](http://kardiasa.wordpress.com/topologi-jaringan/)[jaringan/](http://kardiasa.wordpress.com/topologi-jaringan/)

Mujiono. (2012, Agustus 2). *IP ADDRESS*. Retrieved from Tutorial Komputer Belajar Teknik Komputer dan Jaringan:

<http://www.teorikomputer.com/2012/08/pengertian-ip-address.html>

Setiawan, A. (2015, Juli 15). *Mengenal Macam - macam Sertifikasi Cisco*. Retrieved from Transiskom Portal Komputer dan Teknologi: [http://www.transiskom.com/2015/07/mengenal-macam-macam-](http://www.transiskom.com/2015/07/mengenal-macam-macam-sertifikasi-) [sertifikasi-](http://www.transiskom.com/2015/07/mengenal-macam-macam-sertifikasi-) cisco.html

S, F. H., & Mubarakah, N. (2015). *Perancangan Virtual Local Area Network (VLAN) dengan Dynamic Routing Menggunakan Cisco Packet Tracer 5.33.* Fakultas Teknik Universitas Sumatera Utara (USU).

Safitri, W. (2014, December 3). *NewBie Note*. Retrieved September 2,

2016, from Konfigurasi Wireless dengan

Packet Tracer:

wiwinsafitri.blogspot.co.id/2014/12/konfigurasi-wireless-denganpacket- tracer.html

(SHA)

Sofana, I. (2014). *CISCO CCNA & JARINGAN KOMPUTER.* 

Bandung: Informatika.